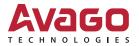

# LSI Storage Authority Software

User Guide

Version 1.3

November 25, 2015

DB15-001161-03

For a comprehensive list of changes to this document, see the Revision History.

| Corporate Headquarters       | Email                           | Website                       |
|------------------------------|---------------------------------|-------------------------------|
| San Jose, CA<br>877-673-9442 | globalsupport.pdl@avagotech.com | http://www.avagotech.c<br>om/ |

Avago Technologies, the A logo, LSI, Storage by LSI, CacheCade, CacheVault, Dimmer Switch, iMegaRAID, MegaRAID, MegaRAID Storage Manager, Nytro, SafeStore, and Syncro are trademarks of Avago Technologies in the United States and other countries. All other brand and product names may be trademarks of their respective companies.

Data subject to change. pub-005290. Copyright © 2014–2015 Avago Technologies. All Rights Reserved.

## **Table of Contents**

| Chapter 1: How is This Guide Organized                                                        | . 7 |
|-----------------------------------------------------------------------------------------------|-----|
| Chapter 2: LSI Storage Authority Overview                                                     | . 8 |
| 2.1 Hardware and Software Requirements         2.2 Technical Support                          |     |
| Chapter 3: LSI Storage Authority Feature Comparison Matrix                                    | 10  |
| Chapter 4: Installing LSI Storage Authority Software                                          |     |
| 4.1 Gateway Installer                                                                         |     |
| 4.2 StandAlone Installer                                                                      |     |
| 4.3 Agent-only Installer                                                                      |     |
| 4.4 Installing the LSI Storage Authority Software on the Microsoft Windows Operating System   |     |
| 4.5 Uninstalling the LSI Storage Authority Software on the Microsoft Windows Operating System |     |
| 4.6.1 Installing in the Interactive Mode                                                      |     |
| 4.6.2 Installing in the Noninteractive Mode                                                   |     |
| 4.7 Uninstalling the LSI Storage Authority Software on the Linux Operating System             |     |
|                                                                                               | 25  |
| Chapter 5: Performing Initial Configuration                                                   | 24  |
| 5.1 Using LDAP Authentication                                                                 | 24  |
| 5.2 Accessing LSA Over Network Address Translation (NAT)                                      |     |
| 5.3 Changing the LSI Storage Authority Application Port Number                                |     |
| 5.4 Changing the nginx Web Server Port Number                                                 |     |
| Chapter 6: Performing Initial Setup                                                           |     |
| 6.1 Managing Servers from the Server Discovery Page                                           | 27  |
| 6.2 Adding Managed Servers                                                                    |     |
| 6.3 Removing Managed Servers                                                                  |     |
| 6.4 Alert Settings                                                                            |     |
| 6.6 Adding Email Addresses of Recipients of Alert Notifications                               |     |
|                                                                                               |     |
| Chapter 7: Server Dashboard                                                                   | 32  |
| Chapter 8: Controller Dashboard                                                               | 34  |
| Chapter 9: Configuration                                                                      |     |
| 9.1 Creating Simple Configuration                                                             |     |
| 9.2 Creating Advanced Configuration                                                           |     |
| 9.2.1 Selecting Available Unconfigured Drive                                                  |     |
| 9.2.2 Selecting Virtual Drive Settings                                                        |     |
| 9.3 Clearing the Configuration                                                                |     |
| 9.4 Importing or Clearing the Foreign Configurations                                          | 42  |
| Chapter 10: Background Operations Support                                                     | 43  |
| Chapter 11: Managing Controllers                                                              |     |
| 11.1 Viewing Controller Properties                                                            |     |
| 11.2 Running Consistency Check                                                                |     |
| 11.2.1 Setting Consistency Check Properties                                                   |     |
| 11.2.2 Scheduling Consistency Check                                                           |     |
| 11.3 Running Patrol Read                                                                      | 48  |

| 11.3.1 Setting Patrol Read Properties                                                                                                    |                                                                                                    |
|----------------------------------------------------------------------------------------------------|----------------------------------------------------------------------------------------------------|
| 11.3.2 Starting a Patrol Read                                                                                                    |                                                                                                    |
| 11.3.3 Stopping Patrol Read                                                                                                    |                                                                                                    |
| 11.4 Managing Link Speed                                                                                                    | 50                                                                                                    |
| 11.5 Setting Adjustable Task Rates                                                                                                    | 50                                                                                                    |
| 11.6 Managing Power-Save Settings                                                                                                    | 51                                                                                                    |
| 11.7 Enabling and Disabling SSD Guard                                                                                                    | 52                                                                                                    |
| 11.8 Discarding Pinned Cache                                                                                                    |                                                                                                    |
| 11.9 Downloading TTY Log                                                                                                    |                                                                                                    |
| 11.10 Upgrading the Controller Firmware                                                                                                    |                                                                                                    |
|                                                                                                    |                                                                                                    |
| Chapter 12: MegaRAID Advanced Software                                                                                                    | 55                                                                                                    |
| 12.1 Activating MegaRAID Advanced Software                                                                                                    |                                                                                                    |
|                                                                                                    |                                                                                                    |
| 12.1.1 Advanced MegaRAID Software Status Summary                                                                                                    |                                                                                                    |
| 12.1.1.1 Activating a Trial Key                                                                                                    |                                                                                                    |
| 12.1.1.2 Activating an Unlimited Key over a Trial Key                                                                                                    |                                                                                                    |
| 12.1.1.3 Reusing the Activation Key                                                                                                    |                                                                                                    |
| 12.1.1.4 Application Scenarios and Messages                                                                                                    |                                                                                                    |
| 12.2 Securing Advanced MegaRAID Software                                                                                                    |                                                                                                    |
| 12.3 Configuring Key Vault (Re-hosting Process)                                                                                                    |                                                                                                    |
| 12.4 Re-hosting Complete                                                                                                    | 62                                                                                                    |
| 12.5 Deactivating Trial Software                                                                                                    |                                                                                                    |
| 12.6 Using the MegaRAID CacheCade Pro 2.0 Feature                                                                                                    |                                                                                                    |
| 12.6.1 Creating a CacheCade Virtual Drive                                                                                                    | 64                                                                                                    |
| 12.6.2 Modifying CacheCade Virtual Drive Properties                                                                                                    | 67                                                                                                    |
| 12.6.3 Enabling SSD Caching on a Virtual Drive                                                                                                    | 68                                                                                                    |
| 12.6.4 Disabling SSD Caching on a Virtual Drive                                                                                                    |                                                                                                    |
| 12.6.5 Clearing Configuration on Controllers that Have CacheCade Virtual Drives                                                                                                    |                                                                                                    |
| 12.6.6 Deleting a CacheCade - SSD Caching Virtual Drive                                                                                                    |                                                                                                    |
|                                                                                                    |                                                                                                    |
|                                                                                                    |                                                                                                    |
| 12.7 MegaRAID Fast Path Advanced Software                                                                                                    |                                                                                                    |
| 12.7 MegaRAID Fast Path Advanced Software                                                                                                    | 70                                                                                                    |
| 12.7 MegaRAID Fast Path Advanced Software         12.8 MegaRAID SafeStore Encryption Services         12.8.1 Enabling Drive Security                                                                                                    | 70<br>70                                                                                                    |
| 12.7 MegaRAID Fast Path Advanced Software         12.8 MegaRAID SafeStore Encryption Services         12.8.1 Enabling Drive Security         12.8.2 Changing Security Settings                                                                                                    | 70<br>70<br>73                                                                                                    |
| <ul> <li>12.7 MegaRAID Fast Path Advanced Software</li> <li>12.8 MegaRAID SafeStore Encryption Services</li> <li>12.8.1 Enabling Drive Security</li> <li>12.8.2 Changing Security Settings</li> <li>12.8.3 Disabling Drive Security</li> </ul>                                                                                                    | 70<br>70<br>73<br>74                                                                                                    |
| 12.7 MegaRAID Fast Path Advanced Software         12.8 MegaRAID SafeStore Encryption Services         12.8.1 Enabling Drive Security         12.8.2 Changing Security Settings                                                                                                    | 70<br>70<br>73<br>74                                                                                                    |
| <ul> <li>12.7 MegaRAID Fast Path Advanced Software</li> <li>12.8 MegaRAID SafeStore Encryption Services</li> <li>12.8.1 Enabling Drive Security</li> <li>12.8.2 Changing Security Settings</li> <li>12.8.3 Disabling Drive Security</li> <li>12.8.4 Importing or Clearing a Foreign Configuration - Security Enabled Drives</li> </ul>                                                                                                    | 70<br>70<br>73<br>74<br>75                                                                                                    |
| <ul> <li>12.7 MegaRAID Fast Path Advanced Software</li> <li>12.8 MegaRAID SafeStore Encryption Services</li> <li>12.8.1 Enabling Drive Security</li> <li>12.8.2 Changing Security Settings</li> <li>12.8.3 Disabling Drive Security</li> <li>12.8.4 Importing or Clearing a Foreign Configuration - Security Enabled Drives</li> </ul>                                                                                                    |                                                                                                    |
| <ul> <li>12.7 MegaRAID Fast Path Advanced Software</li> <li>12.8 MegaRAID SafeStore Encryption Services</li> <li>12.8.1 Enabling Drive Security</li> <li>12.8.2 Changing Security Settings</li> <li>12.8.3 Disabling Drive Security</li> <li>12.8.4 Importing or Clearing a Foreign Configuration - Security Enabled Drives</li> </ul> Chapter 13: Managing Drive Groups 13.1 Viewing Drive Group Properties                                                                                                    | 70<br>70<br>73<br>74<br>75<br><b>76</b><br>76                                                                                                |
| <ul> <li>12.7 MegaRAID Fast Path Advanced Software</li></ul>                                                                                                    | 70<br>70<br>73<br>74<br>75<br>76<br>76<br>76                                                                                                 |
| <ul> <li>12.7 MegaRAID Fast Path Advanced Software</li></ul>                                                                                                    |                                                                                                    |
| <ul> <li>12.7 MegaRAID Fast Path Advanced Software</li></ul>                                                                                                    |                                                                                                    |
| <ul> <li>12.7 MegaRAID Fast Path Advanced Software</li></ul>                                                                                                    |                                                                                                    |
| <ul> <li>12.7 MegaRAID Fast Path Advanced Software</li></ul>                                                                                                    |                                                                                                    |
| <ul> <li>12.7 MegaRAID Fast Path Advanced Software</li></ul>                                                                                                    |                                                                                                    |
| <ul> <li>12.7 MegaRAID Fast Path Advanced Software</li> <li>12.8 MegaRAID SafeStore Encryption Services</li> <li>12.8.1 Enabling Drive Security</li> <li>12.8.2 Changing Security Settings</li> <li>12.8.3 Disabling Drive Security</li> <li>12.8.4 Importing or Clearing a Foreign Configuration - Security Enabled Drives</li> </ul> Chapter 13: Managing Drive Groups 13.1 Viewing Drive Group Properties 13.2 Adding a Virtual Drive to a Drive Group 13.3 RAID Level Migration 13.3.1.1 Migrating the RAID Level of a Drive Group 13.3.1.2 Removing Drives From a Configuration 13.3.1.3 Migrating the RAID Level Without Adding or Removing Drives                                                                                                    |                                                                                                    |
| <ul> <li>12.7 MegaRAID Fast Path Advanced Software</li></ul>                                                                                                    |                                                                                                    |
| <ul> <li>12.7 MegaRAID Fast Path Advanced Software</li> <li>12.8 MegaRAID SafeStore Encryption Services</li> <li>12.8.1 Enabling Drive Security</li> <li>12.8.2 Changing Security Settings</li> <li>12.8.3 Disabling Drive Security</li> <li>12.8.4 Importing or Clearing a Foreign Configuration - Security Enabled Drives</li> </ul> Chapter 13: Managing Drive Groups 13.1 Viewing Drive Group Properties 13.2 Adding a Virtual Drive to a Drive Group 13.3 RAID Level Migration 13.3.1.1 Migrating the RAID Level of a Drive Group 13.3.1.2 Removing Drives From a Configuration 13.3.1.3 Migrating the RAID Level Without Adding or Removing Drives                                                                                                    |                                                                                                    |
| <ul> <li>12.7 MegaRAID Fast Path Advanced Software</li> <li>12.8 MegaRAID SafeStore Encryption Services</li> <li>12.8.1 Enabling Drive Security</li> <li>12.8.2 Changing Security Settings</li> <li>12.8.3 Disabling Drive Security</li> <li>12.8.4 Importing or Clearing a Foreign Configuration - Security Enabled Drives</li> </ul> Chapter 13: Managing Drive Groups <ul> <li>13.1 Viewing Drive Group Properties</li> <li>13.2 Adding a Virtual Drive to a Drive Group</li> <li>13.3.1.3 Migrating the RAID Level Without Adding or Removing Drives</li> </ul> Chapter 14: Managing Virtual Drives 14.1 Viewing Virtual Drive Properties                                                                                                    |                                                                                                    |
| <ul> <li>12.7 MegaRAID Fast Path Advanced Software</li> <li>12.8 MegaRAID SafeStore Encryption Services</li> <li>12.8.1 Enabling Drive Security</li> <li>12.8.2 Changing Security Settings</li> <li>12.8.3 Disabling Drive Security</li> <li>12.8.4 Importing or Clearing a Foreign Configuration - Security Enabled Drives</li> </ul> <b>Chapter 13: Managing Drive Groups</b> <ul> <li>13.1 Viewing Drive Group Properties</li> <li>13.2 Adding a Virtual Drive to a Drive Group</li> <li>13.3 RAID Level Migration</li> <li>13.3.1 Migrating the RAID Level of a Drive Group</li> <li>13.3.1.2 Removing Drives From a Configuration</li> <li>13.3.1.3 Migrating the RAID Level Without Adding or Removing Drives</li> </ul> <b>Chapter 14: Managing Virtual Drives</b> <ul> <li>14.1 Viewing Virtual Drive Properties</li> <li>14.2 Modifying Virtual Drive Properties</li> </ul>                                                                                                    | 70<br>70<br>73<br>74<br>75<br>76<br>76<br>76<br>76<br>76<br>76<br>77<br>78<br>79<br>79<br>79<br>81<br>81<br>83                               |
| <ul> <li>12.7 MegaRAID Fast Path Advanced Software</li></ul>                                                                                                    |                                                                                                    |
| <ul> <li>12.7 MegaRAID Fast Path Advanced Software</li></ul>                                                                                                    |                                                                                                    |
| <ul> <li>12.7 MegaRAID Fast Path Advanced Software</li></ul>                                                                                                    |                                                                                                    |
| <ul> <li>12.7 MegaRAID Fast Path Advanced Software</li> <li>12.8 MegaRAID SafeStore Encryption Services</li> <li>12.8.1 Enabling Drive Security</li> <li>12.8.2 Changing Security Settings</li> <li>12.8.3 Disabling Drive Security</li> <li>12.8.4 Importing or Clearing a Foreign Configuration - Security Enabled Drives</li> </ul> <b>Chapter 13: Managing Drive Groups</b> <ul> <li>13.1 Viewing Drive Group Properties</li> <li>13.2 Adding a Virtual Drive to a Drive Group</li> <li>13.3.1 Migrating the RAID Level of a Drive Group</li> <li>13.3.1.1 Adding Physical Drives to a Configuration</li> <li>13.3.1.2 Removing Drives From a Configuration</li> <li>13.3.1.3 Migrating the RAID Level Without Adding or Removing Drives</li> </ul> <b>Chapter 14: Managing Virtual Drives</b> 14.1 Viewing Virtual Drive Properties 14.2 Modifying Virtual Drive Properties 14.3 Start and Stop Locating a Virtual Drive 14.4 Erasing a Virtual Drive 14.5 Initializing a Virtual Drive 14.6 Starting Consistency Check on a Virtual Drive                                                                       |                                                                                                    |
| <ul> <li>12.7 MegaRAID Fast Path Advanced Software</li> <li>12.8 MegaRAID SafeStore Encryption Services</li> <li>12.8.1 Enabling Drive Security</li> <li>12.8.2 Changing Security Settings</li> <li>12.8.3 Disabling Drive Security</li> <li>12.8.4 Importing or Clearing a Foreign Configuration - Security Enabled Drives</li> </ul> <b>Chapter 13: Managing Drive Groups</b> <ul> <li>13.1 Viewing Drive Group Properties</li> <li>13.2 Adding a Virtual Drive to a Drive Group</li> <li>13.3 RAID Level Migration</li> <li>13.3.1.1 Adding Physical Drives Form a Configuration</li> <li>13.3.1.2 Removing Drives Form a Configuration</li> <li>13.3.1.3 Migrating the RAID Level of a Drive Group</li> <li>13.3.1.3 Migrating the RAID Level Without Adding or Removing Drives </li> </ul> <b>Chapter 14: Managing Virtual Drives</b> 14.1 Viewing Virtual Drive Properties 14.2 Modifying Virtual Drive Properties 14.3 Start and Stop Locating a Virtual Drive 14.4 Erasing a Virtual Drive 14.5 Initializing a Virtual Drive 14.7 Expanding the Online Capacity of a Virtual Drive                            |                                                                                                    |
| <ul> <li>12.7 MegaRAID Fast Path Advanced Software</li> <li>12.8 MegaRAID SafeStore Encryption Services</li> <li>12.8.1 Enabling Drive Security</li> <li>12.8.2 Changing Security Settings</li> <li>12.8.3 Disabling Drive Security</li> <li>12.8.4 Importing or Clearing a Foreign Configuration - Security Enabled Drives</li> </ul> <b>Chapter 13: Managing Drive Groups</b> <ul> <li>13.1 Viewing Drive Group Properties</li> <li>13.2 Adding a Virtual Drive to a Drive Group</li> <li>13.3.1 Migrating the RAID Level of a Drive Group</li> <li>13.3.1.1 Adding Physical Drives to a Configuration</li> <li>13.3.1.2 Removing Drives From a Configuration</li> <li>13.3.1.3 Migrating the RAID Level Without Adding or Removing Drives</li> </ul> <b>Chapter 14: Managing Virtual Drives</b> 14.1 Viewing Virtual Drive Properties 14.2 Modifying Virtual Drive Properties 14.3 Start and Stop Locating a Virtual Drive 14.4 Erasing a Virtual Drive 14.5 Initializing a Virtual Drive 14.6 Starting Consistency Check on a Virtual Drive                                                                       |                                                                                                    |
| <ul> <li>12.7 MegaRAID Fast Path Advanced Software</li> <li>12.8 MegaRAID SafeStore Encryption Services</li> <li>12.8.1 Enabling Drive Security</li> <li>12.8.2 Changing Security Settings</li> <li>12.8.3 Disabling Drive Security</li> <li>12.8.4 Importing or Clearing a Foreign Configuration - Security Enabled Drives</li> </ul> <b>Chapter 13: Managing Drive Groups</b> <ul> <li>13.1 Viewing Drive Group Properties</li> <li>13.2 Adding a Virtual Drive to a Drive Group</li> <li>13.3 RAID Level Migration</li> <li>13.3.1.1 Adding Physical Drives Form a Configuration</li> <li>13.3.1.2 Removing Drives Form a Configuration</li> <li>13.3.1.3 Migrating the RAID Level of a Drive Group</li> <li>13.3.1.3 Migrating the RAID Level Without Adding or Removing Drives </li> </ul> <b>Chapter 14: Managing Virtual Drives</b> 14.1 Viewing Virtual Drive Properties 14.2 Modifying Virtual Drive Properties 14.3 Start and Stop Locating a Virtual Drive 14.4 Erasing a Virtual Drive 14.5 Initializing a Virtual Drive 14.7 Expanding the Online Capacity of a Virtual Drive                            | 70<br>70<br>73<br>74<br>75<br>76<br>76<br>76<br>76<br>76<br>76<br>76<br>77<br>78<br>79<br>81<br>81<br>81<br>85<br>85<br>85<br>86<br>87<br>88 |
| <ul> <li>12.7 MegaRAID Fast Path Advanced Software</li></ul>                                                                                                    |                                                                                                    |
| <ul> <li>12.7 MegaRAID Fast Path Advanced Software</li> <li>12.8 MegaRAID SafeStore Encryption Services</li> <li>12.8.1 Enabling Drive Security</li> <li>12.8.2 Changing Security Settings</li> <li>12.8.3 Disabling Drive Security</li> <li>12.8.4 Importing or Clearing a Foreign Configuration - Security Enabled Drives</li> <li>Chapter 13: Managing Drive Groups</li> <li>13.1 Viewing Drive Group Properties</li> <li>13.2 Adding a Virtual Drive to a Drive Group</li> <li>13.3 RAID Level Migration</li> <li>13.3.1 Migrating the RAID Level of a Drive Group</li> <li>13.3.1.1 Adding Physical Drives to a Configuration</li> <li>13.3.1.2 Removing Drives From a Configuration</li> <li>13.3.1.3 Migrating the RAID Level Without Adding or Removing Drives</li> </ul> Chapter 14: Managing Virtual Drive s 14.1 Viewing Virtual Drive Properties 14.2 Modifying Virtual Drive Properties 14.3 Start and Stop Locating a Virtual Drive 14.4 Erasing a Virtual Drive 14.6 Starting Consistency Check on a Virtual Drive 14.7 Expanding the Online Capacity of a Virtual Drive 14.8 Deleting a Virtual Drive |                                                                                                    |

| 15.3 Making a Drive Offline                                             |     |
|-------------------------------------------------------------------------|-----|
| 15.4 Making a Drive Online                                              |     |
| 15.5 Replacing a Drive                                                  |     |
| 15.6 Assigning Global Hot Spares                                        |     |
| 15.7 Removing Global Hot Spares                                         |     |
| 15.8 Assigning Dedicated Hot Spares                                     |     |
| 15.9 Rebuilding a Drive                                                 |     |
| 15.10 Converting Unconfigured Bad Drive to Unconfigured Good Drive      |     |
| 15.11 Removing a Drive                                                  |     |
| 15.12 Make Unconfigured Good and Make JBOD                              |     |
| 15.12.1 Making Unconfigured Good Drives                                 |     |
| 15.12.2 Making JBOD                                                     |     |
| 15.13 Erasing a Drive                                                   |     |
| 15.14 Erasing a Drive Securely                                          |     |
| Chapter 16: Managing Hardware Components                                |     |
| 16.1 Monitoring Energy Packs                                            | 100 |
| 16.1.1 Viewing Energy Pack Properties                                   |     |
| 16.1.2 Refresh Properties                                               |     |
| 16.1.3 Setting Learn Cycle Properties                                   |     |
| 16.1.4 Starting a Learn Cycle Manually                                  |     |
| 16.2 Monitoring Enclosures                                              |     |
| 16.2.1 Viewing Enclosure Properties                                     |     |
| - · ·                                                                   |     |
| Chapter 17: Viewing Event Logs                                          |     |
| 17.1 Downloading Logs                                                   |     |
| 17.2 Clearing the Event Logs                                            |     |
|                                                                         |     |
| Chapter 18: Customizing the Theme of the LSI Storage Authority Software |     |
| 18.1 Default Theme Settings                                             |     |
| 18.2 Customizing the Logo                                               |     |
| 18.3 Customizing the Header Background Image                            | 110 |
| Appendix A: Introduction to RAID                                        |     |
| A.1 RAID Components and Features                                        |     |
| A.1.1 Drive Group                                                       |     |
| A.1.2 Physical Drive States                                             |     |
| A.1.3 Virtual Drive                                                     |     |
| A.1.4 Virtual Drive States                                              |     |
| A.1.5 Fault Tolerance                                                   |     |
| A.1.5.1 Multipathing                                                    |     |
| A.1.6 Consistency Check                                                 |     |
| A.1.7 Copyback                                                          |     |
| A.1.8 Background Initialization                                         |     |
| A.1.9 Patrol Read                                                       |     |
| A.1.10 Disk Striping                                                    |     |
| A.1.11 Disk Mirroring                                                   |     |
| A.1.12 Parity                                                           |     |
| A.1.13 Disk Spanning                                                    |     |
| A.1.14 Hot Spares                                                       |     |
| A.1.15 Disk Rebuilds                                                    |     |
| A.1.16 Rebuild Rate                                                     |     |
| A.1.17 Hot Swap                                                         |     |
| A.1.18 Enclosure Management                                             |     |
| A.2 RAID Levels                                                         |     |
| A.2.1 Summary of RAID Levels                                            |     |
| A.2.2 Selecting a RAID Level                                            |     |
| A.2.3 RAID 0                                                            |     |
|                                                                         | 120 |

| A.2.4 RAID 1                      |
|-----------------------------------|
| A.2.5 RAID 5                      |
| A.2.6 RAID 6                      |
| A.2.7 RAID 00                     |
| A.2.8 RAID 10                     |
| A.2.9 RAID 50                     |
| A.2.10 RAID 60                    |
| A.3 RAID Configuration Strategies |
| A.3.1 Maximizing Fault Tolerance  |
| A.3.2 Maximizing Performance      |
| A.3.3 Maximizing Storage Capacity |
| A.4 RAID Availability             |
| A.4.1 RAID Availability Concepts  |
| A.5 Configuration Planning        |
| Appendix B: Events and Messages   |
| B.1 Error Levels                  |
| B.2 Event Messages                |
|                                   |
| Appendix C: Glossary              |
| Revision History                  |
| Version 1.3, November 2015        |
| Version 1.2, July 2015            |
| Version 1.1, April 2015           |
| Version 1.0, November 2014        |
|                                   |

## Chapter 1: How is This Guide Organized

The LSI Storage Authority Software User Guide contains the following sections:

| Section                                                     | Description                                                                                                    |  |  |  |  |
|-------------------------------------------------------------|----------------------------------------------------------------------------------------------------|--|--|--|--|
| LSI Storage Authority Overview                              | Provides an overview of the LSI Storage Authority Software including monitoring and maintaining storage devices and the required hardware and software to run the application.                       |  |  |  |  |
| LSI Storage Authority Feature Comparison Matrix             | Outlines the LSI Storage Authority feature differences for MegaRAID®, iMegaRAID™,<br>Syncro® (High Availability DAS), Software RAID, Integrated RAID (IR), and Initiator-Target<br>(IT) controllers. |  |  |  |  |
| Installing LSI Storage Authority Software                   | Provides information on LSI Storage Authority Installers and steps to install and uninstall the LSI Storage Authority software.                                                                      |  |  |  |  |
| Performing Initial Setup                                    | Provides certain initial setups that you need to perform.                                                                                                    |  |  |  |  |
| Server Dashboard                                            | Provides information about the Server Dashboard.                                                                                                    |  |  |  |  |
| Controller Dashboard                                        | Provides information about the Controller Dashboard.                                                                                                    |  |  |  |  |
| Configuration                                               | Provides information on how to create and modify storage configurations on systems with Avago controllers.                                                                                           |  |  |  |  |
| Background Operations Support                               | Provides information on Background Operations Support, such as Pause, Resume, Abort, and so on.                                                                                                    |  |  |  |  |
| Managing Controllers                                        | Provides information on how to monitor the activity of all the controllers present in the system and the devices attached to them.                                                                   |  |  |  |  |
| MegaRAID Advanced Software                                  | Provides information on certain premium features that the LSI Storage Authority software supports on MegaRAID SAS 6Gb/s and 12Gb/s RAID controllers.                                                 |  |  |  |  |
| Managing Drive Groups                                       | Provides information on how to monitor the status of the drive groups and spanned drive groups.                                                                                                    |  |  |  |  |
| Managing Virtual Drives                                     | Provides information on how to perform various operations on the virtual drives.                                                                                                    |  |  |  |  |
| Managing Physical Drives                                    | Provides information on how to manage physical drives that are connected to the controller.                                                                                                    |  |  |  |  |
| Managing Hardware Components                                | Provides information on managing hardware components.                                                                                                    |  |  |  |  |
| Viewing Event Logs                                          | Provides information on how to view event logs.                                                                                                    |  |  |  |  |
| Customizing the Theme of the LSI Storage Authority Software | Provides information on customizing the theme of the LSI Storage Authority software, such as adding your company logo or change the default colors.                                                  |  |  |  |  |

## Chapter 2: LSI Storage Authority Overview

The LSI Storage Authority (LSA) software is a web-based application that enables multiple users to perform monitoring, maintaining, troubleshooting, and configuration functions for the LSI MegaRAID<sup>®</sup> products. The LSI Storage Authority graphical user interface (GUI) makes it easy for you to view the existing server hardware configuration. It also helps you to create and manage storage configurations.

### Monitoring Storage Devices

The software displays the status of the controller cards, virtual drives, and drives on the controller. The device status icons are displayed on the pages to notify you drive failures and other events that require immediate attention. Real-time email notifications (based on the alert settings) about the status of the server are sent to the user. The system errors and events are recorded in an event log file and are displayed.

### **Maintaining Storage Devices**

You can use the software to perform system maintenance tasks, such as updating the controller firmware.

### **Troubleshooting Storage Devices**

The software displays critical issues of failed devices and provides recommendations for troubleshooting. Additionally, the software displays contextual links, which help you to easily locate the device and initiate troubleshooting. You can import or clear foreign configurations. The software also provides diagnostics, which is a complete report of the all the devices and their configurations, properties, and settings. You can download this complete report and send it to the LSI support team for further troubleshooting.

### **Monitoring and Configuring Storage Devices**

The software enables you to monitor the controllers and configure the virtual drives and drives on the controller. You can easily create new storage configurations and modify the configurations.

### 2.1 Hardware and Software Requirements

Before installing the LSI Storage Authority Software, ensure that **OpenSLP Version 2.0.0** is installed on your system. The **OpenSLPv2.0.0** can be downloaded from http://openslp.org/download.html. If you are having issues in installing the OpenSLP Version 2.0.0, alternatively you can also install **openslp\_2.0.0\_beta2\_x86.msi**, which can be downloaded from https://qa.debian.org/watch/sf.php/openslp

The following table provides the hardware and software requirements for the LSI Storage Authority software.

| Requirements                | Description                                                                                                    |  |  |  |  |
|-----------------------------|----------------------------------------------------------------------------------------------------|--|--|--|--|
| Controller                  | <ul> <li>MegaRAID 6Gb/s SAS RAID controllers and Integrated MegaRAID (iMR) 6Gb/s SAS<br/>RAID controllers</li> </ul>   |  |  |  |  |
|                             | <ul> <li>MegaRAID 12Gb/s SAS RAID controllers and Integrated MegaRAID (iMR) 12Gb/s<br/>SAS RAID controllers</li> </ul> |  |  |  |  |
|                             | Integrated RAID 3 (IR3) 12Gb/s SAS RAID controllers                                                                    |  |  |  |  |
|                             | <ul> <li>Initiator-Target (IT) controller</li> </ul>                                                                   |  |  |  |  |
|                             | Syncro CS. 2.0                                                                                                    |  |  |  |  |
|                             | <ul> <li>Software RAID controller (SWR)</li> </ul>                                                                     |  |  |  |  |
| Supported operating systems | Microsoft® Windows Server® 2008 R2 SP1                                                                                 |  |  |  |  |
|                             | <ul> <li>Microsoft Windows Server 2008 SP2</li> </ul>                                                                  |  |  |  |  |
|                             | <ul> <li>Microsoft Windows Server 2012</li> </ul>                                                                      |  |  |  |  |
|                             | Microsoft Windows <sup>®</sup> 7                                                                                       |  |  |  |  |
|                             | Microsoft Windows 8                                                                                                    |  |  |  |  |
|                             | Red Hat <sup>®</sup> Enterprise Linux <sup>®</sup> 7.0                                                                 |  |  |  |  |
|                             | SLES 11 SP3                                                                                                    |  |  |  |  |
|                             | ■ VMware®                                                                                                    |  |  |  |  |
| Supported web browsers      | <ul> <li>Windows Internet Explorer<sup>®</sup> 9.0 and later</li> </ul>                                                |  |  |  |  |
|                             | <ul> <li>Mozilla<sup>®</sup> Firefox<sup>®</sup> version 9.0 and later</li> </ul>                                      |  |  |  |  |
|                             | <ul> <li>Google Chrome<sup>®</sup> version 16.0 and later</li> </ul>                                                   |  |  |  |  |
| Supported networks          | Internet Protocol versions 4 and 6                                                                                     |  |  |  |  |
|                             | <ul> <li>Network Address Translation</li> </ul>                                                                        |  |  |  |  |
|                             | <ul> <li>Lightweight Directory Access Protocol (LDAP)</li> </ul>                                                       |  |  |  |  |

#### Table 1 Hardware and Software Requirements

### 2.2 Technical Support

For assistance with running or configuring the LSI Storage Authority Software, contact an Avago Technical Support representative. Click the following link to send an email or call a Technical Support representative, or submit a new service request and view its status.

Contact support: http://www.avagotech.com/support/submit-storage-support-request

## **Chapter 3: LSI Storage Authority Feature Comparison Matrix**

The following tables outline the LSI Storage Authority feature differences for MegaRAID, iMegaRAID, Syncro (High Availability DAS), Software RAID, Integrated RAID, and Initiator-Target controllers with respect to software features and firmware features. The tables also indicate the supported and unsupported features for a specific controller.

Some of the features might not be supported on all the controllers. Refer to these feature comparison matrices for information on the features that are supported on your controller.

| Feature Name                            | MegaRAID                                                                                                    | Syncro (High<br>Availability DAS)                                                                                       | iMegaRAID                                                                                             | Software RAID                             | Integrated<br>RAID                                        | Initiator-Target |
|-----------------------------------------|----------------------------------------------------------------------------------------------------|----------------------------------------------------------------------------------------------------|----------------------------------------------------------------------------------------------------|-------------------------------------------|-----------------------------------------------------------|------------------|
| RAID Level                              | RAID 0, RAID 1,<br>RAID 5, RAID 6,<br>RAID 00, RAID 10,<br>RAID 50, RAID 60,<br>RAID 1E, and<br>Spanned RAID 1E<br>(PRL-11) | RAID 0, RAID 1,<br>RAID 5, RAID 6,<br>RAID 00, RAID 10,<br>RAID 50, RAID 60,<br>RAID 1E, and<br>Spanned R1E<br>(PRL-11) | RAID 0, RAID 1,<br>RAID 5, RAID 10,<br>RAID 50, and<br>RAID 1E                                        | RAID 0, RAID 1,<br>RAID 5, and RAID<br>10 | RAID 0, RAID 1,<br>RAID 10, and<br>RAID 1E                | N/A              |
| Maximum Physical Drives                 | 240                                                                                                    | 240                                                                                                    | 58                                                                                                    | 8                                         | 256                                                       | 1024             |
| Maximum Configurable<br>Physical Drives | 240                                                                                                    | 240                                                                                                    | iMegaRAID<br>(Invader) 32.<br>iMegaRAID (TB)<br>16.<br>Rest of the drives<br>can be used as<br>JBODs. | 8                                         | 12 configurable<br>physical drives<br>and 2 Hot<br>Spares | 1024             |
| Maximum Spans                           | 8                                                                                                    | 8                                                                                                    | 8                                                                                                    | 4                                         | N/A                                                       | N/A              |
| Maximum Virtual Drives                  | 64                                                                                                    | 64                                                                                                    | 32                                                                                                    | 8                                         | 2                                                         | N/A              |
| Dimmer Switch                           | DS-I and DS-II                                                                                                    | N/A                                                                                                    | N/A                                                                                                   | N/A                                       | N/A                                                       | N/A              |
| Maximum Media Errors                    | 256                                                                                                    | 256                                                                                                    | 102                                                                                                   | 256                                       | N/A                                                       | N/A              |
| Drive-mixing Support                    | Yes                                                                                                    | Yes                                                                                                    | Yes                                                                                                   | Yes                                       | N/A                                                       | N/A              |
| Strip Size Support                      | 64 KB, 128 KB, 256<br>KB, 512 KB, and<br>1024 KB                                                                            | 64 KB, 128 KB, 256<br>KB, 512 KB, and<br>1024 KB                                                                        | 64 KB                                                                                                 | 64 KB                                     | 64 KB                                                     | N/A              |
| Maximum VDs per Drive<br>Group          | 64                                                                                                    | 64                                                                                                    | 16                                                                                                    | 8                                         | 2                                                         | N/A              |
| Multipath                               | Yes                                                                                                    | Yes                                                                                                    | Yes                                                                                                   | N/A                                       | Yes                                                       | Yes              |
| Controller Reset Support                | Yes                                                                                                    | Yes                                                                                                    | Yes                                                                                                   | N/A                                       | N/A                                                       | N/A              |

#### Table 2 Firmware Feature Comparison Matrix

#### Table 3 Software Feature Comparison Matrix

| Feature Name                             | MR  | Syncro (High<br>Availability DAS) | iMR | SWR | IR  | ІТ  |
|------------------------------------------|-----|-----------------------------------|-----|-----|-----|-----|
| LDAP Authentication                      | Yes | Yes                               | Yes | Yes | Yes | Yes |
| Server Discovery and Managing<br>Servers | Yes | Yes                               | Yes | Yes | Yes | Yes |
| Server Dashboard                         | Yes | Yes                               | Yes | Yes | Yes | Yes |

| Feature Name                                          | MR  | Syncro (High<br>Availability DAS)                                                                                                    | iMR   | SWR | IR  | п   |
|-------------------------------------------------------|-----|----------------------------------------------------------------------------------------------------|-------|-----|-----|-----|
| Controller Dashboard                                  | Yes | Yes<br>NOTE If High<br>Availability DAS is<br>supported on the<br>controller, the<br>controller properties<br>show high<br>availability<br>properties, such as<br>Topology Type,<br>Cluster Nodes<br>Incompatible,<br>Maximum Controller<br>Nodes, Domain ID,<br>and Peer Controller<br>Status. | Yes   | Yes | Yes | Yes |
| Simple Configuration                                  | Yes | Yes<br>NOTE If High<br>Availability DAS is<br>supported on the<br>controller and you<br>are creating a virtual<br>drive using the<br>simple configuration,<br>by default, the virtual<br>drive is shared with<br>the other controllers<br>in that cluster.                                      | Yes   | Yes | Yes | N/A |
| Advance Configuration                                 | Yes | Yes<br>NOTE In the High<br>Availability DAS<br>setup, the Provide<br>Shared Access<br>option appears in the<br>Virtual Drive<br>Settings window.<br>Select this option if<br>you want the virtual<br>drive to be shared<br>between the two<br>controllers in a<br>cluster.                      | Yes   | Yes | Yes | N/A |
| CacheCade <sup>®</sup> – SSD Caching<br>Configuration | Yes | N/A                                                                                                    | N/A   | N/A | N/A | N/A |
| Foreign Configuration (Import/Clear)                  | Yes | Yes                                                                                                    | Yes   | N/A | Yes | N/A |
| Clear Configuration                                   | Yes | Yes                                                                                                    | Yes   | Yes | Yes | N/A |
| Update Firmware                                       | Yes | Yes                                                                                                    | Yes   | N/A | Yes | Yes |
| Online Firmware Update                                | Yes | Yes                                                                                                    | Yes   | Yes | Yes | N/A |
|                                                       |     | Controller Opera                                                                                                    | tions |     |     |     |
| Setting Consistency Check Properties                  | Yes | Yes                                                                                                    | Yes   | Yes | Yes | N/A |

#### Table 3 Software Feature Comparison Matrix (Continued)

| Table 3 Software Feat          | ure compariso | n Matrix (Continued)              |                                                 |                                                                                                    |                                             |     |
|--------------------------------|---------------|-----------------------------------|-------------------------------------------------|----------------------------------------------------------------------------------------------------|---------------------------------------------|-----|
| Feature Name                   | MR            | Syncro (High<br>Availability DAS) | iMR                                             | SWR                                                                                                    | IR                                          | ІТ  |
| Scheduling Consistency Check   | Yes           | Yes                               | Yes                                             | N/A                                                                                                    | N/A                                         | N/A |
| Setting Patrol Read Properties | Yes           | Yes                               | Yes                                             | Yes                                                                                                    | N/A                                         | N/A |
| Starting Patrol Read           | Yes           | Yes                               | Yes                                             | Yes                                                                                                    | N/A                                         | N/A |
| Stopping Patrol Read           | Yes           | Yes                               | Yes                                             | Yes                                                                                                    | N/A                                         | N/A |
| Managing Link Speed            | Yes           | Yes                               | Yes                                             | N/A                                                                                                    | N/A                                         | N/A |
| Setting Adjustable Task Rates  | Yes           | Yes                               | Yes                                             | Yes<br>NOTE Limited<br>properties can<br>be set. The<br>Reconstruction<br>Rate option is<br>not supported. |                                             | N/A |
| Enable/Disable Alarm           | Yes           | Yes                               | Yes                                             | N/A                                                                                                    | N/A                                         | N/A |
| Silence Alarm                  | Yes           | Yes                               | Yes                                             | N/A                                                                                                    | Yes<br>NOTE This<br>feature is<br>disabled. | N/A |
| Manage Power-save Settings     | Yes           | Yes                               | Yes                                             | N/A                                                                                                    | N/A                                         | N/A |
| Enable and Disable SSD Guard   | Yes           | Yes                               | Yes                                             | N/A                                                                                                    | N/A                                         | N/A |
| Enable and Disable Security    | Yes           | Yes                               | Yes                                             | N/A                                                                                                    | N/A                                         | N/A |
| Change Drive Security          | Yes           | Yes                               | Yes                                             | N/A                                                                                                    | N/A                                         | N/A |
| Discarding Preserved Cache     | Yes           | Yes                               | N/A<br>NOTE Energy<br>Pack is not<br>supported. | N/A                                                                                                    | N/A                                         | N/A |
| Downloading TTY Log            | Yes           | Yes                               | Yes                                             | N/A                                                                                                    | N/A                                         | N/A |

#### Table 3 Software Feature Comparison Matrix (Continued)

| Feature Name                                                                                      | MR  | Syncro (High<br>Availability DAS)                                                                                                    | iMR                                                                      | SWR                                                                                                    | IR                                                                                                    | ІТ         |
|---------------------------------------------------------------------------------------------------|-----|----------------------------------------------------------------------------------------------------|--------------------------------------------------------------------------|----------------------------------------------------------------------------------------------------|----------------------------------------------------------------------------------------------------|------------|
| Background Operations:<br>Advanced Software Features: Fast<br>Path, CacheCade SSD, CacheCade Pro, | Yes | Availability DAS)         Yes         Yes         Yes                                                                                                    | Yes<br>Yes<br>NOTE CacheCade                                             | Yes<br>Unsupported<br>Background<br>Operations:<br>Reconstruction<br>, Copyback,<br>and PD<br>Format.<br>Supported<br>Background<br>Operations:<br>Rebuild, Full<br>Initialization,<br>Fast<br>Initialization,<br>Fast<br>Initialization,<br>Check<br>Consistency,<br>Patrol Read,<br>and BGI for<br>RAID 5 and<br>RAID 5 and<br>RAID 5.<br>NOTE Pause<br>and Resume<br>are not<br>supported for<br>the Patrol Read<br>operation. | N/A<br>N/A                                                                                                    | N/A<br>N/A |
| SafeStore™, RAID 5, and RAID 6                                                                    |     |                                                                                                    | SSD, CacheCade<br>Pro, and RAID 6<br>features are not<br>supported.      |                                                                                                    |                                                                                                    |            |
|                                                                                                   |     | Drive Group Oper                                                                                                    |                                                                          |                                                                                                    |                                                                                                    |            |
| Modify Drive Group                                                                                | Yes | Yes                                                                                                    | Yes                                                                      | N/A                                                                                                    | N/A                                                                                                    | N/A        |
| Secure Using FDE                                                                                  | Yes | Yes                                                                                                    | Yes                                                                      | N/A                                                                                                    | N/A                                                                                                    | N/A        |
| Disable Data Protection                                                                           | Yes | Yes                                                                                                    | Yes                                                                      | Yes                                                                                                    | Yes                                                                                                    | N/A        |
|                                                                                                   |     | Virtual Drive Ope                                                                                                    | rations                                                                  |                                                                                                    |                                                                                                    |            |
| Virtual Drive Settings/Modifying<br>Virtual Drive Properties                                      | Yes | Yes<br>NOTE In the High<br>Availability DAS<br>setup, the Provide<br>Shared Access<br>option appears in the<br>Virtual Drive<br>Settings window.<br>Select this option if<br>you want the virtual<br>drive to be shared<br>between the two<br>controllers in a<br>cluster. | Yes<br>NOTE Cached<br>IO and Write Back<br>options are not<br>supported. | Yes<br>NOTE Cachek<br>O and Write<br>Back options<br>are not<br>supported.                                                                                                    | Yes<br>NOTE All the<br>settings except<br>the virtual drive<br>name in the<br>virtual settings<br>window are<br>disabled. After<br>you create the<br>virtual drive, you<br>can only change<br>the Disk cache<br>policy. | N/A        |

| Feature Name                                                    | MR  | Syncro (High<br>Availability DAS) | iMR      | SWR | IR  | ІТ  |
|-----------------------------------------------------------------|-----|-----------------------------------|----------|-----|-----|-----|
| Start and Stop Locating a Virtual Drive                         | Yes | Yes                               | Yes      | Yes | Yes | N/A |
| Erasing a Virtual Drive                                         | Yes | Yes                               | Yes      | N/A | N/A | N/A |
| Initializing a Virtual Drive                                    | Yes | Yes                               | Yes      | Yes | Yes | N/A |
| Starting Consistency Check on a<br>Virtual Drive                | Yes | Yes                               | Yes      | Yes | N/A | N/A |
| Expanding the Online Capacity of a Virtual Drive                | Yes | Yes                               | Yes      | N/A | N/A | N/A |
| Deleting a Virtual Drive                                        | Yes | Yes                               | Yes      | Yes | Yes | N/A |
|                                                                 |     | Physical Drive Ope                | erations |     |     |     |
| Assign Global Hot Spare                                         | Yes | Yes                               | Yes      | Yes | Yes | N/A |
| Remove Global Hot Spare                                         | Yes | Yes                               | Yes      | Yes | Yes | N/A |
| Assign Dedicated Hot Spare                                      | Yes | Yes                               | Yes      | N/A | N/A | N/A |
| Remove Dedicated Hot Spare                                      | Yes | Yes                               | Yes      | N/A | N/A | N/A |
| Start and Stop Locating Drive                                   | Yes | Yes                               | Yes      | Yes | Yes | Yes |
| Making a Drive online and Offline                               | Yes | Yes                               | Yes      | Yes | Yes | N/A |
| Replacing a Drive                                               | Yes | Yes                               | Yes      | N/A | N/A | N/A |
| Rebuilding a Drive                                              | Yes | Yes                               | Yes      | Yes | Yes | N/A |
| Prepare for Removal                                             | Yes | Yes                               | Yes      | N/A | N/A | N/A |
| Erasing a Drive                                                 | Yes | Yes                               | Yes      | N/A | N/A | N/A |
| Instant Secure Erase                                            | Yes | Yes                               | Yes      | N/A | N/A | N/A |
| Converting Unconfigured Bad Drive to<br>Unconfigured Good Drive | Yes | Yes                               | Yes      | N/A | N/A | N/A |
| Make Unconfigured Good                                          | Yes | Yes                               | Yes      | N/A | N/A | N/A |
| Make JBOD/ Remove JBOD                                          | Yes | Yes                               | Yes      | N/A | N/A | N/A |
|                                                                 |     | Energy Pack Oper                  | rations  |     |     |     |
| Learn Cycle                                                     | Yes | Yes                               | N/A      | N/A | N/A | N/A |
| Event Logs                                                      |     |                                   |          |     |     |     |
| Viewing Event Logs                                              | Yes | Yes                               | Yes      | Yes | Yes | Yes |

## Chapter 4: Installing LSI Storage Authority Software

#### Prerequisites

Before installing the LSI Storage Authority Software, ensure that **OpenSLP Version 2.0.0** is installed on your system. The **OpenSLPv2.0.0** can be downloaded from http://openslp.org/download.html. If you are having issues in installing the OpenSLP Version 2.0.0, alternatively you can also install **openslp\_2.0.0\_beta2\_x86.msi**, which can be downloaded from https://qa.debian.org/watch/sf.php/openslp

The following are the different types of LSI Storage Authority installers:

- Gateway
- StandAlone
- Agent-only
- Lightweight Monitor (LWM)

The following table provides more information on each of these installers and their associated advantages.

#### Table 4 Types of Installers and Their Advantages

| Feature                                                                                                    | Gateway Installer | StandAlone<br>Installer                                        | Agent-only<br>Installer | Lightweight<br>Monitor |
|----------------------------------------------------------------------------------------------------|-------------------|----------------------------------------------------------------|-------------------------|------------------------|
| Permits discovery of other servers that run the LSI Storage Authority software                                                                                               | Yes               | No                                                             | No                      | No                     |
| Permits self-registration using OpenSLP<br>and has interface for server discovery<br>detection from the network                                                              | Yes               | Yes<br><b>NOTE</b> No<br>interface for<br>server<br>discovery. | No                      | No                     |
| Allows to manage the servers from the list<br>of discovered servers through the user<br>interface (UI).                                                                      | Yes               | No                                                             | No                      | No                     |
| Provides capability to configure LDAP information                                                                                                    | No                | Yes                                                            | No                      | No                     |
| Provides server monitoring capabilities and<br>helps to monitor the health of theserver<br>and alerts the end-user of any issues with<br>event logs and email notifications. | Yes               | No                                                             | No                      | Yes                    |

### 4.1 Gateway Installer

The Gateway installer has the following components:

- A back-end with local agent and remote agent management capabilities.
- A monitor with remote monitoring capability.
- A client with remote and managed server capabilities.

The Gateway installer has the following features:

- Permits discovery of other servers that run the LSI Storage Authority software.
- Permits self registration using OpenSLP and has interface for server discovery detection from the network.
- Allows you to manage the servers from the list of discovered servers through the user interface (UI).

### 4.2 StandAlone Installer

The standAlone installer has the following components:

- A back-end with local agent (without remote agent management capability).
- A monitor (without remote monitoring capability).
- A client (without remote and managed server capabilities).

The standAlone installer has the following features and limitations:

- Does not permit the discovery of other hosts that are running the LSI Storage Authority software.
- Permits self registration of the current host using OpenSLP, but will not have any interface for server discovery detection from the network.
- Provides capability to configure LDAP information.
- Does not permit to add managed servers through the user interface (UI).

### 4.3 Agent-only Installer

The following are the types of agent-only installations:

- Indirect agent (MegaRAID SMI-S provider)
- Direct agent

The direct agent installer has the following components:

- A back-end with local agent and a monitor component.
- A thin agent, which supports discovery (using SLP), authentication, and DCMD tunneling.

The indirect agent installer has the following components:

- OpenSLP
- SMI-S

### 4.4 Installing the LSI Storage Authority Software on the Microsoft Windows Operating System

Perform the following steps to install the LSI Storage Authority software.

1. Run the LSI Storage Authority setup.exe file. The **InstallShield Wizard** dialog appears.

| gure 1 InstallShield Wizard Dialog |                                                                                                    |  |  |  |  |  |  |
|------------------------------------|----------------------------------------------------------------------------------------------------|--|--|--|--|--|--|
| 😸 🛛 LSI Storage Authori            | B LSI Storage Authority v 001.002.000.000 - InstallShield Wizard                                                               |  |  |  |  |  |  |
|                                    | Welcome to the InstallShield Wizard for LSI<br>Storage Authority v 001.002.000.000                                             |  |  |  |  |  |  |
|                                    | The InstallShield(R) Wizard will install LSI Storage Authority v<br>001.002.000.000 on your computer. To continue, click Next. |  |  |  |  |  |  |
|                                    | WARNING: This program is protected by copyright law and international treaties.                                                |  |  |  |  |  |  |
|                                    | < Back Next > Cancel                                                                                                    |  |  |  |  |  |  |

2. Click **Next**.

The License Agreement dialog appears.

- 3. Read the agreement and choose the I accept the terms in the license agreement radio button, and click Next. The Customer Information dialog appears.
- Enter your user name and the organization name, and click Next. The Port Configuration Settings dialog appears.

| Figure | 2 Port Configuration Settings Dialog                                 |
|--------|----------------------------------------------------------------------|
|        | 😥 🛛 LSI Storage Authority v 001.002.000.000 - InstallShield Wizard 🔍 |
|        | Port Configuration Settings                                          |
|        | Provide Port configuration settings.                                 |
|        | Web Server Port 2463                                                 |
|        | LSA Server Port 9000                                                 |
|        |                                                                      |
|        |                                                                      |
|        |                                                                      |
|        | InstallShield                                                        |
|        |                                                                      |

5. Click Next if you want to proceed with the default port configuration settings. Else, enter the port details in the Web Server Port field and the LSA Server Port field and click Next. Make sure that specified port numbers are available for use. You can edit this information after installation also. See Changing the LSI Storage Authority Application Port Number and Changing the nginx Web Server Port Number.

The **Destination Folder** dialog appears with the default file path.

| Figure | 3 Destination    | n Folder Dialog                                                                                               |
|--------|------------------|----------------------------------------------------------------------------------------------------|
|        | 👸 🛛 LSI          | Storage Authority v 001.002.000.000 - InstallShield Wizard                                                    |
|        |                  | ion Folder                                                                                                    |
|        | Click Ne×        | xt to install to this folder, or click Change to install to a different folder.                               |
|        | $\triangleright$ | Install LSI Storage Authority v 001.002.000.000 to:<br>C:\Program Files (x86)\LSI\LSIStorageAuthority\ Change |
|        |                  |                                                                                                    |
|        |                  |                                                                                                    |
|        |                  |                                                                                                    |
|        |                  |                                                                                                    |
|        |                  |                                                                                                    |
|        | InstallShield –  |                                                                                                    |
|        |                  | < Back Next > Cancel                                                                                          |

6. Click **Change** to change the file path. Browse the file path, and click **OK** and then click **Next**. The **Setup Type** dialog appears.

#### Figure 4 Setup Type Dialog

| 😥 🛛 LSI Storage Authority v 001.002.000.000 - InstallShield Wizard 🛛 💌                                                                                                |  |  |  |  |  |  |
|----------------------------------------------------------------------------------------------------|--|--|--|--|--|--|
| Setup Type<br>Choose the setup type that best suits your needs.                                                                                                    |  |  |  |  |  |  |
| Please select a setup type.                                                                                                    |  |  |  |  |  |  |
| <ul> <li><u>S</u>tandAlone</li> <li>This option will install components required for Local Server Management</li> <li><u>D</u>irectAgent</li> </ul>                   |  |  |  |  |  |  |
| This option will install components required for Remote Server Management<br>C Light Weight Monitor (LWM)<br>Light Weight Monitor program features will be installed. |  |  |  |  |  |  |
| InstallShield <u>Rack N</u> ext > Cancel                                                                                                    |  |  |  |  |  |  |

- Select a setup type that suits your needs. The following options are available: For more information on each of these installers and their associated advantages, refer to Types of Installers and Their Advantages.
  - Gateway
  - StandAlone
  - DirectAgent
  - Lightweight Monitor (LWM)
- Click Next. The Ready to Install the Program windows appears. Click Next.
   Depending on the setup type you have selected, the InstallShield Wizard Completed dialog appears.
- 9. (optional) Select the Show the Windows Installer log checkbox to view the windows installer log file. The log file (LSA\_install.log) is created in the same folder from where the setup.exe is installed.
- 10. Click **Finish**.

The LSI Storage Authority homepage appears.

#### Figure 5 LSI Storage Authority Homepage

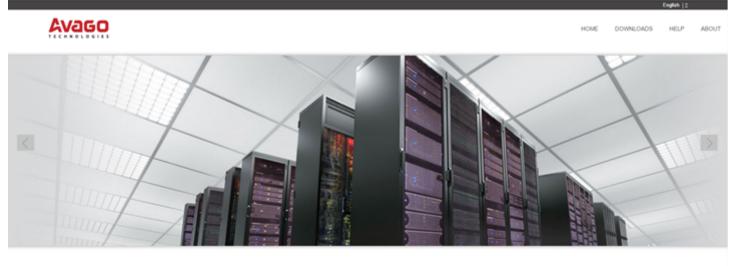

LSI STORAGE AUTHORITY

Launch LSI Storage Authority

ctivate Windows a to System in Control Panel to activate Windows

11. Click Launch LSI Storage Authority. The Remote Server Discovery page appears.

| Actions<br>C   Re-Discover Servers |
|------------------------------------|
| 🖉   Go To - Manage Server Pag      |
|                                    |
|                                    |
|                                    |

The Remote Server Discovery Page lists all registered servers in the network with the server information. You can manually refresh the list of registered servers. Also, from this page, you can manage the servers. For more information, see, Managing Servers from the Server Discovery Page

The Remote Server Discovery page appears for the **Complete** set up option only. The Remote Server Discovery page will not be displayed for a standalone server.

NOTE

You can start the software by selecting **Start > All Programs > LSI > LSIStorageAuthority > Launch LSA** or by double-clicking the **Launch LSA** shortcut icon on the desktop.

### 4.5 Uninstalling the LSI Storage Authority Software on the Microsoft Windows Operating System

You can uninstall the LSI Storage Authority Software either through the **Control Panel** or the application shortcut in the **Start** menu.

### Uninstalling the LSI Storage Authority Software through the Application Shortcut in the Start Menu

1. Select Start > All Programs > LSI > LSI Storage Authority > Uninstall LSI Storage Authority.

#### Uninstalling the LSI Storage Authority Software through the Control Panel

- 1. If you are using the Microsoft Windows Server 2008 or the Microsoft Windows Server 2012 operating systems, select **Add/Remove Programs** from the **Control Panel**. If you are using the Microsoft Windows 7 and Microsoft Windows 8 operating systems, select **Programs and Features** from the **Control Panel**.
- 2. Select the LSI Storage Authority software from the list and click Uninstall.

### 4.6 Installing the LSI Storage Authority Software on the Linux Operating System

The LSI Storage Authority software supports both the Interactive and the Non-interactive modes of Linux installation.

### 4.6.1 Installing in the Interactive Mode

NOTE

Log in to the system with root privileges. You can also open the command prompt as root and run the installer through the command line.

Perform the following steps to install the LSI Storage Authority software in the interactive mode.

- 1. Run the./install.csh command from the installation disk.
- 2. Read the license agreements for the software package. If you agree to the terms of the entire license agreements, press Y. Otherwise, press N to exit the installation.
- 3. Select a setup type that suits your needs. The following options are available:
  - Gateway press 1. Selecting this option installs all the program features.
  - StandAlone- press 2. Selecting this option installs components that are required for Local Server Management.
  - DirectAgent- press 3. Selecting this option installs components that are required for Remote Server Management.
  - Lightweight Monitor- press 4. Selecting this option installs the Lightweight Monitor program features.
- 4. Enter the nginx server port number. The port range is from1 to 65535. The default port number is 2463.
- 5. Enter the LSI Storage Authority Application port numbers. The port range is from 1 to 65535. The default port number is 9000.

**NOTE** Make sure that the nginx\_port number and the LSA\_port number are in the between the range, 1-65535 and /or different. If the nginx\_port number and the LSA\_port number are not specified in the command line, the default values are used.

- 6. Extract the contents of the zip file and install the appropriate package on the 32-bit Linux operating systems or the 64-bit Linux operating systems. The LSA\_Linux.zip file contents are as follows:
  - x86 Contains files for 32-bit platforms.
  - x64 Contains files for 64-bit platforms.

### 4.6.2 Installing in the Noninteractive Mode

NOTE

Log in to the system with root privileges. You can also open the command prompt as root and run the installer through the command line.

Perform the following steps to install the LSI Storage Authority software in the noninteractive mode.

- Run the./install.csh [-options] [nginx\_port] [LSA\_port] command from the installation disk. Where:
  - Options: c for complete setup and m for monitor setup.
  - nginx\_port: The nginx server port number.
  - LSA\_port: The LSI Storage Authority Application port numbers.
    - NOTE

Make sure that the nginx\_port number and the LSA\_port number are in the between the range, 1-65535 and are different. If the nginx\_port number and the LSA\_port number are not specified in the command line, the default values (nginx default port 2463 and LSA default.

### Command Usage Examples:

- Gateway Installation with default ports: ./install.csh -g
- StandAlone Installation with default ports: ./install.csh -s
- DirectAgent Installation with default ports: ./install.csh -d
- Light Weight Monitor Installation with default ports: ./install.csh -1
- Gateway installation with different ports: ./install.csh -g 1234 8000
- StandAlone installation with different ports: ./install.csh -s 4321 7000
- DirectAgent installation with different ports: ./install.csh -d 1254 8800
- Light Weight Monitor installation with different ports: ./install.csh -1 4388 9900
- 2. Extract the contents of the zip file and install the appropriate package on the 32-bit Linux operating systems or the 64 bit Linux operating systems. The LSA Linux.zip file contents are as follows:
  - x86 Contains files for 32-bit platforms.
  - x64 Contains files for 64-bit platforms.

### 4.7 Uninstalling the LSI Storage Authority Software on the Linux Operating System

Perform the following step to uninstall the Linux operating system.

 Run the uninstaller.sh script (/opt/lsi/LSIStorageAuhority/uninstaller.sh). Alternatively, you can run the rpm -e <rpm\_name>command to uninstall the RPM's from the target system.
 Command Usage Example: rpm -e LSIStorageAuhority-1.00xx.xxxx-xxxx

## **Chapter 5: Performing Initial Configuration**

After successfully installing the LSI Storage Authority Software, you need to set up these initial configurations.

### 5.1 Using LDAP Authentication

To access the LDAP service, the LSI Storage Authority server must know some information about the LDAP server settings. Apart from the user name and password details for the LDAP authentication, the LSA back-end must know some parameters to enable authentication. Perform the following steps to configure these parameters in the lsa.conf file in the LSI Storage Authority/conf directory.

- 1. Open the lsa.conf file in the LSI Storage Authority/conf directory.
- Enter a value for the ldap\_mode field. If you set is as 0, the LDAP authentication using the LSI Storage Authority software is disabled. If you set it as 1, the LDAP authentication using the LSI Storage Authority software is enabled.
   Example:

LDAP Login

ldap mode = 1

3. Enter the hostname of the LDAP server in the ldap\_server field. This value is used to connect to the specific LDAP server for the user authentication.

Example:

```
# LDAP Server
```

ldap server = <Hostname of the LDAP server>

4. Optional step - Enter the LDAP protocol version in the ldap\_protocol\_version field. This value is used to define the protocol that is used to create an LDAP session.

Example:

```
# LDAP Protocol version
```

```
ldap protocol version = v3
```

**NOTE** The default value is v3.

- 5. Enter the LDAP authentication mode in the ldap\_binding field. In LDAP, the authentication is supplied through the Bind operation. LDAP supports three types of authentication modes:
  - Anonymous When an LDAP session is created, that is, when an LDAP client connects to the server, the authentication state of the session is set to the anonymous mode.
  - BASIC (default) The simplest form of client authentication is to bind to the server using a clear-text password. This mechanism has security problems because the password can be read from the network.
  - SECURE A more secured method is to use an Simple Authentication and Security Layer (SASL) authentication mechanisms, such as DIGEST-MD5[4]. This is based on an encryption known to both the client and the server, allowing for a simple challenge-response scheme. The SASL authentication mechanism is also capable of negotiating data encryption to protect subsequent operations.

#### Example:

# LDAP BINDING

ldap\_binding = BASIC

6. Optional step - Enter the LDAP server port number in the ldap\_port\_number field.

NOTE

If you do not specify a port number, the standard LDAP port 389 is used for the BASIC authentication mode. For the SECURE authentication mode, the Port 636 is used

#### Example:

# LDAP Port Number

ldap port number = 389

Enter the DN (distinguished name) details in the dn\_details field. The format is as follows:
 Example:

```
# LDAP_DN_DETAILSdn_details
={"DN":[{"key":"DC","values":["ldapdomain"]}, {"key":"DC", "values":["com"]}, {"key"
:"ou","values":["TEST"]}]}
```

Where:

- DC This attribute contains the Domain Component type.
- ou This attribute contains the name of an organizational unit.
- 8. Optional step Enter the LDAP user access privilege details in the readOnly field. The values follow:
  - 1 (default) Read only access.
  - 0 Full access
- 9. Restart the nginx Service and the LSI Storage Authority Service for the changes to take affect.

### 5.2 Accessing LSA Over Network Address Translation (NAT)

Network Address Translation (NAT) enables private IP networks that use unregistered IP addresses to connect to the Internet. NAT operates on a router, usually connecting two networks together, and translates the private addresses in the internal network into legal addresses.

To access the LSI Storage Authority (LSA) application over a NAT environment, the LSA server must know some information about the NAT server settings.

Perform the following steps to configure the parameters in the lsa.conf file in the conf directory.

- 1. Open the lsa.conf file in the LSI Storage Authority/conf directory.
- 2. Specify the public IP of nat ipv4 ipv6

For example, if the public NAT IP address configured is as 135.24.227.198, you need to specify nat ipv4 ipv6 = 135.24.227.198.

NOTE If you have multiple public NATs (for example, 135.24.227.198, 135.24.227.199, fe80::dc8d:e156:41e1:b06), you need to specify as nat\_ipv4\_ipv6 = 135.24.227.198, 135.24.227.199, fe80::dc8d:e156:41e1:b06

3. Restart the nginx service and the LSA Service for the changes to take effect.

### 5.3 Changing the LSI Storage Authority Application Port Number

Perform the following steps to change the LSI Storage Authority Application port numbers.

- 1. Open the <code>lsa.conf</code> file in the <code>LSI</code> <code>Storage</code> <code>Authority/conf</code> directory.
- 2. Enter the new port number in the <code>listening\_port field</code>.

NOTE

Prior to assigning the port number, verify if the port is available for usage.

- 3. Save the lsa.conf file.
- 4. Open the nginx.conf file in the LSI Storage Authority/server/conf directory.
- 5. Replace all of the fastcgi\_pass 127.0.0.1:9000 instances with fastcgi\_pass 127.0.0.1:<new port number>.
- 6. Save the nginx.conf file.
- 7. Open the portconfig.properties file in the LSI Storage Authority directory.
- 8. Enter the new port number in the <Client Port> new port number </Client Port> field.
- 9. Save the portconfig.properties file.
- 10. Restart the nginx Service and the LSI Storage Authority Service.

### 5.4 Changing the nginx Web Server Port Number

Perform the following steps to change the nginx web server port numbers.

- 1. Open the nginx.conf file in the LSI Storage Authority/server/conf directory.
- Replace all of the listen 2463 default\_server ssl instances with listen <new port> default\_server ssl.
- 3. Save the nginx.conf file.
- 4. Restart the nginx service and the LSI Storage Authority service.

## **Chapter 6: Performing Initial Setup**

After you successfully log on to the LSI Storage Authority software, it is suggested that you perform certain initial setup tasks before proceeding.

### 6.1 Managing Servers from the Server Discovery Page

The LSI Storage Authority software allows you to set up a list of servers to monitor and manage. Perform the following steps to manage the servers:

1. On **Remote Server Discovery** page, click the **Go To - Manage Server Page** hyperlink. The **Gateway - Authenticate** dialog opens.

#### Figure 7 Gateway Authenticate Dialog

|   | DOMAIN          | • |  |
|---|-----------------|---|--|
| 1 | Domain\Username |   |  |
| • | Password        |   |  |
| 6 | English         | • |  |

- 2. Enter the administrator credentials for the Gateway server.
  - a. Select the **DOMAIN** option from the drop-down list.
  - b. Type the user name and the password in the **Domain\Username** and **Password** text fields, respectively.

**NOTE** The gateway server persists the login credentials in an encrypted file.

3. Click Sign In.

The **Remote Server Discovery** page switches to the **Managing Servers** page. You can see the list of managed servers with their health status. You can now add and remove the managed servers from the list. For more information, see Adding Managed Servers and Removing Managed Servers. You can also rediscover the servers or go back to the **Remote Server Discovery** page.

|       | Figure 8 Managing                                                                                                    | Server Mode                                                                                                    |                                                                                                    |                                                                        |
|-------|----------------------------------------------------------------------------------------------------|----------------------------------------------------------------------------------------------------|----------------------------------------------------------------------------------------------------|------------------------------------------------------------------------|
| 📢 Mar | naging Servers                                                                                                    |                                                                                                    |                                                                                                    | 🔍 search server 🕖                                                      |
|       | 135 24 228 194<br>OS Name: Linux<br>OS Arch: x86<br>Server ld: bc: 10 Streat 1:75<br>Sign In                                          | 135 24 229 160 OS Name: Windows 7 Service Pack 1 OS Arch: x64 Server Id: bc:30 Shcd0 ad:c9 Sign In Manage                                                                                                    | V 135 24 229 167<br>OS Name: Windows 7 Service Pack 1<br>OS Arch: x64<br>Server Id: bc:30-3kddrc8:d6<br>Sgn In T Manage                | Actions C   Re-Discover Servers Go Back - Remote Server Discovery Page |
|       | 135 24 229 175<br>OS Name: Windows 7 Service Pack 1<br>OS Arch: x64<br>Server Id: d4ac: 32.cZ.db:19<br>Sign In                        | Image: Contract of the second second seco | drcp 135/24/225-109 lsi com       OS Name: UNICNOWN       OS Arch: UNICNOWN       Server Id: dhcp-135-24-229-109.lsi.com       Sign In |                                                                        |
|       | dicp 135 24 229 140 Isi com<br>OS Name: UNKNOWN<br>OS Arch: UNKNOWN<br>Server Id: dhcp-135-24-229-<br>140.Isi.com<br>Sign In T Manage |                                                                                                    |                                                                                                    |                                                                        |

### 6.2 Adding Managed Servers

Perform the following steps from the Manage Servers page to add the managed servers.

 Select a server that you want to add from the list of discovered servers, and click the Manage icon. The Remote - Authenticate dialog appears.

| Remote - Authenticate | <b>?</b> × |
|-----------------------|------------|
| DOMAIN                | T          |
| Domain\Username       |            |
| Password              |            |
| English               | •          |
| Sign In               |            |
|                       |            |

Figure 9 Remote - Authenticate Dialog

- 2. Enter the user credentials for the server you want to add.
  - a. Select **Host** from the drop-down list.
  - b. Type the user name and the password in the Username and Password text fields, respectively.
- 3. Click **Sign In**. The server is added to the list of managed servers. The **Manage** icon changes to **Manage** icon.
- Click the server that you have added to the managed server list.
   The Server dashboard page for the server appears. See Server Dashboard.

### 6.3 Removing Managed Servers

Perform the following steps from the **Manage Servers** page to remove the managed servers.

Click the Manage icon.
 The host is removed from the list of managed servers. The Manage icon changes to the Manage icon.

### 6.4 Alert Settings

The **Alert Settings** tab lets you perform the following actions:

- Change the alert delivery method for different severity levels.
- Specify different alert delivery methods for inside and outside the application.
- Revert back to the default alert delivery methods and the default severity level of an individual event.
- Save the alert settings on the server.

Based on the severity level (Information, Warning, Critical, and Fatal), the default alert delivery methods change. By default, each severity level has one or more alert delivery methods configured for it. The different alert delivery methods are as follows:

- System Log By default, all of the severity events are logged in the local syslog. In the Windows operating system (OS), the system log is logged in Event Viewer > Application. In the Linux OS, the system log is logged in var > log.
- Event Log By default, all the severity events appear in the event log. Click View Event Log to view the event log.
   Each message that appears in this log has a severity level that indicates the importance of the event (severity), an event ID, a brief description, and a date and timestamp (when it occurred).
- System Messages By default, fatal and critical events are displayed as system messages. System messages are
  displayed in a yellow bar at the top of the Server dashboard and the controller dashboard. System messages let
  you view multiple events in a single location.
- Email By default, fatal events are displayed as email notifications. Based on your configuration, the email notifications are delivered to your inbox. In the email notification, besides the event's description, the email also contains system information and the controller's image details. Using this additional information, you can determine the system and the controller on which the fatal error occurred.

To change the alert delivery method for each severity level, perform these steps:

1. Click **Username > Settings** in the Server dashboard.

The **Alert Settings** window appears, which the default alert delivery methods for each severity level.

| Figure 1                                                      | 0 Alert Settings Windo                    | w         |                                     |                         |
|---------------------------------------------------------------|-------------------------------------------|-----------|-------------------------------------|-------------------------|
| Settings                                                      |                                           |           |                                     | Back                    |
| Alert Settings                                                | Mail Server Email                         |           |                                     |                         |
| Choose the alert deliver<br>Displaying default alert settings | ry method for each severity l             | evel      |                                     |                         |
| Fatal - when a component fail                                 | is and data loss occurs                   |           |                                     | - Actions               |
| Within Application                                            | System Log                                | Event Log | <ul> <li>System Messages</li> </ul> | Save Alert Settings     |
| Outside Application                                           | 🛛 Email                                   |           |                                     | D Restore Default Alert |
| Critical - when a component I                                 | laits                                     |           |                                     | Settings                |
| Within Application                                            | System Log                                | Event Log | <ul> <li>System Messages</li> </ul> |                         |
| Outside Application                                           | Email                                     |           |                                     |                         |
| Needs Attention - when a                                      | component is close to failure point       |           |                                     |                         |
| Within Application                                            | System Log                                | Event Log | System Messages                     |                         |
| Outside Application                                           | Email                                     |           |                                     |                         |
| Information - Informational                                   | nessage where no user action is necessary |           |                                     |                         |
| Within Application                                            | 😢 System Log                              | Event Log | System Messages                     |                         |
| Outside Application                                           | Email                                     |           |                                     |                         |

- 2. Select the desired alert delivery method for each severity level by clicking the required check box.
- 3. Click **Save Alert Settings** to save the settings on the server.
  - NOTE

Click **Restore Default Alert Settings** to revert back to the default alert delivery method settings.

### 6.5 Setting Up the Email Server

Perform the following steps to enter or edit the mail and the SMTP server settings.

1. In the **Settings** window, click the **Mail Server** tab.

The **Mail Server** tab appears and displays the current mail server settings.

| Figure 1 | 11 | Mail | Server | Window |
|----------|----|------|--------|--------|
|----------|----|------|--------|--------|

| on the server settings) |
|-------------------------|
| Password                |
|                         |
|                         |

- 2. Enter a sender's email address in the **Sender Email Address** field, or edit the existing sender email address.
- 3. Enter your SMTP server name/IP address in the **SMTP Server** field, or edit the existing details.
- 4. Clear the **Use Default** check box to enter the desired port number in the **Port** field.
- 5. If on your SMTP server, the Auth Login feature is enabled and if you want to enable this feature on the LSI Storage Authority software, enter the authentication details in the **User Name** and **Password** fields.
- 6. Click Save.

### 6.6 Adding Email Addresses of Recipients of Alert Notifications

Perform the following steps to add email addresses of recipients of the alert notifications.

1. In the **Setting** window, click the **Email** tab.

The **Email** tab appears and displays the current email settings.

#### Figure 12 Email Window

| vide email add<br>aying current email s |           | to which the       | email al | ert notifications | will be s |
|-----------------------------------------|-----------|--------------------|----------|-------------------|-----------|
| Add Email Addres                        | ss        |                    |          |                   |           |
|                                         |           |                    |          | Add               |           |
|                                         |           |                    |          |                   |           |
|                                         |           |                    |          |                   |           |
| Email alerts will b                     | e sent to | the following en   | nail ids |                   |           |
| Email alerts will b                     | e sent to | the following en   | nail ids | Remove            |           |
| Email alerts will b                     | _         | o the following en | nail ids | Remove            | l         |

- 2. Enter the email address you want to add in the Add Email Address field.
- 3. Click Add.

The new email address appears in the **Email alerts will be sent to the following email ids** field. You can click **Remove** to delete the email addresses that are added.

4. Click **Send Test Email** to send a test message to the email addresses that you added for the recipients of alert notifications.

A pop-up message indicates if the test message was successfully sent to the email address.

5. Click **Save** to save the email settings.

## **Chapter 7: Server Dashboard**

The Server dashboard is the default landing page in the LSI Storage Authority software. The Server dashboard displays the overall summary of the server and the devices attached to it. You can troubleshoot, configure, maintain, and monitor the controllers from the Server dashboard. The following figure and table describe this page.

#### Figure 13 Server Dashboard

| 1 Avago                                  | LSI Storage Authority                     | •                                | Select 0                      | Controller administrator             |
|------------------------------------------|-------------------------------------------|----------------------------------|-------------------------------|--------------------------------------|
| 2 Controllers on this se                 | rver                                      |                                  |                               | + OS Windows Server<br>2012 6.2.9200 |
| 2 000 MELENTENTON 0                      | View A8<br>Controllers                    |                                  |                               | Download Server Report               |
| 2 Controllers are Optimal                |                                           |                                  |                               |                                      |
| -                                        |                                           |                                  |                               |                                      |
| Controller ID: 0 LSI N                   | AnguRAID SAS 9270CV-81 👷 📜 🌉              |                                  |                               |                                      |
|                                          | AnguRAID SAS 9270CV-61 Am 3               |                                  |                               | Actions                              |
| 0 Drive Groups, 0 Virtual I              | Drives, 0 Physical Drives and Energy Pack | Configured Capacity 0 KB of 0 KB |                               | Actions<br>View Event Log            |
|                                          |                                           | Configured Capacity & KB of & KB | Driver Version<br>4.500 21 06 |                                      |
| 0 Drive Groups, 0 Virtual I<br>Serial No | Drives, 0 Physical Drives and Energy Pack |                                  | Driver Version<br>4.800 21.00 | View Event Log                       |

#### Callout Description Main Navigation – Helps you to traverse among the various views. This navigation is available across all of the pages in the software. The description follows: 📊 : Helps you to navigate to the Server dashboard from any page in the software. Select Controllers: Lists the controllers that you are monitoring. The color-coded controller status icons (red, amber, and green) indicate the health status of all the controllers based on their criticality. Click a controller to navigate to its dashboard. **Username**: Displays the name of the user. — Click @Settings to perform initial settings. Click Send Feedback to email your feedback to the Avago Technical Support using your Gmail or Microsoft Outlook accounts Click View Server Profile and expand the + button to view the server configurations, such as the server IP, server name, OS Name, OS version, OS architecture, and the version of the LSI Storage Authority software that is installed. You can also view the controller information, such as controller hardware, enclosure of the controller, and information on physical drives and virtual drives associated with the controller. Click Logout to exit from the software. 🚺: Lets you enable or disable system messages. 💽: Displays the LSI Storage Authority software context-sensitive help. -Controller Status – Description as follows: 2 Displays the status of all of the controllers that are connected to the server. It displays the total number of controllers and status icons based on their criticality: Critical: Indicates that a critical error exists on the controller and the controller needs immediate attention. **Needs Attention:** Indicates that an error exists on the controller that needs attention, however, not immediately. **Optimal**: Indicates that the controller is operating in an optimal mode. Displays critical issues of failed devices and provides recommendations for troubleshooting. Additionally, you can see contextual links, which helps you to easily locate the device and initiate troubleshooting. **NOTE** Based on the criticality of a controller, the LSI Storage Authority software displays information about that particular controller in the controller information pane. For example, if a controller is in the critical state, that controller is open by default. If you want to view information about other controllers, click the respective Controller Status icon. Click View All Controllers to view information about all of the controllers. Download Server Report - Enables you to download the server report, which contains consolidated information about the server and all of the devices connected to it. **OS Information** – Displays the server's operating system information. **Controller Info** 3 Displays information about the controller: Controller status. When multiple controllers are connected, the controllers are sorted based on the Bus device function. The controllers are indexed with numbers 0, 1, 2, and so on. Controller summary Controller properties Controller issues Controller event logs Lets you perform the following tasks: — Configure the controllers. See Configuration. Download diagnostics. Update the controller firmware. View, download, and clear event logs. Perform various operations on the controller. See Managing Controllers. Navigate to any of the controllers to see its specific view by clicking on the appropriate controller.

## **Chapter 8: Controller Dashboard**

You can perform controller-related actions and view all the information pertaining to a controller from the Controller dashboard. The following figure and table describe this page.

| Figur                   | e 14 Controller Dashboard                                        |                                   |                                       |                                                                                                    |
|-------------------------|------------------------------------------------------------------|-----------------------------------|---------------------------------------|----------------------------------------------------------------------------------------------------|
| Avago                   | LSI Storage Authority                                            | *                                 | Controller ID: 0 L SI MegaRAID SAS 12 |                                                                                                    |
| Controller ID: 0 LSI Me | gaRAID SAS 9270CV-8i Dav 8                                       |                                   |                                       |                                                                                                    |
| + 1 Need Attentice      |                                                                  |                                   |                                       | e Silence Alarm                                                                                        |
| + Controller            | Info                                                             |                                   |                                       | Actions                                                                                                |
| 1 -                     |                                                                  | Configured Capacity 370 666 GB of | 3.982 TB                              | < Configure                                                                                            |
| Secial No<br>SV41516350 | SAS Address<br>0x5000050008x39690                                | Alarm<br>R                        | Driver Version<br>6.600.21.08         | Update Firmware<br>Version 3.455.05-3745                                                               |
|                         |                                                                  |                                   |                                       | Premium Features                                                                                       |
|                         |                                                                  |                                   |                                       | < More Actions                                                                                         |
| 3                       | Proups<br>Droups<br>P Unconfigured Drives                        | n 20                              | ther Hardware<br>des Energy Pack      |                                                                                                    |
|                         | D 1 1 Vitual & 2 Physical Drives Used 185.33 GB of 185.33 GB Ava | allable                           |                                       | Actions                                                                                                |
|                         |                                                                  |                                   |                                       | Properties<br>Select any Difve Group, Virtual or<br>Physical Drive to view its actions<br>& properties |
|                         |                                                                  |                                   |                                       |                                                                                                    |

#### **Table 6 Controller Dashboard Description**

| Callout | Description                                                                                                    |
|---------|----------------------------------------------------------------------------------------------------|
| 1       | <b>Controller Summary</b> - Displays the name of the MegaRAID controller card. The color-coded icons indicate the status of the controller card. Displays the basic controller properties, such as the controller serial number, vendor ID, SAS address, driver version, device ID, host interface, and so on.    |
|         | <b>NOTE</b> Click the Ficon to view the advanced properties of the controller, such as the NVRAM details, data protection information properties, BIOS version, firmware properties, drive security properties, emergency spare properties, CacheCade properties, and so on.                                      |
|         | Controller Actions - Lets you perform the following actions:                                                                                                    |
| 2       | Create configuration                                                                                                    |
|         | Clear configuration                                                                                                    |
|         | <ul> <li>Enable or disable an alarm</li> </ul>                                                                                                    |
|         | <ul> <li>Update the controller firmware</li> </ul>                                                                                                    |
|         | <ul> <li>Import or clear foreign configurations</li> </ul>                                                                                                    |
|         | <ul> <li>View Premium features</li> </ul>                                                                                                    |
|         | View event log                                                                                                    |
| 3       | <b>Controller Views</b> - Displays all of the configured drive groups, virtual drives, and physical drives associated with the selected controller card. It also displays the hardware, such as enclosures, backplanes, and the CacheVault associated with the controller. All these views are displayed as tabs. |
|         | <b>NOTE</b> Click the $\frac{1}{2}$ icon to view to view detailed information about the device. For example, click a drive group to view the associated virtual drives and physical drives. Select any device from the expanded view to perform relevant actions and view device properties.                      |

## **Chapter 9: Configuration**

You can use the LSI Storage Authority software to create and modify storage configurations on systems with Avago controllers.

You can create RAID 0, RAID 1, RAID 5, RAID 6, RAID 00, RAID 10, RAID 50, RAID 60, RAID 1E, and Spanned R1E (PRL-11) storage configurations.

NOTE

The supported RAID levels differ or may not be supported for some controllers. For more information, see LSI Storage Authority Feature Comparison Matrix.

You can create the following types of configurations:

- Simple Configuration specifies a limited number of settings and has the system select drives for you. This option is the easiest way to create a virtual drive.
- Advanced Configuration lets you choose additional settings and customize virtual drive creation. This option
  provides greater flexibility when creating virtual drives for your specific requirements.

### 9.1 Creating Simple Configuration

Perform the following steps to create a simple storage configuration.

 In the Server dashboard or the Controller dashboard, select Configure > Simple Configuration. The Simple Configuration window opens.

#### Figure 15 Simple Configuration Window

| Step 1/1 : Choose your configuration settings                                                                                                    |                                                                                                    |
|----------------------------------------------------------------------------------------------------|----------------------------------------------------------------------------------------------------|
| 1. RAID Level Setting (Compare and select)                                                                                                    |                                                                                                    |
| RAID 0 • This RAID level is suitable for high performance with zero data redundancy. Choose this option only for non-critical data set of the set of the s | n                                                                                                    |
| 2. How many virtual drives do you wish to create?                                                                                                    |                                                                                                    |
| ach with capacity of                                                                                                    | 278.875 GB •                                                                                                    |
| 3. Miscellaneous Attributes                                                                                                    |                                                                                                    |
|                                                                                                    | e will be anigned depending upon the availability of eligible hotspare candidate<br>A hotspare drive will take over for a drive if a finiture happens, ensuring the data |

2. Select a RAID level for the drive group. For example, select **RAID 1**.

| NOTE             | Click <b>Compare and Select</b> to view the detailed information on each RAID level.                                                                                                    |
|------------------|----------------------------------------------------------------------------------------------------|
| NOTE             | When you use simple configuration, the RAID controller supports RAID<br>levels 0, 1, 5, 6, and PRL-11 (RAID-1E). The window text gives a brief<br>description of the RAID level that you select. The RAID levels that you<br>can choose depend on the number of drives available. |
| ct the number of | virtual drives you want to create.                                                                                                    |

- 3. Select the number of virtual drives you want to create.
- 4. Select the capacity of the virtual drives. Each virtual drive has the same capacity.

- 5. Select the **Assign Hotspare** check box if you want to assign a dedicated hot spare to the new virtual drive.
  - **NOTE** If an unconfigured good drive is available, that drive is assigned as a hot pare. Hot spares are drives that are available to replace failed drives automatically in a redundant virtual drive (RAID 1, RAID 5, RAID 6, or RAID-1E (PRL-11)).

#### 6. Click Finish.

A message appears stating that the configuration is successfully created.

**NOTE** If High Availability DAS is supported on the controller and you are creating a virtual drive using the simple configuration, by default, the virtual drive is shared with the other controllers in that cluster.

### 9.2 Creating Advanced Configuration

The advanced configuration procedure provides an easy way to create a new storage configuration. Advanced configuration gives you greater flexibility than simple configuration because you can select the drives and the virtual drive parameters when you create a virtual drive. In addition, you can use the advanced configuration procedure to create spanned drive groups. Perform the following steps to create an advanced storage configuration.

 In the Server dashboard or the Controller dashboard, select Configure > Advanced Configuration. The Advanced Configuration window opens.

| Step 1/2 : Choose your new drive group settings | s.                                                                           | N |
|-------------------------------------------------|------------------------------------------------------------------------------|---|
|                                                 | New Drive Group 1                                                            |   |
|                                                 | 3 available unconfigured drives                                              |   |
|                                                 | k mirroring" This RAID level is suitable for high<br>ndancy and performance. |   |
|                                                 |                                                                              |   |
| KAID 1 reduc                                    |                                                                              |   |

2. Select the RAID level desired for the drive group from the drop-down menu. To make a spanned drive, select RAID 00, RAID 10, RAID 50, RAID 60, RAID 1E, and Spanned R1E (PRL-11) in the **RAID level Setting** field.

**NOTE** Click **Compare and Select** to view the detailed information on each RAID level.

3. Select the **Encryption** check box if you want to apply the encryption logic to secure the data in the virtual drive.

NOTE

You can add an hot spare to all of the RAID levels except RAID 0. Also, you can create a secured virtual drive only when the security capable drives are present. This check box is disabled when there are no secured drives.

4. Select the **Data Protection** check box to detect data corruption on media and prevent system errors caused by silent data corruption (SDC).

**NOTE** This check box is disabled when there are no secured drives.

- 5. Click Next.
- Click Add Physical Drives to add physical drives to the drive group. The Available Unconfigured Drive window appears.

Figure 17 Available Unconfigured Drive Window

# 9 Available Unconfigured Drive

Add a minimum of 2 drive as required by RAID1 Level.

| <br>Enclosure:Slot | Туре | Interface | Capacity | Sector Size | Model      |
|--------------------|------|-----------|----------|-------------|------------|
| EN_null : 20       | SSD  | SAS       | 185.33GB | 512B        | PX02SMF020 |
| EN_null : 21       | SSD  | SAS       | 185.33GB | 512B        | PX02SMF020 |
| EN_null : 18       | SSD  | SAS       | 185.33GB | 512B        | PX02SMF020 |
| EN_null : 16       | SSD  | SAS       | 185.33GB | 512B        | PX02SMF020 |
| EN_null : 17       | SSD  | SAS       | 185.33GB | 512B        | PX02SMF020 |
| EN_null : 4        | SSD  | SAS       | 185.33GB | 512B        | PX02SMF020 |
| EN_null : 7        | SSD  | SAS       | 185.33GB | 512B        | PX02SMF020 |
| EN_null : 8        | SSD  | SAS       | 185.33GB | 512B        | PX02SMF020 |
| EN_null : 9        | SSD  | SAS       | 185.33GB | 512B        | PX02SMF020 |

**Add Physical Drives** 

0 drives selected.

For information on adding the unconfigured drives to the drive group, see <u>Selecting Available Unconfigured Drive</u>.7. Select the span depth using the slider bar.

NOTE

This step is applicable only if you have selected RAID 00, RAID 10, RAID 50, RAID 60, RAID 1E, and Spanned RAID 1E (PRL-11) in the **RAID level Setting** field.

 Click Add Virtual Drives to add virtual drives to the drive group. The Virtual Drive Settings window appears. Figure 18 Virtual Drive Settings Window

×

# Virtual Drive Settings

185.33 GB available across 2 selected drives 63 more Virtual Drives can be added

# How many virtual drives do you wish to create?

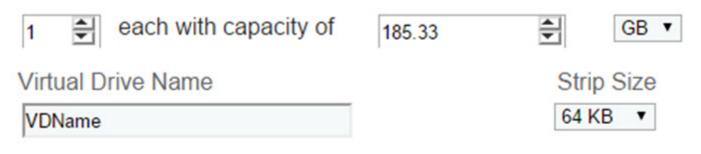

# Initialization State No Initialization

# Read Policy Always Read Ahead

Write Policy Write Back

# I/O Policy Direct IO

Disk Cache Policy Disabled Initialization prepares the storage medium for use

# No Initialization

The new configuration is not initialized, and the existing data on the drives is not overwritten.

# Fast Initialization

The firmware quickly writes 0s to the first and last 8-MB regions of the new virtual drive and then completes the initialization in the background. This allows you to start writing data to the virtual drive immediately.

# Full Initialization

A complete initialization is done on the new configuration. You cannot write data to the new virtual drive until the initialization is complete. This process can take a long time if the drives are large.

## Add Virtual Drives

For information on configuring virtual drives, see Selecting Virtual Drive Settings.

9. Click **Finish**. A message appears stating that the configuration is complete.

# 9.2.1 Selecting Available Unconfigured Drive

The Available Unconfigured Drive window lets you add physical drives and hot spares to the drive group.

Perform the following steps to add physical drives and hot spares to the drive group.

1. In the **Available Unconfigured Drives** window, select the physical drives and click **Add Physical Drives**. The selected physical drives appear in the **Advanced Configuration** window.

NOTE

Click the  $\mathbf{x}$  icon to remove the physical drives that you have already added.

- Click Add Hot Spares to add dedicated hot spare drives to the drive group. The Available Unconfigured Drives window appears.
- Select the drives you want to add as hot spares and click Add Hot Spares.
   The selected hot spares appear in the Advanced Configuration window.

# 9.2.2 Selecting Virtual Drive Settings

The **Virtual Drive Settings** window lets you configure the virtual drives.

| NOTE | Detailed descriptions for all of the parameters are present in the <b>Virtual Drive Settings</b> window.                                                   |
|------|----------------------------------------------------------------------------------------------------|
| NOTE | The virtual drive settings differ or may not be supported for some controllers. For more information, see LSI Storage Authority Feature Comparison Matrix. |

Perform the following steps to configure a virtual drive:

- 1. Specify the number of virtual drives you want to create.
- 2. Specify the size of the virtual drives you want to create.

**NOTE** Each virtual drive has the same capacity.

**NOTE** If you specify the capacity first and then the number of virtual drives, the virtual drive capacity is adjusted with the available capacity.

3. Enter a name for the virtual drive in the **Virtual Drive Name** field.

**NOTE** The virtual drive name can have a maximum of 15 characters.

4. Select a strip size from the **Strip Size** drop-down list.

Strip sizes of 64 KB, 128 KB, 256 KB, 512 KB, and 1024 KB are supported.

5. If the controller supports High Availability DAS, the **Provide Shared Access** check box appears. Select this option if you want the virtual drive to be shared between the two controllers in a cluster.

**NOTE** This step is applicable only if the controller supports High Availability DAS set up.

- 6. Specify the initialization status. The options follow:
  - Fast Initialization
  - Full Initialization
  - No Initialization
- 7. Specify the read policy for the virtual drive. The options follow:
  - No Read Ahead
  - Always Read Ahead
- 8. Specify the write policy for the virtual drive. The options follow:
  - Write Through
  - Write Back
  - Always Write Back

NOTE

The write policy depends on the status of the Energy Pack. If the Energy Pack is not present, is low, is failed, or is being charged, the current write policy switches to Write Through.

- 9. Specify the I/O policy for the virtual drive. The options follow:
  - Cached IO
  - Direct IO
- 10. Specify a disk cache setting for the virtual drive. The options follow:
  - Unchanged
  - Disabled
  - Enabled
- 11. Click Add Virtual Drives.

The newly created virtual drive appears in the **Advanced Configuration** window just below the **Virtual Drives** section.

**NOTE** You will lose some drive capacity if you choose drives with uneven and large capacity while creating a virtual drive.

If you want to modify the virtual drive settings before finishing the configuration, click the 🗹 icon.

The Virtual Drive Settings window opens.

You can modify the settings and click **Modify Virtual Drive**.

# 9.3 Clearing the Configuration

You can clear all existing configuration on a selected controller.

Perform the following steps to clear the existing configurations on a controller.

- 1. Navigate to the Controller dashboard whose configurations you want to clear.
- 2. Click **Configure** and then click **Clear Configuration**.

A confirmation message appears.

3. Select **Confirm** and click **Yes**, **Clear configuration** to clear all the existing configurations on the controller.

NOTE

Operating system drives cannot be cleared.

# 9.4 Importing or Clearing the Foreign Configurations

A foreign configuration is a RAID configuration that already exists on a replacement set of drives that you install in a computer system. You can use the LSI Storage Authority software to import the foreign configuration to the controller or clear the foreign configuration so that you can create a new configuration using these drives.

Perform the following steps to import or clear foreign configurations.

- 1. Navigate to the Controller dashboard.
- Click Configure and then click Foreign Configuration.
   The Foreign Configuration window appears, which lists all of the foreign configurations.
- 3. Click one of the following options:
  - Import All: Import the foreign configurations from all the foreign drives.
  - **Clear All**: Remove the configurations from all the foreign drives.
- 4. Click **Re-Scan** to refresh the window.
  - NOTE

You can import or clear the foreign configuration on security enabled drives. See Importing or Clearing a Foreign Configuration - Security Enabled Drives.

# Chapter 10: Background Operations Support

The LSI Storage Authority software provides a background Pause, Resume, Abort, Pause All, Resume All, and Abort All features that enhance the functionality where in the background operations running on a physical drive or a virtual drive can be paused for some time, and resumed later.

NOTEThe background operations, including consistency-check, rebuild,<br/>replace, and initialization are supported by an Abort operation. If any<br/>operation is stopped before completion, it is considered to be aborted.<br/>An aborted operation cannot be resumed from the place where it was<br/>stopped.

To perform Pause, Resume and Abort operations, go to the **Background Processes in Progress** window in the Server dashboard or the Controller dashboard, and perform the following steps. The **Background Processes in Progress** window is as shown in the following figure.

#### Figure 19 Background Processes in Progress Window

| ckground Processes in Progress            | Pause All 1 Abort Al                                   |
|-------------------------------------------|--------------------------------------------------------|
| Check Consistency : Virtual Drive: 20     | 3 Hours & Minutes 2 Seconds remaining Pause   Abor     |
| ********                                  | 19.89%                                                 |
| Check Consistency : Virtual Drive: 22     | 40 Minutes 2 Seconds remaining Plause   Abor           |
| ~~~~~~~~~~~~~~~~~~~~~~~~~~~~~~~~~~~~~~~   | B ars                                                  |
| Check Consistency : Virtual Drive: 12     | 2 Hours 23 Minutes 46 Seconds remaining (Paulie ) Abor |
| 9.8.2.7.7.7.7.7.7.7.7.7.7.7.7.7.7.7.7.7.7 | 22.99%                                                 |
| Check Consistency / Virtual Drive: 23     | 47 Minutes 42 Seconds remaining Pause 1 Abor           |
| *********************                     | 44.90%                                                 |
| Check Consistency : Virtual Drive: 21     | 49 Minutes 9 Seconds remaining Passe ( Abor            |
| *****************                         | 22.00%                                                 |

- Pause Click Pause to suspend the background operation taking place at that particular point of time. When the operations gets paused, the Resume option appears instead of the Pause option.
- **Resume** Click **Resume** to resume the operation from the point where it was suspended last.
- **Abort** Click **Abort** to abort the ongoing active operation.
- Pause All Click Pause All to suspend all the active operations. This option is enabled only if one or more background operations are in active state.
- Resume All Click Resume All to resume all the paused operations from the point they were paused. This option
  is disabled if no operations are paused.
- Abort All Click Abort All to abort all the active operations.

# **Chapter 11: Managing Controllers**

The LSI Storage Authority software enables you to monitor the activity of all the controllers present in the system and the devices attached to them.

# 11.1 Viewing Controller Properties

The Controller dashboard displays basic controller properties. Click the 🐳 icon to see the advanced properties of the controller.

Click the **Click to download all the controller properties** link to download the properties in the in the .JSON format.

The following figure and table describe the controller properties.

#### Figure 20 Basic and Advanced Controller Properties

| - Controller Info                               |                                                  |                                          |                                   |
|-------------------------------------------------|--------------------------------------------------|------------------------------------------|-----------------------------------|
|                                                 |                                                  | Configured Capacity 1.086 TB of 3.982 TB |                                   |
| Serial No<br>SV41516359                         | SAS Address<br>0x500605b000c39b90                | Alarm                                    | Driver Version<br>6.600.21.08     |
| Vendor ID<br>0x1000                             | Sub Vendor ID<br>0x1000                          | Device ID<br>0x5b                        | Host Interface<br>PCIE            |
| Metadata Size<br>512 MB                         |                                                  |                                          |                                   |
| Advanced Properties                             |                                                  |                                          |                                   |
| NVRAM Present                                   | BIOS Version<br>5.49.01.0_4.16.08.00_0x060B00000 | Shield State Supported                   | Energy Pack<br>Yes                |
| NVRAM Size<br>32 KB                             | SSD Guard on SMART Error<br>Enabled              |                                          |                                   |
| Power State Properties                          |                                                  |                                          |                                   |
| Power savings on unconfigured drives<br>Enabled | Power saving on hot spares<br>Enabled            | Drive Standby Time<br>30 mins            |                                   |
| Protection Information Properties               |                                                  |                                          |                                   |
| Data Protection<br>Enabled                      |                                                  |                                          |                                   |
| Firmware Properties                             |                                                  |                                          |                                   |
| Firmware Package Version<br>23.33.0-0001        | Firmware Build Time<br>Aug 28 2014T09:55:45Z     | Firmware Version<br>3.450.05-3745        | Online Firmware Update<br>Enabled |
| Drive Security Properties                       |                                                  |                                          |                                   |
| Drive Security Capable<br>No                    |                                                  |                                          |                                   |
|                                                 |                                                  |                                          |                                   |
| Click to download all the controller properties |                                                  |                                          |                                   |

| Table 7 Basic and Advanced Controller Proper | ties |
|----------------------------------------------|------|
|----------------------------------------------|------|

| Property                 | Description                                                                                                    | MegaRAID | Syncro<br>(High<br>Availability<br>DAS) | iMegaRAID | Softwa<br>re RAID | Integrated<br>RAID | Initiator-T<br>arget |
|--------------------------|----------------------------------------------------------------------------------------------------|----------|-----------------------------------------|-----------|-------------------|--------------------|----------------------|
| Serial Number            | The serial number of the controller.                                                                                                    | Yes      | Yes                                     | Yes       | Yes               | Yes                | Yes                  |
| SAS Address              | The SAS address of the controller.                                                                                                    | Yes      | Yes                                     | Yes       | Yes               | Yes                | Yes                  |
| Alarm                    | Enables or disables the alarm.                                                                                                    | Yes      | Yes                                     | Yes       | N/A               | N/A                | N/A                  |
| Driver Version           | The driver version of the controller.                                                                                                    | Yes      | Yes                                     | Yes       | Yes               | Yes                | Yes                  |
| Vendor ID                | A unique controller ID assigned to a specific vendor.                                                                                                    | Yes      | Yes                                     | Yes       | Yes               | Yes                | Yes                  |
| Sub Vendor ID            | Additional vendor ID<br>information about the<br>controller.                                                                                                    | Yes      | Yes                                     | Yes       | Yes               | Yes                | Yes                  |
| Device ID                | The device ID that is assigned by the manufacturer.                                                                                                    | Yes      | Yes                                     | Yes       | Yes               | Yes                | Yes                  |
| Host Interface           | The type of interface used<br>by the computer host<br>system.                                                                                                    | Yes      | Yes                                     | Yes       | Yes               | Yes                | Yes                  |
| Meta Data Size           | <ul> <li>The total space used for metadata. The following are displayed as size units:</li> <li>If the size is less than 1 MB (1024 KB), the size is displayed in KB.</li> <li>If the size is greater than or equal to 1 MB but less than 1 GB (1024 MB), the size is displayed in MB.</li> <li>If the size is greater than or equal to 1 GB but less than 1 TB (1024 GB), the size is displayed in GB.</li> </ul> | Yes      | Yes                                     | Yes       | Yes               | Yes                | Yes                  |
| NVRAM Present            | Indicates if a nonvolatile<br>random access memory<br>(NVRAM) is present on the<br>controller.                                                                                                    | Yes      | Yes                                     | Yes       | Yes               | Yes                | Yes                  |
| NVRAM Size               | Indicates the capacity of the controller's NVRAM.                                                                                                    | Yes      | Yes                                     | Yes       | Yes               | N/A                | N/A                  |
| BIOS Version             | The BIOS version of the controller.                                                                                                    | Yes      | Yes                                     | Yes       | Yes               | N/A                | N/A                  |
| SSD Guard on SMART Error | Indicates if the SSD Guard feature is enabled on the controller.                                                                                                    | Yes      | Yes                                     | Yes       | Yes               | N/A                | N/A                  |

| Table 7 Basic and A                     | dvanced Controller Propert                                                                                                    | ies (Continue   | ed)                                     |              |                   |                    |                      |
|-----------------------------------------|----------------------------------------------------------------------------------------------------|-----------------|-----------------------------------------|--------------|-------------------|--------------------|----------------------|
| Property                                | Description                                                                                                    | MegaRAID        | Syncro<br>(High<br>Availability<br>DAS) | i Mega RAI D | Softwa<br>re RAID | Integrated<br>RAID | Initiator-T<br>arget |
| Shield State Supported                  | Indicates whether the<br>controller supports the<br>shield state.                                                                                                    | Yes             | Yes                                     | Yes          | Yes               | N/A                | N/A                  |
| Energy Pack                             | Indicates if the energy pack is present.                                                                                                    | Yes             | Yes                                     | Yes          | N/A               | N/A                | N/A                  |
|                                         | Pow                                                                                                    | er State Prop   | erties                                  | •            |                   |                    |                      |
| Power savings on unconfigured<br>drives | Indicates if the power<br>savings on the<br>unconfigured drives is<br>enabled.                                                                                                    | Yes             | Yes                                     | Yes          | Yes               | N/A                | N/A                  |
| Power saving on hot spares              | Indicates if the power<br>savings on the hot spares is<br>enabled or not                                                                                                    | Yes             | Yes                                     | Yes          | Yes               | N/A                | N/A                  |
| Drive Standby Time                      | Shows the drive standby time in minutes                                                                                                    | Yes             | Yes                                     | Yes          | Yes               | N/A                | N/A                  |
|                                         | Power I                                                                                                    | nformation Pi   | operties                                |              |                   |                    |                      |
| Data Protection                         | Indicates if data protection is enabled                                                                                                    | Yes             | Yes                                     | Yes          | N/A               | Yes                | Yes                  |
|                                         | Firi                                                                                                    | mware Propei    | rties                                   |              |                   |                    |                      |
| Firmware Package Version                | The firmware package version of the controller.                                                                                                    | Yes             | Yes                                     | Yes          | Yes               | N/A                | Yes                  |
| Firmware Build Time                     | The last firmware build time.                                                                                                    | Yes             | Yes                                     | Yes          | N/A               | N/A                | N/A                  |
| Online Firmware Update                  | Indicates if the Online<br>Firmware Update Feature is<br>enabled in the firmware.                                                                                                    | Yes             | Yes                                     | Yes          | N/A               | N/A                | N/A                  |
| Firmware Version                        | The firmware version of the controller.                                                                                                    | Yes             | Yes                                     | Yes          | N/A               | Yes                | Yes                  |
|                                         | High A                                                                                                    | vailability Pro | operties                                |              |                   |                    |                      |
| Topology Type                           | Indicates whether<br>clustering is supported or<br>not.The values are:                                                                                                    | N/A             | Yes                                     | N/A          | N/A               | N/A                | N/A                  |
|                                         | Server Storage, Cluster, or<br>None                                                                                                    |                 |                                         |              |                   |                    |                      |
| Cluster Nodes Incompatible              | Indicates the reason for the<br>incompatibility between<br>the controllers in a cluster.<br>The values are: FW<br>LevelMismatch,<br>HWIncompatibility,<br>ControllerPropertyMisma<br>tch, Premium<br>FeaturesMismatch, or<br>None | N/A             | Yes                                     | N/A          | N/A               | N/A                | N/A                  |
| Maximum Controller Nodes                | The maximum number of controllers in the cluster.                                                                                                    | N/A             | Yes                                     | N/A          | N/A               | N/A                | N/A                  |

| Table 7 Basic and A                                                                                                  | dvanced Controller Propert                                                                                                    | ies (Continue | ed)                                     |           |                   |                    |                      |
|----------------------------------------------------------------------------------------------------|----------------------------------------------------------------------------------------------------|---------------|-----------------------------------------|-----------|-------------------|--------------------|----------------------|
| Property                                                                                                    | Description                                                                                                    | MegaRAID      | Syncro<br>(High<br>Availability<br>DAS) | iMegaRAID | Softwa<br>re RAID | Integrated<br>RAID | Initiator-T<br>arget |
| Domain ID                                                                                                    | The domain ID of the two<br>controller in a cluster. The<br>domain ID for both the<br>controllers is the same.                                                                                                    | N/A           | Yes                                     | N/A       | N/A               | N/A                | N/A                  |
| Peer Controller Status<br>NOTE These properties appear<br>only if the controller supports<br>Hight Availability DAS. | Indicates the status of the<br>controllers in the cluster.<br>The values are: <b>Active</b> (both<br>the servers in the cluster are<br>running), <b>Inactive</b> (only<br>one server in the cluster is<br>running), or <b>Incompatible</b><br>(there is incompatibility<br>between the controllers). | N/A           | Yes                                     | N/A       | N/A               | N/A                | N/A                  |
|                                                                                                    | Drive                                                                                                    | Security Prop | perties                                 |           |                   |                    | 1                    |
| Drive Security Capable                                                                                               | Indicates the drive security<br>(encryption) feature status<br>on the controller                                                                                                    | Yes           | Yes                                     | N/A       | N/A               | N/A                | Yes                  |
| Drive Security Enabled                                                                                               | Indicates whether the drive security is enabled.                                                                                                    | Yes           | Yes                                     | N/A       | N/A               | N/A                | Yes                  |
|                                                                                                    | Emerge                                                                                                    | ency Spare Pr | operties                                | 1         |                   |                    |                      |
| Emergency Spare                                                                                                    | Indicates the Emergency<br>Spare controller properties.<br>It can be set to<br>UnconfiguredGood or<br>UnconfiguredGood and<br>GlobalHotspare.                                                                                                    | Yes           | Yes                                     | N/A       | N/A               | N/A                | Yes                  |
| Emergency for SMARTer                                                                                                | Indicates if emergency hot<br>spare drives are<br>commissioned for<br>predictive analysis                                                                                                    | Yes           | Yes                                     | N/A       | N/A               | N/A                | Yes                  |
|                                                                                                    | Cac                                                                                                    | heCade Prope  | erties                                  |           |                   |                    |                      |
| CacheCade SSD Caching                                                                                                | Indicates if SSD Caching feature is enabled.                                                                                                    | Yes           | Yes                                     | N/A       | N/A               | N/A                | Yes                  |
| Write Cache Capable                                                                                                  | Indicates if write cache<br>feature is enabled                                                                                                    | Yes           | Yes                                     | N/A       | N/A               | N/A                | Yes                  |
| Total Cache Size                                                                                                    | Total available cache size                                                                                                    | Yes           | Yes                                     | N/A       | N/A               | N/A                | Yes                  |
| Maximum Cache Size                                                                                                   | Maximum available cache<br>size.                                                                                                    | Yes           | Yes                                     | N/A       | N/A               | N/A                | Yes                  |

# 11.2 Running Consistency Check

You should periodically run a consistency check on fault-tolerant virtual drives (RAID 1, 5, 6, 10, 50, 60, 1E, and Spanned RAID 1E configurations; RAID 0 does not provide data redundancy). A consistency check scans the virtual drives to determine whether the data is corrupted and needs to be restored.

To run a consistency check, first set the consistency check properties, and then schedule the consistency check.

## **11.2.1** Setting Consistency Check Properties

Perform the following steps to set the properties for a consistency check.

- In the Controller dashboard, select More Actions > Set Consistency Check Properties. The Set Consistency Check Properties dialog appears.
- 2. Choose one of the two options:
  - Continue Consistency Check and Fix Error
  - Stop Consistency Check On Error
- 3. Click Save.

# 11.2.2 Scheduling Consistency Check

Perform the following steps to schedule consistency check.

- In the Controller dashboard, select More Actions > Schedule Consistency Check. The Available Virtual Drives dialog appears.
- Select the virtual drives on which you want to run consistency check and click Add Virtual Drives. The Schedule Consistency Check dialog appears.
- 3. Click Select Virtual Drives.

NOTE

Click the  $\mathbf{x}$  icon to remove the virtual drives that you have already added.

- 4. Click Next.
- 5. Perform the following steps to schedule the consistency check:
  - a. Select the frequency at which the consistency check runs from the drop-down list. The default frequency is weekly (168 hours), which is suitable for most configurations. The other options are hourly, daily, and monthly.

**NOTE** (Optional) Select the **Run Consistency Check Non-Stop** check box.

- b. Select the month, day, and year on which to start the consistency check.
- c. Select the time of day to start the consistency check.

NOTE (Optional) Select the Start Consistency Check Now check box.

6. Click Save.

You can monitor the progress of the consistency check operation. See Background Operations Support.

# 11.3 Running Patrol Read

A patrol read periodically verifies all sectors of the drives connected to a controller, including the system reserved area in the RAID configured drives. You can run a patrol read for all RAID levels and for all hot spare drives. A patrol read is initiated only when the controller is idle for a defined period and has no other background activities. You can set the patrol read properties and start the patrol read operation, or you can start the patrol read without changing the properties.

# **11.3.1** Setting Patrol Read Properties

Perform the following steps to set the patrol read properties.

1. In the Controller dashboard, select **More Actions > Set Patrol Read Properties**.

The Available Virtual Drives dialog appears.

- 2. Select the virtual drives for which you want to set the patrol read properties and click **Add Virtual Drives**. The **Set Patrol Read Properties** dialog appears.
- 3. Click Select Virtual Drives.

**NOTE** Click the X icon to remove the virtual drives that you have already added.

- 4. Click **Next**.
- 5. Perform the following steps to set the properties:
  - a. Select an operation mode for patrol read from the **Set Patrol Read Mode** drop-down list. The options follow:
    - Automatic Patrol read runs automatically at the time interval you specify.
    - **Manual** Patrol read runs only when you manually start it, by selecting Start Patrol Read from the Controller dashboard.
    - **Disabled** Patrol read does not run.
  - b. (Optional) Specify a maximum count of drives to include in the patrol read concurrently. The count must be a number from 1 to 255.
  - c. Select the frequency at which the patrol read runs from the drop-down list. The default frequency is weekly (168 hours), which is suitable for most configurations. The other options are hourly, daily, and monthly.
  - d. Select the month, day, and year on which to start the patrol read.
  - e. Select the time of day to start the patrol read.

| NOTE | (Optional) Select the <b>Run Patrol Read Non-Stop</b> check box. |
|------|------------------------------------------------------------------|
| NOTE | (Optional) Select the <b>Start Patrol Read Now</b> check box.    |

### 6. Click Finish.

You can monitor the progress of the patrol read operation. See Background Operations Support.

# 11.3.2 Starting a Patrol Read

Perform the following steps to start a patrol read.

- In the Controller dashboard, select More Actions > Start Patrol Read. A warning message appears.
- Click Start Patrol Read to start a patrol read.
   You can monitor the progress of the patrol read operation. See Background Operations Support.

# 11.3.3 Stopping Patrol Read

Perform the following step to stop a patrol read.

1. In the Controller dashboard, select **More Actions > Stop Patrol Read**.

# 11.4 Managing Link Speed

The Managing Link Speed feature allows you to change the link speed between the controller and an expander or between the controller and a drive that is directly connected to the controller. All phys in a SAS port can have different link speeds or can have the same link speed. You can select a link speed setting. However, if phys in a SAS port have different link speed settings and if a phy is connected to a drive or an expander, the firmware overrides the link speed setting you have selected and instead uses the common maximum link speed among all the phys.

Perform the following steps to change the link speed.

1. In the Controller dashboard, select **More Actions > Manage Link Speed**.

The Manage Link Speed dialog appears.

| AS Address        | Phy | Select Link Spee | d |  |
|-------------------|-----|------------------|---|--|
| x0                | 0   | 6G               | • |  |
| x0                | 1   | 3G               | • |  |
| x0                | 2   | 6G               |   |  |
| x0                | 3   | 3G               | • |  |
| x500C04F2B3BCF53F | 4   | 3G               |   |  |
| x500C04F2B3BCF53F | 5   | 1.5G             | • |  |
| x500C04F2B3BCF53F | 6   | MAX              | • |  |
| x500C04F2B38CF53F | 7   | MAX              |   |  |

#### Figure 21 Manage Link Speed Dialog

- The **SAS Address** column displays the SAS address that uniquely identifies a device in the SAS domain.
- The **Phy** column displays the system-supported phy link values. The phy link values are from 0 through 7.
- The **Select Link Speed** column displays the phy link speeds.
- 2. Select the desired link speed from the **Select Link Speed** field using the drop-down selector. The link speed values are **MAX**, **1.5G**, **3G**, **6G**, or **12G**.

| NOTE | By default, the link speed in the controller is <b>MAX</b> or the value last |
|------|------------------------------------------------------------------------------|
|      | saved by you.                                                                |
|      |                                                                              |

**NOTE** The 12G link speed is supported for some SAS-3 expanders.

3. Click Save.

The link speed value is now reset. The change takes place after you restart the system.

# 11.5 Setting Adjustable Task Rates

Perform the following steps to set the adjustable task rates.

 In the Controller dashboard, select More Actions > Set Adjustable Task Rate. The Set Adjustable Task Rates dialog appears.

# Figure 22 Set Adjustable Task Rate Dialog Set Adjustable Task Rate (2)

| Task                   | Priority Percentage |
|------------------------|---------------------|
| Rebuild Rate           | 67 🜒                |
| Patrol Rate            | 37 💭                |
| 3GI Rate               | 31 🖤                |
| Consistency Check Rate | 28                  |
| Reconstruction Rate    | 100 🕏               |

- 2. Enter changes, as needed, in the following task rates:
  - Rebuild Rate Enter a number from 0 to 100 to control the rate at which a rebuild is performed on a drive when it is necessary. The higher the number, the faster the rebuild will occur (and the system I/O rate may be slower as a result).
  - Patrol Rate Enter a number from 0 to 100 to control the rate at which patrol reads is performed. Patrol read
    monitors drives to find and resolve potential problems that might cause drive failure. The higher the number,
    the faster the patrol read will occur (and the system I/O rate may be slower as a result).
  - Background Initialization (BGI) Rate Enter a number from 0 to 100 to control the rate at which virtual drives are initialized in the background. Background initialization establishes mirroring or parity for a RAID virtual drive while allowing full host access to the virtual drive. The higher the number, the faster the initialization will occur (and the system I/O rate may be slower as a result).
  - Check Consistency Rate Enter a number from 0 to 100 to control the rate at which a consistency check is done. A consistency check scans the consistency data on a fault tolerant virtual drive to determine if the data has become corrupted. The higher the number, the faster the consistency check is performed (and the system I/O rate may be slower as a result).
  - Reconstruction Rate. Enter a number from 0 to 100 to control the rate at which reconstruction of a virtual drive occurs. The higher the number, the faster the reconstruction occurs (and the system I/O rate may be slower as a result).
- 3. Click **Save** to set the new task rates.

# 11.6 Managing Power-Save Settings

### **Dimmer Switch® Technology**

Powering drives and cooling drives represent a major cost for data centers. The MegaRAID Dimmer Switch (power save) feature set reduces the power consumption of the devices connected to a MegaRAID controller. This helps to share resources more efficiently and lowers the cost.

Dimmer Switch 1 – Spin down unconfigured disks. This feature is configurable and can be disabled.

Dimmer Switch 2 – Spin down hot spares. This feature is configurable and can be disabled.

The RAID controller includes Dimmer Switch technology that conserves energy by placing certain unused drives into Power-Save mode. In Power-Save mode, the drives use less energy, and the fan and the enclosure require less energy to cool and house the drives, respectively. Also, this technology helps avoid application timeouts caused by spin-up delays and drive wear caused by excessive spin-up/down cycles.

Perform the following steps to manage the power-save settings.

### 1. In the Controller dashboard, select **More Actions > Manage Power Save Settings**.

The Manage Power Save Settings dialog appears.

#### Figure 23 Manage Power Save Settings Dialog

|                                             |                                                                                                    | × Close                                |
|---------------------------------------------|----------------------------------------------------------------------------------------------------|----------------------------------------|
| Anage Powe                                  | r Save Settings 💿                                                                                                    |                                        |
| Specify the power sav                       | witch) technology that conserves energy by spinning down idle drives. The controllerwill automatically spin up those drives fr<br>e settings below:<br>ared Drives | om power save mode whenever necessary. |
| Hot Spare<br>Drive Standby time:<br>30 mins | Drives Ensure that if the drives are idle for the specified time, then the drives will go to power save mode.                                                      |                                        |
|                                             |                                                                                                    |                                        |

- 2. Select the **Unconfigured Drives** check box to let the controller enable the unconfigured drives to enter the Power-Save mode.
- 3. Select the **Hot Spare Drives** check box to let the controller enable the Hot spare drives to enter the Power-Save mode.
- 4. Select the drive standby time using the drop-down list from the Drive standby time: field. The Drive Standby time: drop-down list is enabled only if any of the check boxes above it are checked. The drive standby time can be 30 minutes, 1 hour, 1.30 hours, or 2 hours through 12 hours.
- Click **Finish** to save the settings.
   A confirmation message appears.

# 11.7 Enabling and Disabling SSD Guard

SSDs are known for their reliability and performance. The SSD Guard technology, that is unique to MegaRAID<sup>®</sup> controller cards, increases the reliability of SSDs by automatically copying data from a drive with potential to fail to a designated hot spare or newly inserted drive. A predictive failure event notification, or S.M.A.R.T command, automatically initiates this rebuild to help preserve the data on an SSD whose health or performance falls below par. For RAID volumes that are using CacheCade software, SSD Guard technology can help ensure that the health and performance of SSDs being used for second tier cache are being monitored in the background.

- 1. In the Controller dashboard, select **More Actions > Enable SSD Guard** to enable the SSD Guard feature.
- 2. To disable the SSD Guard feature, select **More Actions > Disable SSD Guard**.

# 11.8 Discarding Pinned Cache

If the controller loses access to one or more virtual drives, the controller preserves the data from the virtual drive. This preserved cache is called as pinned cache. This cache is preserved until you import the virtual drive or discard the cache. As long as there is pinned cache, you cannot perform certain operations on the virtual drive.

| ATTENTION | If there are any foreign configurations, import the foreign       |
|-----------|-------------------------------------------------------------------|
|           | configuration before you discard the pinned cache. Otherwise, you |
|           | might lose data that belongs to the foreign configuration.        |

Perform the following steps to discard the pinned cache.

1. In the Controller dashboard, select **More Actions > Discard Preserved Cache**.

NOTE

The **Discard Preserved Cache** option is displayed only if pinned cache is present on the controller.

A message appears, prompting you to confirm your choice.

2. Select Confirm and click Yes, Discard.

# 11.9 Downloading TTY Log

You can download TTY log file, which contains the firmware terminal log entries for the controller. The log information is shown as total number of entries available on the firmware side. Perform the following steps to download the TTY log file.

 In the Controller dashboard, select More Actions > Download TTY Log. The tty.log file is downloaded.

# 11.10 Upgrading the Controller Firmware

The LSI Storage Authority software enables you to upgrade the controller firmware.

Perform the following steps to upgrade the controller firmware.

- 1. Navigate to the Controller dashboard.
- 2. Click Update Firmware.

The Update Firmware window appears. It also displays the current controller firmware version.

Figure 24 Update Firmware Window

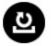

Update Firmware 
<sup>(7)</sup>

Select the file from which you want to update the firmware New controller FW will be used immediately after update process completes.

Browse

Current Firmware Version : 4.250.00-3369

3. Click **Browse** to locate and open the.rom update file.

## 4. Click Update.

The progress status appears for the controller firmware update. After the upgrade is completed, a message appears that states the success of the upgrade and displays the new controller firmware version.

# Chapter 12: MegaRAID Advanced Software

The MegaRAID advanced software (Premium) are features that the LSI Storage Authority software supports on certain MegaRAID SAS 6Gb/s and 12Gb/s RAID controllers.

The MegaRAID advanced software includes the following features:

- MegaRAID FastPath
- MegaRAID CacheCade SSD Read Caching software
- MegaRAID CacheCade Pro 2.0 SSD Read/Write Caching software
- MegaRAID SafeStore

The MegaRAID software licensing authorizes you to enable the MegaRAID advanced software features. You have to obtain the activation key to enable, and use the advanced software features present in the controller.

# 12.1 Activating MegaRAID Advanced Software

The Premium Features window allows you to use the advanced software features.

Perform the following steps to enable the activation key to use the advanced controller features:

In the Controller dashboard, select Actions > Premium Features.

The **Premium Features** window opens.

### Figure 25 Premium Features Window

## Premium Features 👩

MegaRAID Advanced Software Options enable special functionality or features that may not be available in the standard configuration of the controller.

#### Benefits of each MegaRAID Advanced Software Option

#### Activated MegaRAID Advanced Software Options:

| Premium Features | License   |
|------------------|-----------|
| RAID5            | Unlimited |
| RAID6            | Unlimited |
| CACHECADE        | Unlimited |
| CACHECADE2       | Unlimited |
| SAFESTORE        | Unlimited |
| FASTPATH         | Unlimited |

You will be prompted to provide the below Safe ID and Serial Number on the LSI Advanced Software License Management Portal in order to obtain the Activation Key that enables the MegaRAID Advanced Software Options.

LSI Advanced Software License Management Portal

Safe ID:8EF2GX1GQTA11MMVEFMU4DXX3UP1TLEJG3BLTSRZ

Serial Number:SR91700046

#### Activate...

#### Tips on activating MegaRAID Advanced Software Options

The Activated MegaRAID Advanced Software Options: table consists of the Premium Features and the License columns.

- The **Premium Features** column displays the list of advanced software options present in the controller.
- The License column displays the license details for the list of advanced software options present in the Advanced Software Option column. The license details validate if the software is under a trial period, or if it can be used without any trial period (Unlimited).

**NOTE** For more information on the benefits of these features, click the **Benefits of each MegaRAID Advanced Software** link.

2. Click the LSI Advanced Software License Management Portal link to obtain the license authorization code and the activation key.

Both the **Safe ID** field and the **Serial Number** field consists of a pre-defined value generated by the controller.

NOTE For more information on activating the advanced software options, click the **Tips on activating MegaRAID Advanced Software Options** link.

## 3. Click **Activate**.

The Activate Features window appears.

#### Figure 26 Activate Features Window

| Activate Features 3                                                                                                    |      |      |
|----------------------------------------------------------------------------------------------------|------|------|
| To activate MegaRAID Advanced Software Options on your controller, you must first obtain a License Authorization Code (LAC) and Activation Key<br>from the LSI Advanced Software License Management Portal. If you have an Activation Key, please enter it below. | 1    |      |
| Enter an Activation Key                                                                                                    |      |      |
|                                                                                                    |      |      |
|                                                                                                    |      |      |
|                                                                                                    | Back | Next |
|                                                                                                    |      |      |

- 4. Enter the activation key in the text box provided.
- 5. Click **Next**.

After you click **Next**, one of the following two scenarios occurs:

- Depending on whether you are activating an unlimited key or a trial key, the relevant Activate Features Summary dialog appears. See Advanced MegaRAID Software Status Summary.
- If you have entered an invalid key or if there is a key mismatch, relevant error messages are shown. See Application Scenarios and Messages.

## 12.1.1 Advanced MegaRAID Software Status Summary

After you enter the activation key and click **Next**, the **Activate Features** window appears as shown in the following figure. It displays the list of the advanced software features along with their *former status* and *new status* in the controller.

#### Figure 27 Activate Features – Summary

| view the summary and go b | ack if you need to make corre | ections.   |
|---------------------------|-------------------------------|------------|
| Premium Features          | Former Status                 | New Status |
| RAID5                     | Enabled                       | Enabled    |
| RAID6                     | Enabled                       | Enabled    |
| CACHECADE                 | Enabled                       | Enabled    |
| CACHECADE2                | Enabled                       | Enabled    |

- The **Premium Features** column displays the currently available software in the controller.
- The Former Status column displays the status of the available advanced software before entering the activation key.
- The **New Status** column displays the status of the available advanced software, after entering the activation key.
- 1. Click **Finish**.

The status of the advanced software is enabled, and the advanced features are secured in the Key Vault.

2. Click **Back** to return to the previous window to change any selections.

## 12.1.1.1 Activating a Trial Key

When you activate a trial key, a message This trial software expires in 30 days. appears (highlighted in yellow color).

#### Figure 28 Activating a Trial Software

| Activ                                                                                                    | Activate Features 💿           |               |            |      |  |  |
|----------------------------------------------------------------------------------------------------|-------------------------------|---------------|------------|------|--|--|
| Review the summary and go back if you need to make corrections. The existing trial key will be deactivated and all the Advanced Software Options associated to it will be disabled. |                               |               |            |      |  |  |
| 0                                                                                                    | The trial software expires in | 30 days.      |            |      |  |  |
| ſ                                                                                                    | Premium Features              | Former Status | New Status |      |  |  |
|                                                                                                    | RAID5                         | Enabled       | Enabled    |      |  |  |
|                                                                                                    | SAFESTORE                     | Enabled       | Enabled    |      |  |  |
|                                                                                                    | FASTPATH                      | Enabled       | Enabled    |      |  |  |
|                                                                                                    |                               |               |            |      |  |  |
|                                                                                                    |                               |               |            |      |  |  |
|                                                                                                    |                               |               |            |      |  |  |
|                                                                                                    |                               |               |            | Back |  |  |

## 12.1.1.2 Activating an Unlimited Key over a Trial Key

When you activate an unlimited key over a trial key, a message, The existing trial key will be deactivated and all the Advanced Software Options associated to it will be disabled. appears.

## Figure 29 Activating an Unlimited Key over a Trial Key

# Activate Features (7)

| The trial software expi | res in 30 days. |            |
|-------------------------|-----------------|------------|
| Premium Features        | Former Status   | New Status |
| RAID5                   | Enabled         | Enabled    |
| SAFESTORE               | Enabled         | Enabled    |
| FASTPATH                | Enabled         | Enabled    |

| BACK | Finish |
|------|--------|
|      |        |
|      |        |

×

#### 12.1.1.3 Reusing the Activation Key

If you are using an existing activated key, the features are transferred to the key vault, and a message appears, as shown in the following figure.

# Figure 30 Reusing the Activation Key

Advanced Softwares Options are already activated for this Activation Key and transferred to the keyvault.

Close

## 12.1.1.4 Application Scenarios and Messages

#### <u>Scenario # 1</u>

If you enter an *invalid* activation key, the following message appears.

#### Figure 31 Invalid Activation Key Message

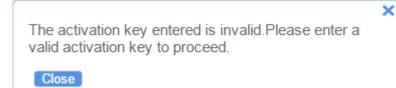

#### Scenario # 2

If you enter an *incorrect* activation key, and if a mismatch exists between the activation key and the controller, the following message appears.

| Figure 32 Activatio | on Key Mismatch Message                                                                                                    |   |
|---------------------|----------------------------------------------------------------------------------------------------|---|
|                     | The activation key entered does not match with the<br>controller.Please re-enter the correct activation key<br>and proceed. | × |
|                     | Close                                                                                                    |   |

# 12.2 Securing Advanced MegaRAID Software

You can transfer the advanced software from the controller to the key vault.

NOTE

This feature is conditional, and appears only when the key vault and the unsecured keys exist.

Perform the following steps to secure the advanced MegaRAID software.

 In the Premium Features window, click Configure Key Vault. The Activate Features window opens.

Figure 33 Activate Features- Secure Key Vault Option

Activate Features

The following Advanced Software Options are not secured in the key vault.Please secure to avoid loosing them.If you have any unused Activation Keys, make sure you activate all of them first. All non-activated Activation Keys will stop working after this operation.

| Premium Features |
|------------------|
| CACHECADE        |
| CACHECADE2       |
| SAFESTORE        |
| FASTPATH         |

Do you want to secure these Advanced Software Options now?

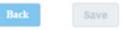

Select the Do you want to secure these Advanced Software Options now? check box, if you want to secure the advanced software.

After you select the check box, the **Save** button is enabled. This situation implies that the advanced software is secured in the key vault.

# 12.3 Configuring Key Vault (Re-hosting Process)

Re-hosting is a process of transferring the advanced software features from one controller to another.

NOTE This feature is conditional and appears only if the re-hosting process is necessary, and when both the key vault and the unsecured keys are present at the same time.

To implement the re-hosting process, perform the following steps.

1. In the **Premium Features** window, click **Configure Key Vault**.

The following window appears.

#### Figure 34 Premium Features – Configure Key Vault

Premium Features ()

To transfer Advanced Software Options from one controller to another controller you need to complete the re-hosting process. Only then you will be able to secure the Advanced Software Options in the key vault. This wizard helps you to configure the key vault by tranferring the Advanced Software Options from one controller to another controller and securing them in the keyvault. Please furnish the below details in the LSI Advanced Software License Management Portal in order to complete the re-hosting process. If you have already completed the process then select the checkbox below and proceed with next.
LSI Advanced Software License Management Portal
Former Serial Number:
New serial number:SR91700046
Safe ID:8EF2GX1GQTA11MMVEFMU4DXX3UP1TLEJG38LTSRZ
I acknowledge that I have completed the
re-hosting process in the external site.

- 2. Select the I acknowledge that I have completed the re-hosting process in the external site. check box.
- 3. Click Next.

The Activate Features window appears.

NOTE

The **Next** button in the screen is enabled only if you select the check box.

### Figure 35 Activate Features – Configure Key Vault Window

## Activate Features (7)

| remium Features |  |
|-----------------|--|
| ACHECADE        |  |
| ACHECADE2       |  |
| AFESTORE        |  |

|    |                                                                                       | Back | F | inish |  |
|----|---------------------------------------------------------------------------------------|------|---|-------|--|
| 4. | Click <b>Finish</b> , and the advanced software options are secured in the key vault. |      |   |       |  |

# 12.4 Re-hosting Complete

If you want to transfer the advanced software options from one controller to another, use the re-hosting process. The re-hosting process makes sure that these options are secured in the Key Vault. You have to configure the Key Vault to complete the re-hosting process. To implement the re-hosting process, perform the following steps.

1. In the **Premium Features** window, click **Configure Key Vault**.

The following window appears.

#### Figure 36 Premium Features Window – Re-hosting Complete

Premium Features ()

To transfer Advanced Software Options from one controller to another controller you need to complete the re-hosting process. Only then you will be able to secure the Advanced Software Options from one controller to another controller and securing them in the keyvault. Please furnish the below details in the LSI Advanced Software License Management Portal in order to complete the re-hosting process. If you have already completed the process then select the checkbox below and proceed with next.
LSI Advanced Software License Management Portal
Former Serial Number:
New serial number:
New serial number:
Advanced Software Completed the re-hosting process. If you have already completed the process then select the re-hosting process. If you have already completed the process then select the checkbox below and proceed with next.

Mew serial number:
New serial number:
Acknowledge that I have completed the re-hosting process in the external site.

Methods and process in the external site.

Methods and process in the external site.

Methods and process in the external site.

Methods are Discretely and the process in the external site.

Methods are Discretely and the process in the external site.

Methods are Discretely and the process in the external site.

Methods are Discretely and the process in the external site.

Methods are Discretely and the process in the external site.

Methods are Discretely and the process in the external site.

Methods are Discretely and the process in the external site.

Methods are Discretely and the process in the external site.

Methods are Discretely and the process in the external site.

Methods are Discretely and the process in the external site.

Methods are Discretely and the process in the external site.

Methods are Discretely and the process in the external site.

Methods are Discretely and the process in the external site.

Methods are Discretely and the process are Discretely and the process are Discretely and the process are Discretely and the process are Discretely and the proce

2. Select the **I acknowledge that I have completed the re-hosting process in the external site.** check box. This setting makes sure that the advanced software features are transferred to the controller.

3. Click **Finish** and the advanced software options are secured in the key vault.

**NOTE** Click **Cancel** if you do not want to activate the re-hosting process.

# 12.5 Deactivating Trial Software

When you want to deactivate a trial software, use the **Deactivate All Trial Software** wizard.

Perform the following steps to enable the deactivate trial software button:

 Click Deactivate All Trial Software in the Premium Features window. A confirmation dialog appears.

#### Figure 37 Deactivate All Trial Software - Confirmation Dialog

The following trial Advanced Software Options will be deactivated

| Premium Features |  |
|------------------|--|
| RAID5            |  |
| RAID6            |  |
| CACHECADE        |  |
| CACHECADE2       |  |
| SAFESTORE        |  |
| FASTPATH         |  |

Are you sure you want to deactivate?

| Back | Save |
|------|------|
|      |      |

- 2. Select the **Are you sure you want to deactivate?** check box, if you want to deactivate the software applications, that are used with a trial key.
- Click Save. The trial software is deactivated.

# 12.6 Using the MegaRAID CacheCade Pro 2.0 Feature

The MegaRAID CacheCade Pro 2.0 read and write software eliminates the need for manually configured hybrid arrays by intelligently and dynamically managing frequently-accessed data and copying it from HDD volumes to a higher performance layer of SSD cache. Copying the most accessed data (hot spot) to flash cache relieves the primary HDD array from time-consuming transactions, which allows for more efficient hard disk operation, reduced latency, and accelerated read and write speeds. CacheCade Pro 2.0 software is the industry's first software solution that offers both read and write controller-based caching on SSDs, dramatically enhancing the performance gains achieved by the previous generation CacheCade software. With the addition of write caching support, read/write-intensive workloads

such as Exchange server, high performance computing (HPC) applications, Web 2.0 and other IO-intensive OLTP database system workloads, experience dramatic performance improvements.

## 12.6.1 Creating a CacheCade Virtual Drive

Perform the following steps to create a CacheCade virtual drive.

 In the Server dashboard or the Controller dashboard, select Configure > CacheCade - SSD Caching Configuration.

The CacheCade - SSD Caching Configuration window opens.

## Figure 38 CacheCade - SSD Caching Configuration Window

| Step 1/2 : Choose your new CacheCade - SSD caching drive group settings. |                                                                                                    |  |
|--------------------------------------------------------------------------|----------------------------------------------------------------------------------------------------|--|
|                                                                          | New CacheCade - SSD Caching Drive Group 0                                                                                    |  |
|                                                                          | 2 available unconfigured SSD drives                                                                                          |  |
| 1. RAID Level Setting (Compare and select)                               |                                                                                                    |  |
|                                                                          | This RAID level is suitable for high performance with zero<br>fata redundancy.Choose this option only for non-critical data. |  |
|                                                                          |                                                                                                    |  |
| Encryption                                                               | Drive security will make the virtual drive secure by applying encryption logic to                                            |  |
|                                                                          | underlying data in the drive                                                                                                 |  |
|                                                                          |                                                                                                    |  |
|                                                                          |                                                                                                    |  |
|                                                                          |                                                                                                    |  |
|                                                                          |                                                                                                    |  |

2. Select a RAID level for the drive group. For example, select RAID 0.

**NOTE** Click **Compare and Select** to view the detailed information on each RAID level.

- 3. Select the **Encryption** check box if you want to apply the encryption logic to secure the data in the virtual drive.
- 4. Click **Next**.
- 5. Click **Add SSD Physical Drives** to add SSD drives to the drive group.

The Available Unconfigured SSD Drives window appears.

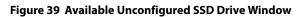

| <br>d a minimum of 1 driv | e as require | d by RAID 0 Le | vel.     |             |                 |
|---------------------------|--------------|----------------|----------|-------------|-----------------|
| Enclosure:Slot            | Туре         | Interface      | Capacity | Sector Size | Model           |
| EN_21:11                  | SSD          | SATA           | 29.28GB  | 512B        | SSDSA2SH032G1GN |
|                           |              |                |          |             |                 |
|                           |              |                |          |             |                 |
|                           |              |                |          |             |                 |
|                           |              |                |          |             |                 |
|                           |              |                |          |             |                 |
|                           |              |                |          |             |                 |
|                           |              |                |          |             |                 |
|                           |              |                |          |             |                 |
|                           |              |                |          |             |                 |
|                           |              |                |          |             |                 |
|                           |              |                |          |             |                 |
|                           |              |                |          |             |                 |
|                           |              |                |          |             |                 |

- 6. Select the SSD physical drives and click **Add SSD Physical Drives**.
- Click Add CacheCade SSD Caching Virtual Drives to add CacheCade virtual drives to the drive group. The CacheCade - SSD Caching Virtual Drive Settings window appears.

|                               | ible across 1 selected drive                                                                                                    |
|-------------------------------|----------------------------------------------------------------------------------------------------|
| 1 more CacheC                 | ade - SSD Caching Virtual Drive can be added                                                                                                    |
| How many Ca                   | cheCade - SSD Caching virtual drives do you wish to create?                                                                                                    |
| 1 🚔 eac                       | h with capacity of 29.28 🕀 GB 🔻                                                                                                    |
| CacheCade - S                 | SD Caching Virtual Drive Name                                                                                                    |
| VDName                        |                                                                                                    |
|                               |                                                                                                    |
|                               |                                                                                                    |
| Write Policy<br>Write Through |                                                                                                    |
|                               | Write Through                                                                                                    |
|                               | This mode provides for cache data protection upon<br>power failure.Note: It may result in slower<br>performance.                                                                                          |
|                               | Always Write Back                                                                                                    |
|                               | This mode provides optimal performance. Note:<br>Data loss will occur if there is power failure along<br>with cache battery is not installed, or the battery has<br>failed or discharged.                 |
|                               | Write Back with Energy Pack                                                                                                    |
|                               | This option provides a good balance between data<br>protection and performance as the controller<br>switches between Write back and write through<br>depending on Battery status. Note: Write Back        |
|                               | caching is enabled when the battery backup unit is<br>installed and charged. Write Through is enabled<br>when battery is not installed / charge is low / battery<br>fails / during battery relearn cycle. |
|                               | fails / during battery relearn cycle.                                                                                                    |

NOTE

You can create only one CacheCade-SSD Caching virtual drive and the full capacity of the virtual drive is used for the creation of CacheCade-SSD Caching virtual drive. Therefore, these fields are disabled.

8. Enter a name for the CacheCade - SSD Caching virtual drive in the **CacheCade - SSD Caching Virtual Drive Name** field.

**NOTE** The virtual drive name can have a maximum of 15 characters.

- 9. Specify the write policy for the CacheCade SSD Caching virtual drives. The options follow:
  - Always Write Back
  - Write Back with Energy Pack
  - Write Through

NOTE

The write policy depends on the status of the Energy Pack. If the Energy Pack is not present, is low, is failed, or is being charged, the current write policy switches to write through.

## 10. Click Add CacheCade - SSD Caching Virtual Drives.

The newly created CacheCade - SSD Caching virtual drives appears in the **CacheCade - SSD Caching Configuration** window just below the **Add CacheCade - SSD Caching Virtual Drives** section.

If you want to modify the CacheCade - SSD Caching virtual drives settings before finishing the configuration, click the *setting* icon.

## 11. Click Finish.

A message appears stating that the configuration is complete.

## 12.6.2 Modifying CacheCade Virtual Drive Properties

You can modify the name and the write policy of a CacheCade - SSD Caching Virtual drive any time after a CacheCade - SSD Caching Virtual drive is created. Perform the following steps to change the virtual drive properties:

1. Navigate to the Controller dashboard, click a drive group name (for example, **DG\_1**). Click the **\_\_**icon corresponding to a drive group to display its contents.

The virtual drives and physical drives associated with the selected drive group appear.

- 2. Click a CacheCade SSD Caching Virtual drive whose settings you want to change.
- 3. Select Actions > Modify Properties.

### The Modify CacheCade - SSD Caching Virtual Drive: <Virtual Drive Name> Properties dialog appears.

#### Figure 41 SSD Caching Virtual Drive - VDName Properties Dialog

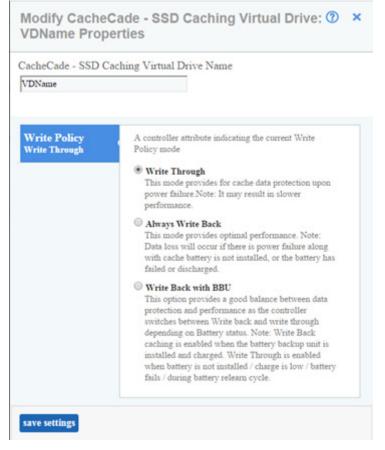

NOTE

If the controller supports High Availability DAS, the **Provide Shared Access** option appears in the above dialog. Select this option if you want the virtual drive to be shared between the two servers in a cluster.

- 4. Change the CacheCade SSD Caching Virtual Drive Name and the Write Policy properties as needed.
- 5. Click Save Settings.

## 12.6.3 Enabling SSD Caching on a Virtual Drive

You can enable SSD caching on a virtual drive. When you enable SSD caching on a virtual drive, that virtual drive becomes associated with an existing or with a future CacheCade - SSD Caching virtual drive. This option is only available when the virtual drive's caching is currently disabled.

1. Navigate to the Controller dashboard, click a drive group name (for example, **DG\_1**). Click the **w** icon corresponding to a drive group to display its contents.

The virtual drives and physical drives associated with the selected drive group appear.

- 2. Click the virtual drive on which you want to enable SSD caching.
- 3. Select Actions > Enable SSD Caching.

The following dialog appears.

#### Figure 42 Enable SSD Caching

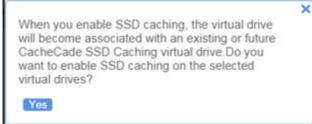

4. Click **Yes**.

A confirmation message appears.

## 12.6.4 Disabling SSD Caching on a Virtual Drive

You can disable caching on a virtual drive. When you disable SSD caching on a virtual drive, any associations that the selected virtual drive has with a CacheCade - SSD Caching virtual drive is removed. This option is only available when the virtual drive's caching is currently enabled.

1. Navigate to the Controller dashboard, click a drive group name (for example, **DG\_1**). Click the 🐜 icon corresponding to a drive group to display its contents.

The virtual drives and physical drives associated with the selected drive group appear.

- 2. Click the virtual drive on which you want to disable SSD caching.
- Select Actions > Disable SSD Caching.
   The following dialog appears

The following dialog appears.

| If you disable SSD caching, any associations that<br>this virtual drive has with CacheCade SSD<br>Caching virtual drives will be removed. It may take<br>some time to complete this operation. Are you sure<br>you want to disable SSD caching on VirtualDrive ? | > |
|----------------------------------------------------------------------------------------------------|---|
| Yes                                                                                                    |   |

A confirmation message appears.

# 12.6.5 Clearing Configuration on Controllers that Have CacheCade Virtual Drives

You can clear all existing configurations on a selected controller that has CacheCade Pro 2.0 virtual drives.

- 1. Navigate to the Controller dashboard whose configurations you want to clear.
- 2. Click **Configure** and then click **Clear Configuration**.

The following confirmation message appears.

#### Figure 44 Clear Configuration - CacheCade - SSD Caching

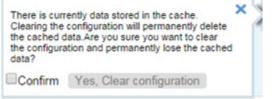

3. Select **Confirm** and click **Yes**, **Clear configuration** to clear all the existing configurations on the controller.

NOTE

Operating system drives cannot be cleared.

## 12.6.6 Deleting a CacheCade - SSD Caching Virtual Drive

Perform the following steps to delete a CacheCade - SSD Caching virtual drive.

1. Navigate to the Controller dashboard, click a drive group name (for example, **DG\_1**). Click the 🐳 icon corresponding to a drive group to display its contents.

The virtual drives and physical drives associated with the selected drive group appear.

- 2. Click the CacheCade SSD Caching virtual drive that you want to delete.
- 3. Select **Actions > Delete**.

The following confirmation message appears.

#### Figure 45 CacheCade - SSD Caching Virtual Drive - Delete Confirmation

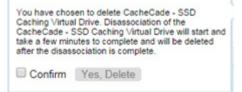

4. Select **Confirm** and click **Yes, Delete** to proceed with the delete operation.

A message appears confirming that the CacheCade - SSD Caching virtual drive is deleted successfully.

# 12.7 MegaRAID Fast Path Advanced Software

The MegaRAID FastPath software is a high-performance I/O accelerator for Solid State Drive (SSD) arrays connected to a MegaRAID controller card. This advanced software is an optimized version of Avago MegaRAID technology that can dramatically boost storage subsystem and overall application performance. Particularly those that demonstrate high random read/write operation workloads – when deployed with a Avago MegaRAID SATA+SAS controller connected to SSDs.

# 12.8 MegaRAID SafeStore Encryption Services

The MegaRAID SafeStore software, together with self-encrypting drives (SEDs), secures a drive's data from unauthorized access or modification resulting from theft, loss, or repurposing of drives. If you remove a self-encrypting drive from its storage system or the server in which it resides, the data on that drive is encrypted, and becomes useless to anyone who attempts to access it without the appropriate security authorization.

Auto Lock with Local Key Management locks the SED using an authentication key. When secured in this manner, the drive's data encryption key is locked whenever the drive is powered down. In other words, the moment the SED is switched off or unplugged, it automatically locks down the drive's data. When the drive is powered back on, it requires authentication before being able to unlock its encryption key and read any data on the drive. This action protects against any type of insider or external theft of drives or systems.

Instant Secure Erase feature allows you to instantly and securely render data on SED drives unreadable, saving businesses time and money by simplifying decommissioning of drives and preserving hardware value for returns and repurposing.

You can enable, change, and disable the drive security feature. You can also import a foreign configuration using the SafeStore Encryption Services advanced software.

# 12.8.1 Enabling Drive Security

Perform the following steps to enable security on the drives.

**NOTE** Make sure that the security settings are enabled in the firmware (MFC).

1. In the Controller dashboard, select **More Actions > Enable Drive Security**.

The **Enable Drive Security** dialog appears.

### Figure 46 Enable Drive Security Dialog

Enable Drive Security 🕐

Controller ID: 1 AVAGO MegaRAID 9361-8i Enabling drive security on this controller will have the option to create securevirtual drives using a security key.

| Choose the | e security | key i | management | mode: |
|------------|------------|-------|------------|-------|
| - select   | -          |       |            | •     |
| - select   | -          |       |            |       |
| Local K    | lev Mana   | aeme  | of (LKM)   |       |

2. Select the Local Key Management (LKM) option from the Choose the security key management mode drop-down list.

The **Enable Drive Security** dialog appears with the following options that lets you enable the drive security.

#### Figure 47 Enable Drive Security

| Choose the security key management mode:        |                                                                                                    |
|-------------------------------------------------|----------------------------------------------------------------------------------------------------|
| Local Key Management(LKM)                       |                                                                                                    |
| Security Key Identifier :                       |                                                                                                    |
| MR9361-8LSR313P0206_1dc0564b                    | Security Key Identifier                                                                                                    |
| Mingrad 1-6L_SHL313PU2U6_10CU5040               | Specify a security key identifier. The controller has provided a default identifier for you. You may use this string or enter<br>you own identifier.<br>If you have multiple security keys, the identifier will help you determine which security key to enter. |
|                                                 | Security Key                                                                                                    |
| Suggest Security Key Security Key :             | The security key will be used to lock each self encrypted drive attached to the controller.<br>For maximum security, user 32 varied characters, you may optionally choose for the system to suggest a strong security<br>key.<br>Note:                          |
| Confirm :                                       | The security key is case-sensitive and must be between 8 and 32 characters, contain atleast 1 number, 1 lowercase letter,1 uppercase letter and 1 non-alphanumeric character(e.g. >?@)                                                                          |
| Pause for password at boot time                 | -Password                                                                                                    |
| Enforce strong password security<br>Password :  |                                                                                                    |
|                                                 | Optionally, You may enter a password to provide additional security. If you choose "Pause for password at boot time", you<br>must enterit whenever you boot the server.<br>Note:                                                                                |
| Confirm :                                       | The password is case sensitive and must be between 8 and 32 characters.                                                                                                    |
|                                                 | If enforce strong password security is selected, then password field should contain atleast 1 number, 1 lowercase letter,1 uppercase letter and 1 non-alphanumeric character(e.g. >?@)                                                                          |
|                                                 |                                                                                                    |
| Are you sure you want to enable drive security? |                                                                                                    |
| Enable Security                                 |                                                                                                    |

3. Either enter a new security key identifier or use the default security key identifier that the controller has provided you.

| NOTE | If you create more than one security key, make sure that you change |
|------|---------------------------------------------------------------------|
|      | the security key identifier. Otherwise, you cannot differentiate    |
|      | between the security keys.                                          |

4. Either click **Suggest Security Key** to have the system create a security key, or you can enter a new security key in the **Security Key:** text field.

NOTE The security key is case-sensitive. It must be between 8 and 32 characters and contain at least one number, one lowercase letter, one uppercase letter, and one non-alphanumeric character (for example, < > @ +).

- 5. Enter the new security key again in the **Confirm** text field.
  - CAUTION If you are prompted for the security key and you forgot it or don't have access to it, you will lose access to your data. Make sure to record your security key information. You might need to enter the security key to perform certain operations.

7.

8.

## NOTE

Non-U.S. keyboard users must be careful not to enter double-byte character set (DBCS) characters in the security key field. The firmware works with the ASCII character set only.

## The following figure shows the security key entered and confirmed on this dialog.

### Figure 48 Enabling Drive Security – Suggest Security Key

| Choose the security key management mode:                            |                                                                                                    |
|---------------------------------------------------------------------|----------------------------------------------------------------------------------------------------|
| Local Key Management(LKM)                                           |                                                                                                    |
|                                                                     |                                                                                                    |
| Security Key Identifier :                                           | -Security Key Identifier                                                                                                    |
| MR9361-8L_SR313P0206_1dc0564b                                       | Specify a security key identifier. The controller has provided a default identifier for you. You may use this string or enter you own identifier. If you have multiple security keys, the identifier will help you determine which security key to enter. |
|                                                                     | -Security Key                                                                                                    |
| Suggest Security Key Security Key :                                 | The security key will be used to lock each self encrypted drive attached to the controller.<br>For maximum security, user 32 varied characters, you may optionally choose for the system to suggest a strong security<br>key.<br>Note:                    |
| Confirm :                                                           | The security key is case-sensitive and must be between 8 and 32 characters, contain atleast 1 number, 1 lowercase letter, 1 uppercase letter and 1 non-alphanumeric character(e.g. >?@)                                                                   |
| Pause for password at boot time<br>Enforce strong password security | -Password                                                                                                    |
| Password :<br>Confirm :                                             | Optionally, You may enter a password to provide additional security. If you choose "Pause for password at boot time", you<br>must enterit whenever you boot the server.<br>Note:                                                                          |
| Comm:                                                               | The password is case sensitive and must be between 8 and 32 characters.                                                                                                    |
|                                                                     | If enforce strong password security is selected, then password field should contain atleast 1 number, 1 lowercase letter,1 uppercase letter and 1 non-alphanumeric character(e.g. >?@)                                                                    |
| Are you sure you want to enable drive security?                     |                                                                                                    |
| Enable Security                                                     |                                                                                                    |

6. (Optional) Select the Pause for password at boot time check box.

| NOTE                             | If you choose this option, you must enter the password whenever you boot the server.                                                                                                    |
|----------------------------------|----------------------------------------------------------------------------------------------------|
| (Optional) Select the <b>Enf</b> | orce strong password security check box.                                                                                                    |
| NOTE                             | If you choose this option, make sure the password is between 8 and 32<br>characters and contain at least one number, one lowercase letter, one<br>uppercase letter, and one non-alphanumeric character (for example, <<br>> @ +). The space character is not permitted. The password is<br>case-sensitive. |
| (Optional) Enter a passw         | ord in the <b>Password</b> text field and then enter the same password in the <b>Confirm</b> field.                                                                                                    |
| NOTE                             | Warning messages appear if a mismatch exists between the characters<br>entered in the <b>Password</b> text field and the <b>Confirm</b> text field, or if<br>there is an invalid character entered.                                                                                                    |
| NOTE                             | Be sure to record the password. If you lose the password, you could lose access to your data.                                                                                                    |

# **ATTENTION** If you forget the security key, you will lose access to your data. Be sure to record your security key. You might need to enter the security key to perform certain operations.

9. Select the **Confirm** check box and click **Enable Security** to confirm that you want to enable drive security on this controller.

The software enables drive security.

### 12.8.2 Changing Security Settings

Perform the following steps to change the encryption settings for the security key identifier, security key, and password.

 In the Controller dashboard, select More Actions > Change Drive Security. The Change Drive Security dialog appears.

Figure 49 Change Drive Security Dialog

### Change Drive Security 7

```
Controller : AVAGO MegaRAID SAS 9361-8i
Drive security is currently enabled. Change the drive security settings on this controller or switch between key management.
```

```
Current drive security mode is LKM 
Change current security settings 
Switch to External Key Management(EKM) mode (EKM is currently not supported by LSA)
```

2. Select the **Change current security settings** radio button from the **Current drive security mode is LKM** field. The following options appear. The options list the actions you can perform, which include editing the security key identifier, security key, and the password. Figure 50 Change Drive Security Options

| Choose the security key management mode:                                                       |                                                                                                    |
|------------------------------------------------------------------------------------------------|----------------------------------------------------------------------------------------------------|
| Local Key Management(LKM)                                                                      |                                                                                                    |
| Security Key Identifier :<br>MR9361-8L_SR313P0206_1dc0564b                                     | Security Key Identifier                                                                                                    |
| Suggest Security Key<br>Security Key :<br>Confirm :                                            | Security Key                                                                                                    |
| Pause for password at boot time<br>Enforce strong password security<br>Password :<br>Confirm : | Password<br>Optionally, You may enter a password to provide additional security. If you choose "Pause for password at boot time", you<br>must enterit whenever you boot the server.<br>Note:<br>The password is case sensitive and must be between 8 and 32 characters.<br>If enforce strong password security is selected, then password field should contain atleast 1 number, 1 lowercase letter,1 |
| Are you sure you want to enable drive security?                                                | uppercase letter and 1 non-alphanumeric character(e.g. >?@)                                                                                                    |

- 3. Either select the **Use the existing security key identifier** radio button to use the existing drive security key identifier, or select the **Enter a new security key identifier** radio button to enter a new security key identifier.
- 4. Either select the **Use the existing drive security key** radio button to use the existing drive security key, or select the **Enter a new drive security key** radio button to enter a new security key.
- 5. Either click **Suggest Security Key** to have the system create a security key, or you can enter a new security key in the **Security Key:** text field.

NOTE The security key is case-sensitive. It must be between 8 and 32 characters and contain at least one number, one lowercase letter, one uppercase letter, and one non-alphanumeric character (for example, < > @ +).

- 6. If desired, click the option to use a password in addition to the security key.
- 7. If you prefer, enter a password in the **Password** text field and then enter the same password in the **Confirm** field.
- Select the Confirm check box and click Change Security to change the security settings.
   The Authenticate Drive Security Key dialog appears. Authentication is required for the changes that you requested to the drive security settings.
- Enter the current security key and click **Authenticate** to authenticate the changes.
   The software updates the existing configuration on the controller to use the new security settings.

#### 12.8.3 Disabling Drive Security

**ATTENTION** If you disable drive security, your existing data is not secure and you cannot create any new secure virtual drives. Disabling drive security does not affect the security of data on foreign drives. If you have removed any drives that were previously secured, you still need to

enter the password when you import them. Otherwise, you cannot access the data on those drives. If there are any secure drive groups on the controller, you cannot disable drive security. A warning dialog appears if you attempt to do so. To disable drive security, you must first delete the virtual drives on all of the secure drive groups.

Perform the following steps to disable drive security:

- In the Controller dashboard, select More Actions > Disable Drive Security. A warning message appears asking for your confirmation.
- Select Confirm and click Yes, Disable Drive Security. The software disables drive security.

### 12.8.4 Importing or Clearing a Foreign Configuration - Security Enabled Drives

Perform the following steps to import or clear foreign configuration for security enabled drives.

- 1. Enable drive security to allow importation of security enabled foreign drives.
- 2. After you create a security key, navigate to the Controller dashboard and click **Configure** and then click **Foreign Configuration**.

If locked drives (security is enabled) exist, the **Unlock Foreign Drives** dialog appears.

3. Enter the security key to unlock the configuration.

The Foreign Configuration window appears, which lists all of the foreign configurations.

- 4. Click one of the following options:
  - **Import All**: Import the foreign configurations from all the foreign drives.
  - **Clear All**: Remove the configurations from all the foreign drives.
- 5. Click **Re-Scan** to refresh the window.
- 6. Repeat the import process for any remaining drives because locked drives can use different security key, and you must verify whether there are any remaining drives to be imported.

## **Chapter 13: Managing Drive Groups**

The LSI Storage Authority software allows you to monitor the status of the drive groups and spanned drive groups.

### **13.1** Viewing Drive Group Properties

Select a drive group in the Controller dashboard to view its properties.

The following figure and table describe the Drive Group properties.

|   |             |                        | Figure 51 Drive Grou               | ıp Properti         | es           |   |                          |                      |              |                                   |
|---|-------------|------------------------|------------------------------------|---------------------|--------------|---|--------------------------|----------------------|--------------|-----------------------------------|
| ( | <b>D</b> 1% | ive Grou<br>hal Drives | ps (                               | 9 Unconfigure       | 1 Drives     |   | 2 Other H<br>Includes En | ardware<br>ergy Pack |              |                                   |
| - | 06_0        | RAID 1                 | 1 Virtual & 2 Physical Drives Used | 185.33 GB of 185.33 | GB Available |   |                          |                      |              | - Actions                         |
|   | 1 Virtua    | Drives                 | 2 Physical Drives                  |                     |              |   |                          |                      |              | Modify Properties<br>Delete       |
|   |             | ID                     | Name                               | 1                   | Capacity     | 1 | Strip Size               | 1                    | Cache Policy | Start Locating                    |
|   |             | 0                      | VDName                             |                     | 185.33GB     |   | 64KB                     |                      | ARA(WB(DIO   | Stop Locating<br>Erase            |
|   |             |                        |                                    |                     |              |   |                          |                      |              | < More Actions                    |
|   |             |                        |                                    |                     |              |   |                          |                      |              | - Properties                      |
|   |             |                        |                                    |                     |              |   |                          |                      |              | Status<br>Optimal                 |
|   |             |                        |                                    |                     |              |   |                          |                      |              | Read Policy<br>Always Read Ahead  |
|   |             |                        |                                    |                     |              |   |                          |                      |              | Write Policy<br>Write Back        |
|   |             |                        |                                    |                     |              |   |                          |                      |              | IO Policy<br>위에에는 Windows         |
|   |             |                        |                                    |                     |              |   |                          |                      |              | more properties Panel to activate |

#### Table 8 Drive Group Properties

| Property              | Description                                                                       | MegaRAID | Syncro<br>(High<br>Availability<br>DAS) | iMegaR<br>AID | Software RAID | Integr<br>ated<br>RAID | Initiator-Target |
|-----------------------|-----------------------------------------------------------------------------------|----------|-----------------------------------------|---------------|---------------|------------------------|------------------|
| Data Protection       | Indicates if the data<br>protection feature<br>is enabled for the<br>drive group. | Yes      | Yes                                     | Yes           | No            | Yes                    | Yes              |
| Free Capacity         | Indicates the free<br>space available in<br>the drive group.                      | Yes      | Yes                                     | Yes           | No            | Yes                    | Yes              |
| Secured               | Indicates if the drive group is secured.                                          | Yes      | Yes                                     | Yes           | No            | Yes                    | Yes              |
| Drive Security Method | Indicates if drive security is enabled.                                           | Yes      | Yes                                     | Yes           | No            | Yes                    | Yes              |

### 13.2 Adding a Virtual Drive to a Drive Group

You can add virtual drives to an existing drive group provided there is sufficient storage space in the existing virtual drives of the drive group.

Perform the following steps to add a virtual drive to an existing drive group:

- Navigate to the Controller dashboard and click a drive group name (for example, DG\_1). In the right pane, under Actions, the Add Virtual Drives option appears.
- 2. Click Add Virtual Drives. The Virtual Drive Settings window appears.
- 3. Specify the settings you want for the virtual drives you want to create. See Selecting Virtual Drive Settings for details on creating virtual drives.
- Click Add Virtual Drives.
   The newly created virtual drive gets added to the selected drive group.

### 13.3 RAID Level Migration

RAID level migration is the process of converting one RAID configuration to another. You can perform RAID level migration at the drive group level. The following table describes the valid RAID level migration matrix.

| Initial RAID Level | Migrated RAID Level |
|--------------------|---------------------|
| RAID 0             | RAID 1              |
| RAID 0             | RAID 5              |
| RAID 0             | RAID 6              |
| RAID 1             | RAID 0              |
| RAID 1             | RAID 5              |
| RAID 1             | RAID 6              |
| RAID 5             | RAID 0              |
| RAID 5             | RAID 6              |
| RAID 6             | RAID 0              |
| RAID 6             | RAID 5              |

#### Table 9 Drive Group – RAID Level Migration

#### 13.3.1 Migrating the RAID Level of a Drive Group

Perform the following steps to migrate the RAID level of a drive group.

- Navigate to the Controller dashboard and click a drive group name (for example, DG\_1). In the right pane, under Actions, the Modify Drive Group option appears.
- Click Modify Drive Group.
   The Modify Drive Group window appears.

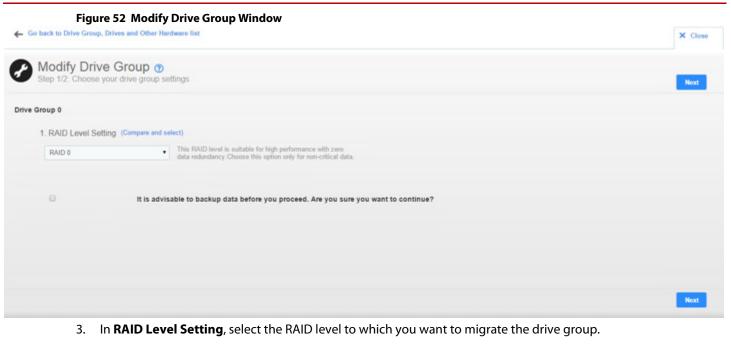

**NOTE** Select the **Auto Back-up** check box to back up the data before you change the RAID level.

4. Click Next.

The **Modify Drive Group** window appears and provides you an option to add, remove, or directly change the RAID level.

**NOTE** Depending on the source and the target RAID levels, you can also add drives directly without having to choose an option.

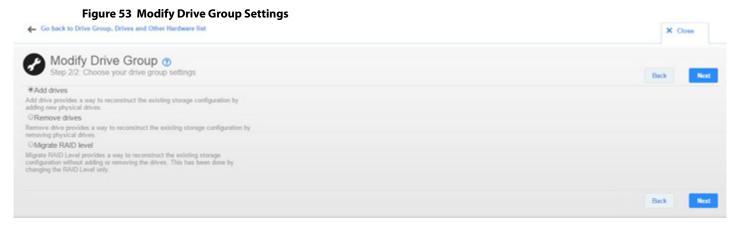

#### 13.3.1.1 Adding Physical Drives to a Configuration

For example, if you are migrating the RAID level of a drive group from RAID 0 to RAID 5, the **Modify Drive Group** wizard allows you to add unconfigured physical drives to the existing configuration to enable the RAID level migration.

1. In the Modify Drive Group window, click Add Physical Drives.

NOTE

The drives you add must have the same capacity as or greater capacity than the drives already in the drive group, or you cannot change the RAID level.

The **Available Unconfigured Drive** window appears. It lists the drives you can add, and it states whether you have to add a minimum number of drives to change the RAID level from the current level to the new RAID level.

| 2 A                                                   | vailable Unc       | onfigured Dri | ve 🕜             |                   |              | ×          |  |  |  |  |
|-------------------------------------------------------|--------------------|---------------|------------------|-------------------|--------------|------------|--|--|--|--|
| Add a minimum of 1 drive as required by RAID 5 Level. |                    |               |                  |                   |              |            |  |  |  |  |
| Enclosure:Slot Type Interface Capacity Sector Size Mo |                    |               |                  |                   |              |            |  |  |  |  |
| 1                                                     | EN_29 : 11         | ROTATIONAL    | SAS              | 278.88GB          | 512B         | AL13SEB300 |  |  |  |  |
| )                                                     | EN_29:13           | ROTATIONAL    | SAS              | 278.88GB          | 512B         | AL13SEB300 |  |  |  |  |
|                                                       |                    |               |                  |                   |              |            |  |  |  |  |
|                                                       |                    |               |                  |                   |              |            |  |  |  |  |
|                                                       |                    |               |                  |                   |              |            |  |  |  |  |
| A                                                     | dd Physical Drives | Add a mini    | num of 1 drive a | is required by RA | AID 5 Level. |            |  |  |  |  |

#### Figure 54 Available Unconfigured Drive Window

- 2. Select the available unconfigured drives and click **Add Physical Drives**.
- 3. Click **Finish**.

The RAID level is migrated. A confirmation message appears. You can monitor the progress of the reconstruction. See Background Operations Support.

#### 13.3.1.2 Removing Drives From a Configuration

For example, if you are migrating the RAID level of a drive group from RAID 5 to RAID 0, the **Modify Drive Group** wizard allows you to remove physical drives from the existing configuration to enable the RAID level migration.

1. In the Modify Drive Group window, select Remove drives and click Next.

The **Modify Drive Group** window appears and it states the number of physical drives that you have to remove to change the RAID level from the current level to a new RAID level and the maximum number of physical drives that can be removed.

- 2. Click on the  $\times$  mark to remove the drives.
- 3. Click **Finish**.

The RAID Level is migrated. A confirmation message appears. You can monitor the progress of the reconstruction. See Background Operations Support.

#### 13.3.1.3 Migrating the RAID Level Without Adding or Removing Drives

For example, if you are migrating the RAID level of your drive group from RAID 5 to RAID 0, the **Modify Drive Group** wizard allows you to migrate the RAID level without adding or removing the drives.

1. In the **Modify Drive Group**, select **Migrate RAID level** and click **Next**.

The RAID level is migrated. A confirmation message appears. You can monitor the progress of the reconstruction. See Background Operations Support.

# **Chapter 14: Managing Virtual Drives**

The LSI Storage Authority software enables you to perform various operations on the virtual drives.

### 14.1 Viewing Virtual Drive Properties

Select a virtual drive from a drive group in the controller dashboard to view its properties.

The following figure and table describe the virtual drive properties.

|      |                                 | Figure 55 Virtual    | Drive Properties                                                 |                                |                             |                                                                                     |
|------|---------------------------------|----------------------|------------------------------------------------------------------|--------------------------------|-----------------------------|-------------------------------------------------------------------------------------|
| C    | 1 Drive (<br>1 Vetual D         | roups<br>ives        | 22 Drives<br>9 Unconfigured Drives                               | 2 Other Han<br>Includes Energy | dware<br><sub>gy</sub> Pack |                                                                                     |
| e po | e_o RAI<br>1 Virtual Driv<br>ID | es 2 Physical Drives | Used 185.33 GB of 185.33 GB Available<br>[ Capacity<br>185.33 GB | Ship Size<br>64KB              | Cache Policy     ARA(MB)DIO | - Actions<br>Modify Properties<br>Delete<br>Start Locating<br>Stop Locating<br>Erse |
|      |                                 |                      |                                                                  |                                |                             | < More Actions - Properties Status                                                  |
|      |                                 |                      |                                                                  |                                |                             | Optimal<br>Read Policy<br>Always Read Ahead<br>Write Policy                         |
|      |                                 |                      |                                                                  |                                |                             | Vinte Back<br>IO Policy<br>Direction<br>— less properties                           |
|      |                                 |                      |                                                                  |                                |                             | Access Policy<br>Read Write<br>Drive Cache<br>Disabled                              |
|      |                                 |                      |                                                                  |                                |                             | Data Protection<br>Dinabled                                                         |

#### **Table 10 Virtual Drive Properties**

| Property                                                                                                    | Description                                                                                                    | MegaRAID | Syncro (High<br>Availability<br>DAS) | iMegaRAID | Software<br>RAID | Integrated<br>RAID | Initi<br>ator-<br>Targ<br>et |
|----------------------------------------------------------------------------------------------------|----------------------------------------------------------------------------------------------------|----------|--------------------------------------|-----------|------------------|--------------------|------------------------------|
| Status                                                                                                    | The current status of the virtual drive. The<br>following options are available:<br><ul> <li>Optimal</li> <li>Partially Degraded</li> <li>Degraded</li> <li>Offline</li> </ul>                                          | Yes      | Yes                                  | Yes       | Yes              | Yes                | N/A                          |
| Read Policy                                                                                                    | <ul> <li>The read cache policy for the virtual drive.</li> <li>The following options are available:</li> <li>Read Ahead</li> <li>No Read Ahead</li> </ul>                                                               | Yes      | Yes                                  | Yes       | Yes              | Yes                | N/A                          |
| Write Policy                                                                                                    | <ul> <li>The write cache policy for the virtual drive. The following options are available:</li> <li>Write Back</li> <li>Write Through</li> <li>Always Write Back</li> </ul>                                            | Yes      | Yes                                  | Yes       | Yes              | Yes                | N/A                          |
| IO Policy                                                                                                    | The input/output policy for the virtual drive. The following options are available: <ul> <li>Direct IO</li> <li>Cached IO</li> </ul>                                                                                    | Yes      | Yes                                  | Yes       | Yes              | Yes                | N/A                          |
| Host Access Policy<br>NOTE This property<br>appears only if the<br>controller supports Hight<br>Availability DAS. | Indicates whether or not the virtual drive<br>is shared between the servers in a cluster.<br>The values for this property are <b>Shared</b> ,<br><b>Exclusive</b> , and <b>Exclusive to Peer</b><br><b>Controller</b> . | N/A      | Yes                                  | N/A       | N/A              | N/A                | N/A                          |
| Peer Has No Access<br>NOTE This property<br>appears only if the<br>controller supports Hight<br>Availability DAS. | Indicates whether the peer controller has<br>access to the shared virtual drive. This<br>property appears only if the virtual drive<br>is shared.                                                                       | N/A      | Yes                                  | N/A       | N/A              | N/A                | N/A                          |
| Access Policy                                                                                                    | The access policy for the virtual drive. The following options are available:  Read Write Read Only                                                                                                    | Yes      | Yes                                  | Yes       | Yes              | Yes                | N/A                          |
| Drive Cache                                                                                                    | The virtual drive cache setting. The<br>following possible options are available:<br>Unchanged<br>Enable<br>Disable                                                                                                    | Yes      | Yes                                  | Yes       | Yes              | Yes                | N/A                          |
| Data Protection                                                                                                   | Indicates if data protection feature is enabled for the virtual drive.                                                                                                    | Yes      | Yes                                  | Yes       | Yes              | Yes                | N/A                          |
| SSD Caching                                                                                                    | Indicates if SSD caching is enabled.                                                                                                    | Yes      | Yes                                  | Yes       | N/A              | Yes                | N/A                          |

### 14.2 Modifying Virtual Drive Properties

You can change the read policy, write policy, and other virtual drive properties at any time after a virtual drive is created. Perform the following steps to modify the virtual drive settings.

1. Navigate to the Controller dashboard, click a drive group name (for example, **DG\_1**). Click the 📻 icon corresponding to a drive group to display its contents.

The virtual drives and physical drives associated with the selected drive group appear.

- 2. Click the virtual drive whose settings you want to change.
- Select Actions > Modify Properties.
   The Modify <Virtual Drive Name> dialog appears.

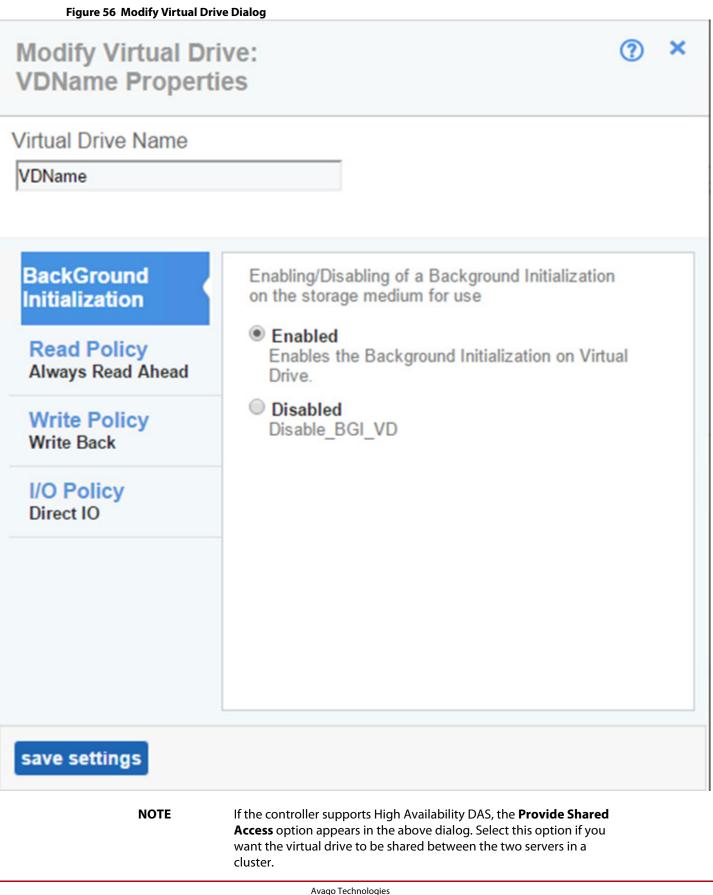

- 4. Change the virtual drive properties as needed. For information about these properties, see Selecting Virtual Drive Settings.
- 5. Click Save Settings.

### 14.3 Start and Stop Locating a Virtual Drive

If the drives in the virtual drives are in a disk enclosure, you can identify them by making their LEDs blink. Perform the following steps to identify the virtual drives:

1. Navigate to the Controller dashboard, click a drive group name (for example, **DG\_1**). Click the **second** icon corresponding to a drive group to display its contents.

The virtual drives and physical drives associated with the selected drive group appear.

- 2. Click the virtual drive that you want to locate in the disk enclosure.
- 3. Select **Actions > Start Locate**.

The LEDs on the drives in the virtual drive start blinking.

4. To stop the LEDs from blinking, select **Actions > Stop Locate**.

### 14.4 Erasing a Virtual Drive

Virtual drive erase operates on a specified virtual drive and overwrites all user-accessible locations. It supports nonzero patterns and multiple passes. Virtual drive erase optionally deletes the virtual drive and erases the data within the virtual drive's LBA range. Virtual drive erase is a background operation, and it posts events to notify users of their progress.

Perform the following steps to erase a virtual drive.

1. Navigate to the Controller dashboard, click a drive group name (for example, **DG\_1**). Click the 🐳 icon corresponding to a drive group to display its contents.

The virtual drives and physical drives associated with the selected drive group appear.

- 2. Click the virtual drive whose content you want to erase.
- 3. Select Actions > Erase.

The Virtual Drive Erase dialog appears.

#### Figure 57 Virtual Drive Erase Dialog

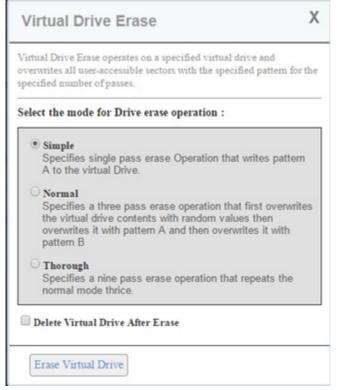

The dialog shows the following modes:

- Simple
- Normal
- Thorough
- 4. Select a mode and click **Erase Virtual Drive**.

**NOTE** To delete the virtual drive after the erase operation has been completed, select the **Delete Virtual Drive After Erase** check box.

A warning message appears asking for your confirmation.

5. Click Yes, Erase Drive.

After the virtual drive erase operation has started, the **Stop Erase** option is enabled in the **Actions** menu. You can monitor the progress of the erase operation. See Background Operations Support.

### 14.5 Initializing a Virtual Drive

When you create a new virtual drive with the **Advanced Configuration** wizard, you can select the **Fast Initialization** or **Full Initialization** option to initialize the drive immediately. However, you can select **No Initialization** if you want to initialize the virtual drive later.

Perform the following steps to initialize a virtual drive after completing the configuration process.

1. Navigate to the Controller dashboard, click a drive group name (for example, **DG\_1**). Click the 🐺 icon corresponding to a drive group to display its contents.

The virtual drives and physical drives associated with the selected drive group appear.

2. Click the virtual drive that you want to initialize.

#### 3. Select Actions > Start Initialize.

A warning message appears.

- **ATTENTION** Initialization erases all data on the virtual drive. Make sure to back up any data you want to keep before you initialize a virtual drive. Make sure the operating system is not installed on the virtual drive you are initializing.
- 4. Select the **Fast Initialization** check box if you want to use this option. If you leave the check box unselected, the software runs a Full Initialization on the virtual drive.
- Click Yes, Start Initialization to begin the initialization.
   You can monitor the progress of the initialization. See Background Operations Support.

### 14.6 Starting Consistency Check on a Virtual Drive

Perform the following steps to start consistency check on a virtual drive. For more information of consistency check, see Running Consistency Check.

1. Navigate to the Controller dashboard, click a drive group name (for example, **DG\_1**). Click the **F** icon corresponding to a drive group to display its contents.

The virtual drives and physical drives associated with the selected drive group appear.

- 2. Click the virtual drive on which you want to start consistency check.
- 3. Select Actions > Start Consistency Check.

The consistency check operation starts. You can see the progress of this operation in the **Background Processes in Progress** section. After the consistency check operation has started, the **Stop Consistency Check** option is enabled in the **Actions** menu.

### 14.7 Expanding the Online Capacity of a Virtual Drive

Online Capacity Expansion (OCE) allows the capacity of a virtual disk to be expanded by adding new physical disks or making use of unused space on existing disks, without requiring a reboot. Perform the following steps to expand the capacity of a virtual drive.

**ATTENTION** Make sure to back up the data on the virtual drive before you proceed with the online capacity expansion.

1. Navigate to the Controller dashboard, click a drive group name (for example, **DG\_1**). Click the 🐳 icon corresponding to a drive group to display its contents.

The virtual drives and physical drives associated with the selected drive group appear.

- 2. Click the virtual drive whose capacity you want to expand.
- 3. Select Actions > Expand.

The Expand Virtual Drive dialog appears.

| Figure 58 Expand Virt | ual Drive Dialog                        |                      |
|-----------------------|-----------------------------------------|----------------------|
|                       | Expand Virtual Drive                    | ⑦ X                  |
|                       | Virtual Drive: 0                        |                      |
|                       | Current Capacity:10GB                   |                      |
|                       | Available Capacity:57.84375GB           |                      |
|                       | Enter percentage of available capacity: |                      |
|                       | 50 🚔                                    | %                    |
|                       | Capacity of the virtual drive after exp | oansion: 38.921875GB |
|                       | Expand                                  |                      |

4. Select the percentage of the available capacity that you want the virtual drive to use.

#### 5. Click **Expand**.

The virtual drive expands by the selected percentage of the available capacity.

### 14.8 Deleting a Virtual Drive

You can delete virtual drives on a controller to reuse that space for new virtual drives.

**CAUTION** All data on a virtual drive is lost when you delete it. Make sure to back up the data before you delete a virtual drive.

Perform the following steps to delete a virtual drive.

1. Navigate to the Controller dashboard, click a drive group name (for example, **DG\_1**). Click the 📻 icon corresponding to a drive group to display its contents.

The virtual drives and physical drives associated with the selected drive group appear.

- 2. Click the virtual drive that you want to delete.
- 3. Select **Actions > Delete**.

A confirmation dialog appears.

4. Select **Confirm** and click **Yes, Delete** to proceed with the delete operation.

A message appears confirming that the virtual drive is deleted successfully.

**NOTE** Operating system drives cannot be deleted. If you try to do so, an error message appears.

# **Chapter 15: Managing Physical Drives**

The LSI Storage Authority software allows you to manage all of the physical drives that are connected to the controller.

### 15.1 Viewing Physical Drive Properties

Select a physical drive from a drive group in the Controller dashboard to view its properties. The following figure and table describe the physical drive properties.

|   |                  | 59 Physical Drive Prope       |                   |                   |     |             |    |           | - Actions                           |
|---|------------------|-------------------------------|-------------------|-------------------|-----|-------------|----|-----------|-------------------------------------|
| - | DG_0 RAID 1      | 2 Virtual & 3 Physical Drives | Used 278.88 GB of | 278.88 GB Availa  | ble |             |    |           | Make Drive Offline                  |
|   | 2 Virtual Drives | 3 Physical Drives             |                   |                   |     |             |    |           | Start Locating                      |
|   | Enclosure : Slot | t   Type                      | Interface         | Capacity          |     | Sector Size | LM | fodel     | Stop Locating                       |
|   |                  |                               |                   |                   |     |             |    |           | Replace Drive                       |
|   | EN_0 : 8(Hot Sp  | pare) Rotational              | SAS               | 278.88GB          |     | 512B        | A  | L13SEB300 | - Properties                        |
|   | EN_0:2           | Rotational                    | SAS               | 278.88GB          |     | 512B        | A  | L13SEB300 | Status                              |
|   | EN_0:4           | Rotational                    | SAS               | 278.88GB          |     | 512B        | A  | L13SEB300 | Product ID                          |
| ŀ | DG_1 RAID 0      | 1 Virtual & 3 Physical Drives | Used 836.63 GB of | 836.63 GB Availa  | ble |             |    |           | AL13SEB300                          |
| ŀ | DG_2 RAID 6      | 1 Virtual & 8 Physical Drives | Used 278.88 GB of | 1.09 TB Available | ,   |             |    |           | Vendor ID<br>TOSHIBA                |
|   |                  |                               |                   |                   |     |             |    |           | Serial Number<br>34F0A013FRD6       |
|   |                  |                               |                   |                   |     |             |    |           | Shield Counter                      |
|   |                  |                               |                   |                   |     |             |    |           | 0                                   |
|   |                  |                               |                   |                   |     |             |    |           | Device ID<br>1                      |
|   |                  |                               |                   |                   |     |             |    |           | Usable Capacity<br>278.88GB         |
|   |                  |                               |                   |                   |     |             |    |           | Raw Capacity<br>279.4GB             |
|   |                  |                               |                   |                   |     |             |    |           | <ul> <li>less properties</li> </ul> |
|   |                  |                               |                   |                   |     |             |    |           | General Properties                  |
|   |                  |                               |                   |                   |     |             |    |           | SAS Address 0<br>0x5000039568225956 |
|   |                  |                               |                   |                   |     |             |    |           | SAS Address 1<br>0x0                |
|   |                  |                               |                   |                   |     |             |    |           | Negotiated Link Speed<br>6G         |
|   |                  |                               |                   |                   |     |             |    |           | Drive Speed<br>6G                   |
|   |                  |                               |                   |                   |     |             |    |           | Temperature<br>23C                  |
|   |                  |                               |                   |                   |     |             |    |           | Revision Level<br>DE09              |
|   |                  |                               |                   |                   |     |             |    |           | Power Status<br>On                  |
|   |                  |                               |                   |                   |     |             |    |           | Native Command Queueing<br>Disabled |
|   |                  |                               |                   |                   |     |             |    |           | Physical Sector Size<br>512n        |
|   |                  |                               |                   |                   |     |             |    |           | Enclosure Properties                |
|   |                  |                               |                   |                   |     |             |    |           | Enclosure ID                        |
|   |                  |                               |                   |                   |     |             |    |           | Enclosure Model<br>MD1220           |
|   |                  |                               |                   |                   |     |             |    |           | Enclosure Location                  |
|   |                  |                               |                   |                   |     |             |    |           | Enclosure Connector                 |
|   |                  |                               |                   |                   |     |             |    |           | 0                                   |
|   |                  |                               |                   |                   |     |             |    |           | Drive Security Properties           |
|   |                  |                               |                   |                   |     |             |    |           | Full Disk Encryption Capab<br>No    |
|   |                  |                               |                   |                   |     |             |    |           | Secured<br>No                       |
|   |                  |                               |                   |                   |     |             |    |           | Protection Information Prope        |
|   |                  |                               |                   |                   |     |             |    |           | Protection Information              |
|   |                  |                               |                   |                   |     |             |    |           | Incapable                           |

#### Table 11 Physical Drive Properties

| Property              | Description                                                                                                    | MegaRAID | Syncro (High<br>Availability<br>DAS) | iMegaRAID | Software<br>RAID | Integrated<br>RAID | Initiator-Targe<br>t |
|-----------------------|----------------------------------------------------------------------------------------------------|----------|--------------------------------------|-----------|------------------|--------------------|----------------------|
| Status                | The current status of the physical drive.                                                                        | Yes      | Yes                                  | Yes       | Yes              | Yes                | Yes                  |
| Product ID            | The product ID of the physical drive.                                                                            | Yes      | Yes                                  | Yes       | Yes              | Yes                | Yes                  |
| Vendor ID             | The ID assigned<br>to the physical<br>drive by the<br>vendor.                                                    | Yes      | Yes                                  | Yes       | Yes              | Yes                | Yes                  |
| Serial Number         | The serial number<br>of the physical<br>drive.                                                                   | Yes      | Yes                                  | Yes       | Yes              | Yes                | Yes                  |
| Shield Counter        | The shield counter value.                                                                                        | Yes      | Yes                                  | Yes       | Yes              | Yes                | Yes                  |
| Device ID             | The device ID of<br>the physical drive<br>that is assigned<br>by the<br>manufacturer.                            | Yes      | Yes                                  | Yes       | Yes              | Yes                | Yes                  |
| Usable Capacity       | The usable<br>storage capacity,<br>based on the<br>RAID level used.                                              | Yes      | Yes                                  | Yes       | Yes              | Yes                | Yes                  |
| Raw Capacity          | The actual full<br>capacity of the<br>drive before any<br>coercion mode is<br>applied to reduce<br>the capacity. | Yes      | Yes                                  | Yes       | Yes              | Yes                | Yes                  |
| SAS Address 0         | The World Wide<br>Name (WWN) for<br>the physical drive.                                                          | Yes      | Yes                                  | Yes       | Yes              | Yes                | Yes                  |
| SAS Address 1         | The World Wide<br>Name (WWN) for<br>the physical drive.                                                          | Yes      | Yes                                  | Yes       | N/A              | Yes                | Yes                  |
| Negotiated Link Speed | The negotiated<br>link speed for<br>data transfer to<br>and from the<br>physical drive.                          | Yes      | Yes                                  | Yes       | Yes              | Yes                | Yes                  |
| Drive Speed           | The speed of the physical drive.                                                                                 | Yes      | Yes                                  | Yes       | Yes              | Yes                | Yes                  |
| Temperature           | The temperature<br>of the physical<br>drive.                                                                     | Yes      | Yes                                  | Yes       | Yes              | Yes                | Yes                  |
| Revision Level        | The revision level of the physical drive's firmware.                                                             | Yes      | Yes                                  | Yes       | Yes              | Yes                | Yes                  |

| Property                                                             | Description                                                                                                    | MegaRAID | Syncro (High<br>Availability<br>DAS) | iMegaRAID | Software<br>RAID | Integrated<br>RAID | Initiator-Targe<br>t |
|----------------------------------------------------------------------|----------------------------------------------------------------------------------------------------|----------|--------------------------------------|-----------|------------------|--------------------|----------------------|
| Power Status                                                         | The Power Status<br>displays the<br>following status:<br><b>On</b> - when a<br>physical<br>drive is spun<br>up.<br><b>Powersave</b> -                                                                                               | Yes      | Yes                                  | Yes       | Yes              | Yes                | Yes                  |
|                                                                      | <ul> <li>Powersave-<br/>when a<br/>physical<br/>drive is spun<br/>down.</li> </ul>                                                                                                    |          |                                      |           |                  |                    |                      |
| Native Command Queueing                                              | Indicates if the<br>Native Command<br>Queueing<br>function is<br>enabled. Native<br>Command<br>Queueing<br>enables the<br>physical drive to<br>queue the I/O<br>requests and<br>reorder them for<br>efficiency.                     | Yes      | Yes                                  | Yes       | Yes              | Yes                | Yes                  |
| Physical Sector Size                                                 | The size of the<br>physical sector of<br>the drive. The<br>possible options<br>are 4 KB or 512<br>KB.                                                                                                    | Yes      | Yes                                  | Yes       | Yes              | Yes                | Yes                  |
| Enclosure Properties Enclosure ID Enclosure Model Enclosure Location | <ul> <li>The ID of the enclosure in which the physical drive is located.</li> <li>The type of enclosure in which the physical drive is located.</li> <li>The port number of the enclosure to which the physical drive is</li> </ul> | Yes      | Yes                                  | Yes       | N/A              | Yes                | Yes                  |

| Table 11 Physic                                                       | al Drive Properties                                                                                                    | (Continued) |                                      |           |                  |                    |                      |
|-----------------------------------------------------------------------|----------------------------------------------------------------------------------------------------|-------------|--------------------------------------|-----------|------------------|--------------------|----------------------|
| Property                                                              | Description                                                                                                    | MegaRAID    | Syncro (High<br>Availability<br>DAS) | iMegaRAID | Software<br>RAID | Integrated<br>RAID | Initiator-Targe<br>t |
| Enclosure Connector                                                   | Indicates whether<br>the drive is<br>attached to an<br>internal or an<br>external<br>connector of the<br>enclosure.                                         | Yes         | Yes                                  | Yes       | Yes              | Yes                | Yes                  |
| Drive Security Properties                                             |                                                                                                    | Yes         | Yes                                  | Yes       | Yes              | Yes                | Yes                  |
| <ul> <li>Full Disk Encryption<br/>Capable</li> <li>Secured</li> </ul> | <ul> <li>Indicates if<br/>disk<br/>encryption is<br/>enabled for<br/>the physical<br/>drive.</li> <li>Indicates if<br/>the drive is<br/>secured.</li> </ul> |             |                                      |           |                  |                    |                      |
| Protection Information<br>Properties<br>Protection Information        | <ul> <li>Indicates if<br/>the SCSI<br/>Protection<br/>Information<br/>type is active<br/>for the drive.</li> </ul>                                          | Yes         | Yes                                  | Yes       | Yes              | Yes                | Yes                  |

### 15.2 Start and Stop Locating a Drive

If the physical drives are in a disk enclosure, you can identify them by making their LEDs blink. Perform the following steps to identify the physical drives:

1. Navigate to the Controller dashboard, click a drive group name (for example, **DG\_1**). Click the **-**icon corresponding to a drive group to display its contents.

The virtual drives and physical drives associated with the selected drive group appear.

- 2. Click the **Physical Drive** tab, and select a drive that you want to locate in the disk enclosure.
- 3. Select Actions > Start Locating.

The LEDs on the physical drives start blinking.

4. To stop the LEDs from blinking, select **Actions > Stop Locating**.

### 15.3 Making a Drive Offline

Perform the following steps to make a drive offline.

**ATTENTION** After you perform this procedure, all of the data on the drive will be lost.

1. Navigate to the Controller dashboard, click a drive group name (for example, **DG\_1**). Click the **F** icon corresponding to a drive group to display its contents.

The virtual drives and physical drives associated with the selected drive group appear.

- 2. Click the **Physical Drive** tab, and select a drive that you want to make offline.
- Select Actions > Make Drive Offline. The drive status changes to Offline.

### 15.4 Making a Drive Online

You can change the state of a physical drive to online. In an online state, the physical drive works normally and is a part of a configured virtual drive.

1. Navigate to the Controller dashboard, click a drive group name (for example, **DG\_1**). Click the 📻 icon corresponding to a drive group to display its contents.

The virtual drives and physical drives associated with the selected drive group appear.

- 2. Click the **Physical Drive** tab, and select a drive that you want to make online.
- 3. Select Actions > Make Drive Online.

The drive status changes to Online.

### 15.5 Replacing a Drive

You might want to replace a drive if the drive shows signs of failing. Before you start this operation, be sure that an available unconfigured good replacement drive is available. The replacement drive must have at least as much capacity as the drive you are replacing. Perform the following steps to replace a drive.

**ATTENTION** Make sure to back up the data on the drive before you replace it.

1. Navigate to the Controller dashboard, click a drive group name (for example, **DG\_1**). Click the **\_\_**icon corresponding to a drive group to display its contents.

The virtual drives and physical drives associated with the selected drive group appear.

- 2. Click the **Physical Drive** tab, and select a drive which you want to replace.
- 3. Select Actions > Replace Drive.

The **Replace Drive** dialog appears.

Figure 60 Replace Drive

| Replacing phy<br>component. | sical drive in | the enclosure | 30, slot 6 wi | II copy the dat | ta to selected |   |
|-----------------------------|----------------|---------------|---------------|-----------------|----------------|---|
| Enclosure                   | Interface      | Туре          | Capacity      | Sector size     | Model          |   |
| ©EN_30:5                    | SAS            | Rotational    | 278.88GB      | 512B            | AL13SEB300     |   |
| ©EN_30:2                    | SAS            | Rotational    | 278.88GB      | 512B            | AL13SEB300     | l |
| ©EN_30:3                    | SAS            | Rotational    | 278.88GB      | 512B            | AL13SEB300     | Î |
| ©EN_30:4                    | SAS            | Rotational    | 278.88GB      | 512B            | AL13SEB300     |   |
| ©EN_30:7                    | SAS            | Rotational    | 278.88GB      | 512B            | AL13SEB300     |   |
| EN 30:8                     | SAS            | Rotational    | 278.88GB      | 512B            | AL13SEB300     |   |

- Select a replacement drive and click **Replace Physical Drive**. A confirmation message appears.
- 5. Select **Confirm** and click **Yes**, **Replace Drive** to proceed with the replace operation. The drive is replaced and the data is copied to the selected component.

### 15.6 Assigning Global Hot Spares

A global hot spare replaces a failed physical drive in any redundant array, as long as the capacity of the global hot spare is equal to or larger than the coerced capacity of the failed physical drive. Perform the following steps to assign global hot spares.

1. Navigate to the Controller dashboard and click the **Drives** tab.

All of the associated drives appear.

- 2. Expand Unconfigured Drives and select an unconfigured good drive.
- 3. Select Actions > Assign Global Hotspare.

The unconfigured good drive is changed to a global hot spare. The status of the unconfigured good drive appears as a global hot spare in the **Hot Spares** section.

### 15.7 Removing Global Hot Spares

Perform the following steps to remove a hot spare.

- 1. Navigate to the Controller dashboard and click the **Drives** tab. All of the associated drives appear.
- 2. Expand Hot Spares and select a hot spare that you want to remove.
- 3. Select Actions > Remove Global Hotspare.

The hot spare drive is removed and is listed in the **Unconfigured Drives** section as an unconfigured good drive.

### 15.8 Assigning Dedicated Hot Spares

Dedicated hot spare drives provide protection to one or more specified drive groups on the controller. If you select an Unconfigured Good drive, you have the option of assigning it as a dedicated hot spare drive. Perform these steps to assign a dedicated hot spare.

- 1. Navigate to the Controller dashboard and click the **Drives** tab. All of the associated drives appear.
- 2. Expand Unconfigured Drives and select an unconfigured good drive.
- Select Actions > Assign Dedicated Hotspare. The Drive Groups dialog appears.

#### Figure 61 Drive Groups Dialog

| Drive Groups                  |                    |                     |  |  |  |
|-------------------------------|--------------------|---------------------|--|--|--|
| Displaying Drive Group with o | configured capacit | y of 5.6TB or less  |  |  |  |
| Drive Groups                  | Raid Level         | Configured Capacity |  |  |  |
| Drive Group 1                 | Raid 1             | 10GB                |  |  |  |
| Add Dedicated Hotspare        |                    |                     |  |  |  |

4. Select a drive group and click Add Dedicated Hotspare.

A confirmation message appears.

5. Click **Done**.

The unconfigured good drive is changed to a dedicated hot spare. The status of the unconfigured good drive appears as a dedicated hot spare in the **Hot Spares** section.

### 15.9 Rebuilding a Drive

If a drive, which is configured as RAID 1, 5, 6, 10, 50, or 60 fails, the LSI Storage Authority software automatically rebuilds the data on a hot spare drive to prevent data loss. The rebuild is a fully automatic process. You can monitor the progress of drive rebuilds in the **Background Processes in Progress** window. See Background Operations Support.

### 15.10 Converting Unconfigured Bad Drive to Unconfigured Good Drive

Perform the following steps to convert an unconfigured bad drive to an unconfigured good drive.

- 1. Navigate to the Controller dashboard and click the **Drives** tab. All of the associated drives appear.
- 2. Expand **Unconfigured Drives** and select an unconfigured bad drive.
- Select Actions > Make Unconfigured Good.
   A confirmation message appears.

4. Select **Confirm** and click **Yes, Make Unconfigured Good** to proceed with the operation.

The unconfigured bad drive is changed to unconfigured good drive. The status of the unconfigured bad drive appears as unconfigured good in the **Unconfigured Drives** section.

### 15.11 Removing a Drive

You might sometimes need to remove a non-failed drive that is connected to the controller. Preparing a physical drive for removal spins the drive into a power save mode.

- Navigate to the Controller dashboard and click the **Drives** tab. All of the associated drives appear.
- 2. Expand **Unconfigured Drives** and select a drive that you want to remove.
- Select Actions > Prepare for Removal.
   The drive is in the power save mode and is ready for removal.
- 4. Wait until the drive spins down and then remove it.

NOTE

If you change your mind and do not want to remove the drive, select **Actions > Undo Prepare for Removal**.

### 15.12 Make Unconfigured Good and Make JBOD

When you power down a controller and insert a new physical drive and if the inserted drive does not contain valid DDF metadata, the drive status is listed as JBOD (Just a Bunch of Drives) when you power the system again. When you power down a controller and insert a new physical drive and if the drive contains valid DDF metadata, its drive state is Unconfigured Good. A new drive in the JBOD drive state is exposed to the host operating system as a stand-alone drive. You cannot use JBOD drives to create a RAID configuration, because they do not have valid DDF records. Therefore, you must convert JBOD drives to unconfigured good drives.

If the controller supports JBOD drives, the LSI Storage Authority includes options for converting JBOD drives to an unconfigured good drive, or vice versa.

### 15.12.1 Making Unconfigured Good Drives

Perform the following steps to change the status of JBOD drives to Unconfigured Good.

- 1. Navigate to the Controller dashboard and click the **Drives** tab. All of the associated drives appear.
- 2. Expand **JBOD** and select a JBOD drive.
- Select Actions > Make Unconfigured Good.
   A confirmation message appears.
- 4. Select **Confirm** and click **Yes, Make Unconfigured Good** to proceed with the operation. The JBOD drive is changed to an unconfigured good drive.

#### 15.12.2 Making JBOD

Perform these steps to change the status of unconfigured good drives to JBOD.

- Navigate to the Controller dashboard and click the **Drives** tab. All of the associated drives appear.
- 2. Expand **Unconfigured Drives** and select an unconfigured good drive.
- 3. Select Actions > Make JBOD.

The unconfigured good drive is changed to a JBOD drive.

### 15.13 Erasing a Drive

You can erase data on Non SEDs (normal HDDs) by using the **Drive Erase** option. For Non–SEDs, the erase operation consists of a series of write operations to a drive that overwrites every user-accessible sector of the drive with specified patterns. It can be repeated in multiple passes using different data patterns for enhanced security. The erase operation is performed as a background task. Perform the following steps to erase a drive.

- Navigate to the Controller dashboard and click the **Drives** tab. All of the associated drives appear.
- 2. Expand Unconfigured Drives and select an unconfigured good drive.
- 3. Select Actions > More Actions > Drive Erase.

The **Physical Drive Erase** dialog appears.

Figure 62 Physical Drive Erase Dialog

|                                                                                                    | Х           |
|----------------------------------------------------------------------------------------------------|-------------|
| Drive Erase operates on a specified drive and overwrites all u accessible sectors with the specified pattern for the specified passes.                                                                                                    |             |
| Select the mode for Drive erase operation :                                                                                                    |             |
| <ul> <li>Simple<br/>Specifies single pass erase Operation that writes pa<br/>the physical Drive.</li> <li>Normal<br/>Specifies a three pass erase operation that first ove<br/>physical drive contents with random values then ove<br/>with pattern A and then overwrites it with pattern B</li> </ul> | rwrites the |
| <ul> <li>Thorough<br/>Specifies a nine pass erase operation that repears t<br/>mode thrice.</li> </ul>                                                                                                    | he normal   |

The dialog shows the following modes:

- Simple
- Normal
- Thorough
- 4. Select a mode and click **Erase Physical Drive**.

A warning message appears asking for your confirmation.

#### 5. Click Yes, Erase Drive.

After the drive erase operation has started, the **Stop Erase** option is enabled in the **Actions** menu. You can monitor the progress of the erase operation. See Background Operations Support.

### 15.14 Erasing a Drive Securely

The Instant Secure Erase erases data from encrypted drives.

**ATTENTION** All data on the drive is lost when you erase it. Before starting this operation, back up any data that you want to keep.

- Navigate to the Controller dashboard and click the **Drives** tab. All of the associated drives appear.
- 2. Expand **Unconfigured Drives** and select an unconfigured good drive.
- 3. Select Actions > Instant Secure Erase.

A confirmation message appears.

4. Select **Confirm** and click **Yes, Securely Erase Drive** to proceed with the operation.

After the secure erase operation has started, the **Stop Erase** option is enabled in the **Actions** menu. You can monitor the progress of the erase operation. See Background Operations Support.

# Chapter 16: Managing Hardware Components

When you select the **Other Hardware** tab from the Controller dashboard, the hardware components appear as shown in the following figure.

#### Figure 63 Other Hardware

| 3 Drive Groups<br>3 Virtual Drives | 47 Drives<br>42 Unconfigured Drives      | 4 Other Hardware<br>Doesn't Include Energy Pack |                                                         |
|------------------------------------|------------------------------------------|-------------------------------------------------|---------------------------------------------------------|
| Energy Pack                        | Not Present                              |                                                 | Actions                                                 |
| + 3 Enclosures                     | 72 Slots 46 Drives                       |                                                 | Properties                                              |
| + Backplane                        | <sup>1</sup> Backplanes 8 Slots 1 Drives |                                                 | Select any Hardware to view its<br>actions & properties |

### 16.1 Monitoring Energy Packs

When the LSI Storage Authority software is running, you can monitor the status of all of the energy packs connected to the controllers in the server.

#### Learn Cycle

Learn cycle is an energy pack calibration operation that is performed by the controller periodically to determine the condition of the energy pack. You can start the learn cycles manually or automatically. To choose automatic learn cycles, enable the automatic learn cycles feature. If you enable automatic learn cycles, you can delay the start of the learn cycles for up to 168 hours (7 days).

### 16.1.1 Viewing Energy Pack Properties

Select an energy pack from the **Other Hardware** tab in the Controller dashboard to view its properties.

The following figure and table describe the energy pack basic and advanced properties.

|    | 1 Drive Groups<br>2 Virtual Drives | 24 Drives<br>22 Unconfigured Drives                               | 2 Other Hardware<br>Includes Energy Pack               |
|----|------------------------------------|-------------------------------------------------------------------|--------------------------------------------------------|
| Ca | che Vault                          | Manufacturer: LSI Serial No: 1956 94% Capacitance Status: OPTIMAL | - Actions                                              |
| ÷  | 1 Enclosure                        | 24 Slots 24 Drives                                                | Refresh Properties                                     |
| •  | Backplane                          | Not detected                                                      | Start Manual Learn Cycl - Properties                   |
|    |                                    |                                                                   | Туре<br>ТММС                                           |
|    |                                    |                                                                   | Status                                                 |
|    |                                    |                                                                   | Capacitance<br>94%                                     |
|    |                                    |                                                                   | Charge Status<br>Charging                              |
|    |                                    |                                                                   | <ul> <li>less properties</li> </ul>                    |
|    |                                    |                                                                   | Temperature<br>Normal<br>[23C (73.40F)]                |
|    |                                    |                                                                   | Voltage<br>7056 mV                                     |
|    |                                    |                                                                   | Current<br>495 mA                                      |
|    |                                    |                                                                   | Manufacturer<br>LSI                                    |
|    |                                    |                                                                   | Serial Number<br>1956                                  |
|    |                                    |                                                                   | Date of Manufacture 2013-10-28T00:00:00                |
|    |                                    |                                                                   | Design Capacity<br>283 Joules                          |
|    |                                    |                                                                   | Remaining Capacity<br>159 Joules                       |
|    |                                    |                                                                   | Automatic Learn Mode<br>Enabled Learn Period 3<br>WEEK |

#### Table 12 Energy Pack Properties

| Property                | Description                                                                                                    | MegaRAID | Syncro<br>(High<br>Availability<br>DAS) | i Mega RAI D | Software<br>RAID | Integrated<br>RAID | Initiator-<br>Target |
|-------------------------|----------------------------------------------------------------------------------------------------|----------|-----------------------------------------|--------------|------------------|--------------------|----------------------|
| Туре                    | Type of the battery. For example, TTMC.                                                                                                    | Yes      | Yes                                     | No           | No               | No                 | No                   |
| Status                  | Current status of the battery. The<br>battery status field has the following<br>states:<br>Optimal<br>Missing<br>Failed<br>Degraded<br>Degraded [Needs Attention]<br>Unknown                                                                       | Yes      | Yes                                     | No           | Νο               | Νο                 | Νο                   |
| Capacitance             | Available capacitance of the battery, stated as a percentage.                                                                                                    | Yes      | Yes                                     | No           | No               | No                 | No                   |
| Charge Status           | Indicates the charge status                                                                                                    | Yes      | Yes                                     | No           | No               | No                 | No                   |
| Temperature             | Indicates the current temperature of<br>the battery. Also indicates whether the<br>current temperature of the battery is<br>normal or high.                                                                                                    | Yes      | Yes                                     | No           | Νο               | No                 | No                   |
| Voltage                 | Voltage level of the battery, in mV. Also<br>indicates if the current battery voltage<br>is normal or low.                                                                                                    | Yes      | Yes                                     | No           | No               | No                 | No                   |
| Current                 | Current of the battery, in mA.                                                                                                    | Yes      | Yes                                     | No           | No               | No                 | No                   |
| Manufacturer            | Manufacturer of the battery.                                                                                                    | Yes      | Yes                                     | No           | No               | No                 | No                   |
| Serial Number           | Serial number of the battery.                                                                                                    | Yes      | Yes                                     | No           | No               | No                 | No                   |
| Date of Manufacture     | Manufacturing date of the battery.                                                                                                    | Yes      | Yes                                     | No           | No               | No                 | No                   |
| Design Capacity         | Theoretical capacity of the battery.                                                                                                    | Yes      | Yes                                     | No           | No               | No                 | No                   |
| Remaining Capacity      | Remaining capacity of the battery.                                                                                                    | Yes      | Yes                                     | No           | No               | No                 | No                   |
| Automatic Learn<br>Mode | Indicates whether automatic learn<br>mode is enabled or disabled. A learn<br>cycle is a battery calibration operation<br>that the controller performs<br>periodically to determine the battery<br>condition. This operation cannot be<br>disabled. | Yes      | Yes                                     | No           | No               | No                 | No                   |
| Next Learn Cycle        | Date and hour of the next scheduled learn cycle.                                                                                                    | Yes      | Yes                                     | No           | No               | No                 | No                   |

### 16.1.2 Refresh Properties

Some of the properties, such as temperature, voltage in the **Properties** section do not refresh automatically. You need to manually refresh the **Properties** section to view the latest data. Perform the following steps to refresh the data.

1. Navigate to the Controller dashboard and click the **Other Hardware** tab.

All of the associated hardware connected to the controller appear.

2. Expand **Energy Pack** and select a energy pack.

#### 3. Select Actions > Refresh Properties.

The properties are updated.

#### 16.1.3 Setting Learn Cycle Properties

Perform the following steps to set automatic learn cycle properties.

- Navigate to the Controller dashboard and click the **Other Hardware** tab. All of the associated hardware connected to the controller appear.
- 2. Expand **Energy Pack** and select an energy pack.
- 3. Select Actions > Set Learn Cycle Properties.

The Set Learn Cycle Properties dialog appears.

#### Figure 65 Set Learn Cycle Properties Dialog

| 1. Learn Cycle | 3                                               |  |
|----------------|-------------------------------------------------|--|
| Automatic      | •                                               |  |
| 2. Start On    |                                                 |  |
| Saturday       | ▼ at 12:00 AM ▼                                 |  |
| Next learn c   | ycle time: Saturday, March 14, 2015 at 12:00 AM |  |
| 3. Delay next  | learn cycle by                                  |  |
| 0              | ▼ days 0 💼 hours                                |  |

- 4. In the Learn Cycle drop-down list, select the Enable option. The other two options are Disable and Warn Via Event.
  - If you select **Disable**, the automatic learn cycle is disabled. The **Start On** and **Delay next learn cycle by** fields are also disabled.
  - If you select **Warn Via Event**, an event is generated notifying you when to start a learn cycle manually.
  - If a learn cycle is disabled or not scheduled, the value **None** appears in the **Next learn cycle time** field.
  - If a learn cycle is already scheduled, the day of the week, date, and time of the next learn cycle appears in the Next learn cycle time field.
    - NOTE After selecting **Disable**, if you select **Enable**, the controller firmware resets the energy pack module properties to initiate an immediate learn cycle. The **Next Learn cycle** field is updated only after the energy pack relearn is completed. Once the relearning cycle is completed, the

value in the **Next Learn cycle** field displays the new date and the time of the next learn cycle.

- 5. In the Start On field, specify a day and time to start the automatic learn cycle.
- 6. You can delay the start of the next learn cycle up to 7 days (168 hours) by specifying the day and hours in the **Delay next learn cycle by** field.
- 7. Click Save.

#### 16.1.4 Starting a Learn Cycle Manually

Perform the following steps to start the learn cycle properties manually.

- Navigate to the Controller dashboard and click the **Other Hardware** tab. All of the associated hardware connected to the controller appear.
- 2. Expand Energy Pack and select an energy pack.
- Select Actions > Start Manual Learn Cycle.
   A confirmation message appears.
- 4. Select **Confirm** and click **Yes, start manual learn cycle** to proceed with the operation. The learn cycle operation starts.

### 16.2 Monitoring Enclosures

When the LSI Storage Authority software is running, you can monitor the status of all of the enclosures connected to the controllers in the server.

#### **16.2.1** Viewing Enclosure Properties

From the **Other Hardware** tab, under **Enclosures**, select an enclosure to view its properties.

The following figure and table describe the enclosure basic and advanced properties.

Figure 66 Enclosure Properties

| 3 Drive Groups<br>3 Virtual Drives | ( <b>9</b> 47      | Drives<br>Unconfigured Drives |               | 4 Other Hardware<br>Doesn't Include Energy | Pack        |                                     |
|------------------------------------|--------------------|-------------------------------|---------------|--------------------------------------------|-------------|-------------------------------------|
| Energy Pack                        | Not Present        |                               |               |                                            |             | Actions                             |
| 3 Enclosures                       | 72 Slots 45 Drives |                               |               |                                            |             | Assign Global Hotspare              |
|                                    |                    |                               |               |                                            |             | Start Locating                      |
| - EN_7                             | Enclosure ID : 7   | Enclosure Type : SES          | Serial Number |                                            |             | Stop Locating<br>Make JBOD          |
| Enclosure : Slot                   | Type               | Interface                     | Capacity      | Sector Size                                | Model       | < More Actions                      |
| EN_7:14                            | Rotational         | SAS                           | 278.46GB      | 512B                                       | ST300MM0006 | Properties                          |
| EN.7:15                            | Rotational         | SAS                           | 278.46GB      | 6128                                       | ST300MM0006 |                                     |
| 0 @ EN_7:17                        | Rotational         | SAS                           | 278.46GB      | 5128                                       | ST300MM0006 | Status<br>Unconfigured good         |
| □                                  | Rotational         | SAS                           | 135.97GB      | 5128                                       | MBE2147RC   | Product ID<br>ST300MM0006           |
| □                                  | Rotational         | SAS                           | 278.46G8      | 5128                                       | ST300MM0006 | Vendor ID<br>SEAGATE                |
| □ 🥥 EN_7:19                        | Rotational         | SAS                           | 278.46GB      | 5128                                       | ST300MM0006 | Serial Number<br>SOK029CH           |
| □ 🥪 EN_7:16                        | Rotational         | SAS                           | 278.4608      | 5128                                       | ST300MM0006 | Shield Counter                      |
| □ 🥪 EN_7:20                        | Rotational         | SAS                           | 278.46GB      | 512B                                       | ST300MM0006 | Device ID                           |
| □ 🥪 EN_7:21                        | Rotational         | SAS                           | 278.4608      | 5128                                       | ST300MM0006 | Usable Capacity<br>278.4608         |
| EN_7:18                            | Rotational         | SAS                           | 278.46GB      | 5128                                       | ST300MM0006 | Raw Capacity                        |
| □ 🥪 EN_7:8                         | Rotational         | SAS                           | 135.9708      | 5128                                       | MBE2147RC   | 279.468<br>— less properties        |
| □ 🧼 EN_7:11                        | Rotational         | SAS                           | 135.97G8      | 5128                                       | MBE2147RC   | General Properties                  |
| □ 🥪 EN_7:13                        | Rotational         | SAS                           | 135.97GB      | 6128                                       | MBE2147RC   | SAS Address 0<br>0x5000c5005edadtd9 |
| □                                  | Rotational         | SAS                           | 135.97GB      | 512B                                       | MBE2147RC   | SAS Address 1<br>0x5000c5005edadtda |
| □ 🥪 EN_7:9                         | Rotational         | SAS                           | 135.97GB      | 6128                                       | MBE2147RC   | Negotiated Link<br>Speed            |
| □                                  | Rotational         | SAS                           | 135.97GB      | 512B                                       | MBE2147RC   | eò.                                 |
| 0 @ EN.7:10                        | Rotational         | SAS                           | 135.97GB      | 5128                                       | MBE2147RC   | Drive Speed                         |

#### **Table 13 Enclosure Properties**

| Property            | Description                                                                                                    | MegaRAI<br>D | Syncro<br>(High<br>Availabili<br>ty DAS) | iMegaRAID | Software<br>RAID | Integrated<br>RAID | Initiator-T<br>arget |
|---------------------|----------------------------------------------------------------------------------------------------|--------------|------------------------------------------|-----------|------------------|--------------------|----------------------|
| Vendor ID           | The vendor-assigned ID number of the enclosure.                                                                   | Yes          | Yes                                      | Yes       | No               | Yes                | Yes                  |
| Enclosure ID        | The ID of the enclosure in which the drive is located.                                                            | Yes          | Yes                                      | Yes       | No               | Yes                | Yes                  |
| Enclosure Type      | Type of the enclosure.                                                                                            | Yes          | Yes                                      | Yes       | No               | Yes                | Yes                  |
| Serial Number       | The serial number of the enclosure.                                                                               | Yes          | Yes                                      | Yes       | No               | Yes                | Yes                  |
| Enclosure Model     | The enclosure model.                                                                                              | Yes          | Yes                                      | Yes       | No               | Yes                | Yes                  |
| Enclosure Location  | Indicates whether the drive is attached to<br>an internal connector or an external<br>connector of the enclosure. | Yes          | Yes                                      | Yes       | No               | Yes                | Yes                  |
| Enclosure Connector | The port number of the enclosure to which the drive is connected.                                                 | Yes          | Yes                                      | Yes       | No               | Yes                | Yes                  |
| Revision Level      | The revision level of the enclosure's firmware.                                                                   | Yes          | Yes                                      | Yes       | No               | Yes                | Yes                  |
| No of Slots         | Total number of available slots.                                                                                  | Yes          | Yes                                      | Yes       | No               | Yes                | Yes                  |
| No of Fans          | Total number of fans that are connected.                                                                          | Yes          | Yes                                      | Yes       | No               | Yes                | Yes                  |

#### Table 13 Enclosure Properties (Continued)

| Property                     | Description                                             |     | Description Syncro<br>Description Description D Availabili<br>ty DAS) |     | i Mega RAI D | Software<br>RAID | Integrated<br>RAID | Initiator-T<br>arget |
|------------------------------|---------------------------------------------------------|-----|-----------------------------------------------------------------------|-----|--------------|------------------|--------------------|----------------------|
| No of Temperature<br>Sensors | Total number of temperature sensors that are connected. | Yes | Yes                                                                   | Yes | No           | Yes              | Yes                |                      |
| No of Power Supplies         | Total number of power supplies that are connected.      | Yes | Yes                                                                   | Yes | No           | Yes              | Yes                |                      |
| No of Voltage Sensors        | Total number of voltage sensors that are connected.     | Yes | Yes                                                                   | Yes | No           | Yes              | Yes                |                      |

# **Chapter 17: Viewing Event Logs**

The LSI Storage Authority software monitors the activity and performance of the server and all of the controllers cards attached to it. Perform the following steps to view the event logs.

1. In the Server dashboard or the Controller dashboard, select More Actions > View Event Log.

The **View Event Log** window appears that displays a list of events. Each entry has an event ID, a severity level that indicates the severity of the event, a date and time entry, and a brief description of the event. The event logs are sorted by date and time in the chronological order.

#### Figure 67 View Event Log Window

#### View Event Log 🕐

| SeverityLevel | 1 | EventId | Description                                                                                             |    | Time, Date             |   | Actions      |
|---------------|---|---------|----------------------------------------------------------------------------------------------------|----|------------------------|---|--------------|
| Information   |   | 331     | Controller ID: 0 Power state change on PD = Port 4 - 7:1:5 Previous = Transitioning: Curren<br>Active:  |    | 3:30:10 AM,16 Oct15    | 2 | Download Log |
| Information   |   | 331     | Controller ID: 0 Power state change on PD = Port 4 - 7:1:5 Previous = Stop; Current =<br>Transitioning. |    | 3:30:00 AM, 16 Oct15   |   | Clear Log    |
| Information   |   | 331     | Controller ID: 0 Power state change on PD = Port 4 - 7:1:5 Previous = Active; Current = Sto             | ρ; | 3:29:52 AM, 16 Oct 15  |   |              |
| Information   |   | 331     | Controller ID: 0 Power state change on PD = Port 4 - 7:1:5 Previous = Transitioning: Curren<br>Active;  |    | 2:59:52 AM, 16 Oct'15  |   |              |
| Information   |   | 331     | Controller ID: 0 Power state change on PD = Port 4 - 7:1:5 Previous = Stop; Current =<br>Transitioning: |    | 2:59:34 AM, 16 Ocr15   |   |              |
| Information   |   | 331     | Controller ID: 0 Power state change on PD = Port 4 - 7:1:5 Previous = Active; Current = Sto             |    | 2:59:34 AM, 16 Oct 15  |   |              |
| Information   |   | 331     | Controller ID: 0 Power state change on PD = Port 4 - 7:1:5 Previous = Transitioning; Curren<br>Active;  |    | 2:29:34 AM, 16 Oct'15  |   |              |
| Information   |   | 331     | Controller ID: 0 Power state change on PD = Port 4 - 7:1:5 Previous = Stop; Current =<br>Transitioning: |    | 2:29:24 AM, 16 Oct 15  |   |              |
| Information   |   | 331     | Controller ID: 0 Power state change on PD = Port 4 - 7:1:5 Previous = Active; Current = Sto             |    | 2:29:16 AM, 16 Oct 15  |   |              |
| Information   |   | 331     | Controller ID: 0 Power state change on PD = Port 4 - 7:1:5 Previous = Transitioning; Curren<br>Active;  | -  | 1:59:16 AM,16 Oct'15   |   |              |
| Information   |   | 331     | Controller ID: 0 Power state change on PD = Port 4 - 7:1:5 Previous = Stop; Current =<br>Transitioning; |    | 1:58:48 AM, 16 Oct'15  |   |              |
| Information   |   | 331     | Controller ID: 0 Power state change on PD = Port 4 - 7:1:5 Previous = Active; Current = Sto             |    | 1:58:48 AM, 16 Oct'15  |   |              |
| Information   |   | 331     | Controller ID: 0 Power state change on PD = Port 4 - 7:1:5 Previous = Transitioning; Curren<br>Active;  | -  | 1:28:48 AM,16 Ocr15    |   |              |
| Information   |   | 331     | Controller ID: 0 Power state change on PD = Port 4 - 7:1:5 Previous = Stop; Current =<br>Transitioning. |    | 1:28:38 AM, 16 Oct'15  |   |              |
| Information   |   | 331     | Controller ID: 0 Power state change on PD = Port 4 - 7:1:5 Previous = Active; Current = Sto             |    | 1:28:30 AM, 16 Oct 15  |   |              |
| Information   |   | 331     | Controller ID: 0 Power state change on PD = Port 4 - 7:1.5 Previous = Transitioning: Curren<br>Active;  |    | 12:58:30 AM, 16 Oct'15 |   |              |
| Information   |   | 331     | Controller ID: 0 Power state change on PD = Port 4 - 7:1:5 Previous = Stop; Current =<br>Transitioning; |    | 12:58:13 AM, 16 Ocr15  |   |              |
| Information   |   | 331     | Controller ID: 0 Power state change on PD = Port 4 - 7.1.5 Previous = Active; Current = Sto             |    | 12:58:13 AM,16 Oct15   |   |              |
| Information   |   | 331     | Controller ID: 0 Power state change on PD = Port 4 - 7:1:5 Previous = Transitioning: Curren<br>Active;  |    | 12:28:13 AM, 16 Ocr15  |   |              |
| Information   |   | 331     | Controller ID: 0 Power state change on PD = Port 4 - 7:1:5 Previous = Stop; Current =<br>Transitioning; |    | 12:28:03 AM, 16 Ocr15  |   |              |
| Information   |   | 331     | Controller ID: 0 Power state change on PD = Port 4 - 7:1:5 Previous = Active; Current = Sto             |    | 12:27:55 AM, 16 Oct 15 |   |              |
| Information   |   | 331     | Controller ID: 0 Power state change on PD = Port 4 - 7:1:5 Previous = Transitioning; Curren<br>Active;  |    | 11.57:55 PM, 15 Oct 15 |   |              |
| Information   |   | 331     | Controller ID: 0 Power state change on PD = Port 4 - 7:1:5 Previous = Stop: Current =<br>Transitioning: |    | 11:57:37 PM,15 Oct15   |   |              |
| Information   |   | 331     | Controller ID: 0 Power state change on PD = Port 4 - 7:1:5 Previous = Active; Current = Sto             |    | 11:57:37 PM, 15 Oct 15 |   |              |
| Information   |   | 331     | Controller ID: 0 Power state change on PD = Port 4 - 7:1:5 Previous = Transitioning; Curren<br>Active;  |    | 11:27:37 PM, 15 Oct 15 |   |              |

NOTE

Click Load More to view more events in the same page.

### 17.1 Downloading Logs

Perform the following steps to download the event logs.

- 1. In the View Event Log window, click Download Log.
  - A.log file is downloaded.

### 17.2 Clearing the Event Logs

Perform the following steps to clear the event logs.

- In the View Event Log window, click Clear Log. A confirmation dialog appears.
- Select Confirm, and click Yes, Clear Log. The event logs are cleared.

# Chapter 18: Customizing the Theme of the LSI Storage Authority Software

You can customize the theme of the LSI Storage Authority software to create a uniform look and feel that matches your organization's brand. For example, you can add a company logo or change the default colors. The theme colors are applied globally throughout the software. You can make changes to the following themes:

- Company logo
- Header or banner background color

# 18.1 Default Theme Settings

The following table lists the default logo, color themes, and their associated values for the UI elements used in the LSA software.

| Theme  | Default               | Default File Name/Property Name                                                                                                    |
|--------|-----------------------|----------------------------------------------------------------------------------------------------|
| Logo   | LSI Storage Authority | <pre>mainlogo.png <root>\LSI\LSIStorageAuthority \server\html\ui\images</root></pre>                                                                                                    |
|        |                       | Dimensions                                                                                                    |
|        |                       | <ul> <li>Width - 1172 pixels</li> </ul>                                                                                                    |
|        |                       | <ul> <li>Height - 125 pixels</li> </ul>                                                                                                    |
|        |                       | <ul> <li>Bit depth - 32</li> </ul>                                                                                                    |
|        |                       | LSI Storage Authority is present in<br><root>\LSI\LSIStorageAuthority<br/>\server\html\js\message_en.jsi<br/>n the form of <key>:<value> format.<br/>This value string can be customized.</value></key></root> |
| Header |                       | headbackground.png                                                                                                    |
|        |                       | <root>\LSI\LSIStorageAuthority<br/>\server\html\ui\images</root>                                                                                                    |
|        |                       | Dimensions                                                                                                    |
|        |                       | <ul> <li>Width - 1172 pixels</li> </ul>                                                                                                    |
|        |                       | <ul> <li>Height - 125 pixels</li> </ul>                                                                                                    |
|        |                       | <ul> <li>Bit Depth - 32</li> </ul>                                                                                                    |

#### Table 14 Default Theme Settings

# 18.2 Customizing the Logo

### Prerequisites

- The new logo must be in the . png format.
- Before you begin, make sure that the image already looks the way you want it to appear on the web page.
- Make sure the image has the right size (dimensions 372 x120 pixels)
  - Width 372 pixels
  - Height -120 pixels

— Bit depth - 32

The logo appears in the header or banner of the software and is visible in all the pages you navigate in the software.

Perform the following steps to change the company logo.

- 1. Navigate to the Images directory: <root>\LSI\LSIStorageAuthority\server\html\ui\images
- 2. Remove the default logo image file (mainlogo.png).
- 3. Copy the new logo image file.

**NOTE** Do not change the file name. Retain the same name, that is mainlogo.png.

4. Refresh the browser for the changes to take effect.

# 18.3 Customizing the Header Background Image

#### Prerequisites

- The new logo must be in the .png format.
- Before you begin, make sure that the image already looks the way you want it to appear on the web page.
  - Make sure the image has the right size
    - Width 1172 pixels
    - Height -125 pixels
    - Bit depth 32
    - Dimensions 372x120 pixels

The logo appears in the header or banner of the software and is visible in all the pages you navigate in the software.

Perform the following steps to change the company logo.

- 1. Navigate to the Images directory: <root>\LSI\LSIStorageAuthority\server\html\ui\images
- 2. Remove the default logo image file (headbackground.png).
- 3. Copy the new logo image file.

NOTE

Do not change the file name. Retain the same name, that is headbackground.png.

4. Refresh the browser for the changes to take effect.

# **Appendix A: Introduction to RAID**

Redundant Array of Independent Disks (RAID) is an array, or group of multiple independent physical drives, that provide high performance and fault tolerance because it improves I/O performance and reliability. The RAID drive group appears to the host computer as a single storage unit or as multiple virtual units. I/O is expedited because several drives can be accessed simultaneously.

#### **RAID Benefits**

RAID drive groups improve data storage reliability and fault tolerance compared to single-drive storage systems. Data loss that results from a drive failure can be prevented by reconstructing missing data from the remaining drives. RAID improves I/O performance and increases storage subsystem reliability.

#### **RAID Functions**

Virtual drives are drive groups or spanned drive groups that are available to the operating system. The storage space in a virtual drive is spread across all of the drives in the drive group.

Your drives must be organized into virtual drives in a drive group, and they must be able to support the RAID level that you choose. Some common RAID functions follow:

- Creating hot spare drives
- Configuring drive groups and virtual drives
- Initializing one or more virtual drives
- Accessing controllers, virtual drives, and drives individually
- Rebuilding failed drives
- Enabling Copy back
- Erasing drives
- Performing patrol read
- Updating controller firmware
- Verifying that the redundancy data in virtual drives on RAID 1, RAID 5, RAID 6, RAID 10, RAID 50, RAID 60, PRL-11, or Spanned PRL-11 is correct
- Reconstructing virtual drives after changing RAID levels or adding or removing drives to the same drive group
- Selecting a host controller on which to work

## A.1 RAID Components and Features

RAID levels describe a system for ensuring the availability and redundancy of data stored on large disk subsystems. See RAID Levels for detailed information about RAID levels. The following subsections describe the components of RAID drive groups and RAID levels.

### A.1.1 Drive Group

A drive group is a group of physical drives. These drives are managed in partitions known as virtual drives. You can create one or more virtual drives on a group of drives attached to a controller card. However, this is based on the support of sliced VD and RAID level of the controller.

### A.1.2 Physical Drive States

A drive state is a property that indicates the status of the drive. The following table describes the drive states.

#### Table 15 Drive States

| State             | Description                                                                                                    |
|-------------------|----------------------------------------------------------------------------------------------------|
| Online            | The physical drive is working normally and is a part of a configured logical drive.                                                |
| Unconfigured Good | A drive that is functioning normally but is not configured as a part of a virtual drive or as a hotspare.                          |
| Hotspare          | A drive that is powered up and ready for use as a spare in case an online drive fails.                                             |
| Failed            | A fault has occurred in the physical drive, placing it out of service.                                                             |
| Rebuild           | A drive to which data is being written to restore full redundancy for a virtual drive.                                             |
| Unconfigured Bad  | A drive on which firmware detects some unrecoverable error; the drive was Unconfigured Good or the drive could not be initialized. |
| Missing           | A drive that was Online but has been removed from its location.                                                                    |
| Offline           | A drive that is part of a virtual drive but has invalid controller configuration data.                                             |

### A.1.3 Virtual Drive

A virtual drive is a partition in a drive group that is made up of contiguous data segments on the drives. A virtual drive can consist of these components:

- An entire drive group
- A part of a drive group
- A combination of any two of these conditions

### A.1.4 Virtual Drive States

The virtual drive states are described in the following table.

| State            | Description                                                                                                    |  |
|------------------|----------------------------------------------------------------------------------------------------|--|
| Optimal          | The virtual drive operating condition is good. All configured drives are online.                                                                                                    |  |
| Degraded         | The virtual drive operating condition is not optimal. One of the configured drives has failed or is offline.                                                                                                    |  |
| Partial Degraded | The operating condition in a RAID 6 and a RAID 60 virtual drive is not optimal. One of the configured drives has failed or is offline. If two drives fail in a RAID 6 drive group or from a single span RAID 60 drive group, the drives become degraded. |  |
| Failed           | If one drive gets failed from a degraded virtual drive, the virtual drive is failed.                                                                                                    |  |
| Offline          | The virtual drive is not available to the controller card.                                                                                                    |  |

#### Table 16 Virtual Drive States

### A.1.5 Fault Tolerance

Fault tolerance is the capability of the subsystem to undergo a drive failure or failures without compromising data integrity, and processing capability. The MegaRAID controller provides this support through redundant drive groups in RAID 1, RAID 5, RAID 6, RAID 10, RAID 50, RAID 60, PRL-11 and Spanned PRL-11 levels. The system can still work correctly even with a drive failure in a drive group, though performance might be degraded to some extent.

In a span of RAID 1 drive groups, each RAID 1 drive group has two drives and can tolerate one drive failure. RAID 1 drive groups can contain up to 2 drives. A RAID 5 drive group can tolerate one drive failure in each RAID 5 drive group. A RAID 6 drive group can tolerate up to two drive failures in each RAID 6 drive group.

Each span support single drive fault tolerance. A RAID 50 virtual drive can tolerate eight drive failures, as long as each failure is in a separate drive group. RAID 60 drive groups can tolerate up to 16 drive failures in each drive group.

**NOTE** RAID 0 is not fault tolerant. If a drive in a RAID 0 drive group fails, the entire virtual drive (all drives associated with the virtual drive) fails.

Fault tolerance is often associated with system availability because it lets the system be available during the failures. However, fault tolerance means that it is also important for the system to be available during the repair of the problem.

A hot spare is an unused drive that, in case of a disk failure in a redundant RAID drive group, can rebuild the data and re-establish redundancy. After the hot spare is automatically moved into the RAID drive group, the data is automatically rebuilt on the hot spare drive. The RAID drive group continues to handle requests while the rebuild occurs.

The auto-rebuild feature lets a failed drive be replaced and the data automatically rebuilt by *hot-swapping* the drive in the same drive bay. The RAID drive group continues to handle requests while the rebuild occurs.

#### A.1.5.1 Multipathing

Firmware supports detecting and using multiple paths from the controller cards to the SAS devices that are in enclosures. Devices connected to enclosures have multiple paths to them. With redundant paths to the same port of a device, if one path fails, another path can communicate between the controller and the device. Using multiple paths with load balancing, instead of a single path, can increase reliability through redundancy.

Multipathing provides the following features:

- Support for failover, in the event of path failure
- Auto-discovery of new or restored paths while the system is online, and reversion to the system load-balancing
  policy
- Measurable bandwidth improvement to the multipath device
- Support for changing the load-balancing path while the system is online

Firmware determines whether enclosure modules are part of the same enclosure. When a new enclosure module is added (allowing multipath) or removed (going single path), an Asynchronous Event Notification is generated. AENs about drives contain correct information about the enclosure when the drives are connected by multiple paths. The enclosure module detects partner enclosure modules and issues events appropriately.

In a system with two enclosure modules, you can replace one of the enclosure modules without affecting the virtual drive availability. For example, the controller can run heavy I/Os, and, when you replace one of the enclosure modules, I/Os must not stop. The controller uses different paths to balance the load on the entire system.

### A.1.6 Consistency Check

Consistency check verifies the accuracy of the data in virtual drives that use RAID 1, RAID 5, RAID 6, RAID 10, RAID 50, RAID 60, PRL-11, and Spanned PRL-11. RAID 0 does not provide data redundancy. For example, in a system with parity, checking consistency means computing the data on one drive and comparing the results to the contents of the parity drive.

**NOTE** Perform a consistency check at least once a month.

### A.1.7 Copyback

Copyback lets you copy data from a source drive to a destination drive that is not a part of the virtual drive. Copyback often creates or restores a specific physical configuration for a drive group (for example, a specific arrangement of drive group members on the device I/O buses). You can run Copyback automatically or manually.

Typically, when a drive fails or is expected to fail, the data is rebuilt on a hot spare. The failed drive is replaced with a new disk. Then the data is copied from the online drive (which was previously an hot spare) to the new drive, and the hot spare reverts from a rebuilt drive to its original hot spare status. Copyback runs as a background activity, and the virtual drive is still available online to the host.

Copyback also is initiated when the first SMART error occurs on a drive that is part of a virtual drive. The destination drive is a hot spare that qualifies as a rebuild drive. The drive that has the SMART<sup>™</sup> error is marked as *failed* only after the successful completion of Copyback. This situation avoids putting the drive group in Degraded status.

**NOTE** During Copyback, if the drive group involved in Copyback is deleted because of a virtual drive deletion, the destination drive reverts to an Unconfigured Good state.

#### Order of Precedence

In the following scenarios, rebuild takes precedence over Copyback:

- If Copyback is already taking place to a hot spare drive, and any virtual drive on the controller degrades, Copyback
  aborts, and a rebuild starts. Rebuild changes the virtual drive to the Optimal state.
- The Rebuild takes precedence over Copyback when the conditions exist to start both operations. Consider the following examples:
  - A hotspare drive is not configured (or unavailable) in the system.
  - Two drives (both members of virtual drives) exist, with one drive exceeding the SMART error threshold, and the other failed.
  - If you add a hot spare (assume a global hot spare) during a Copyback, Copyback ends abruptly, and rebuild starts on the hotspare drive.

### A.1.8 Background Initialization

Background initialization checks for media errors (soft and hard) on the drives when you create a virtual drive. It is an automatic operation that starts five minutes after you create the virtual drive. This automatic feature may not be supported for all the customers. This check makes sure that striped data segments are the same on all of the drives in the drive group.

Background initialization is similar to a consistency check. The difference between the two is that only a background initialization is forced on new virtual drives.

The new RAID 5 virtual drives and RAID 6 virtual drives require a minimum number of drives for a background initialization to start. If there are fewer drives than the minimum required, the background initialization does not start. The following number of drives are required. However, it is customer-specific:

- New RAID 5 virtual drives must have at least five drives for the background initialization to start.
- New RAID 6 virtual drives must have at least seven drives for the background initialization to start.

The default and recommended background initialization rate is 30 percent. Before you change the rebuild rate, you must stop the background initialization, or the rate change does not affect the background initialization rate. After you the stop background initialization and change the rebuild rate, the rate change takes effect when you restart background initialization.

### A.1.9 Patrol Read

Patrol read reviews your system for possible drive errors that could lead to drive failure and then performs action to correct errors. The goal is to protect data integrity by detecting drive failure before the failure can damage data. The corrective actions depend upon the drive group configuration and the type of errors.

Patrol read starts only when the controller is idle for a defined period of time and no other background tasks are active. It can continue to run during heavy I/O processes.

### A.1.10 Disk Striping

Disk striping lets you write data across multiple drives instead of just one drive. Disk striping partitions each drive storage space into stripes that can vary in size from 8 KB to 1024 KB. These stripes are interleaved in a repeated sequential manner. The combined storage space contains stripes from each drive. You should keep stripe sizes the same across RAID drive groups.

For example, in a four-disk system that uses only disk striping (used in RAID 0), segment 1 is written to disk 1, segment 2 is written to disk 2, and so on. Disk striping enhances performance because multiple drives are accessed simultaneously, but it does not provide data redundancy.

The following figure shows an example of disk striping.

#### Figure 68 Example of Disk Striping (RAID 0)

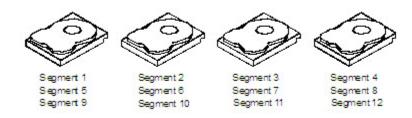

#### Stripe Width

Stripe width is the number of drives involved in a drive group where striping is implemented. For example, a four-disk drive group with disk striping has a stripe width of four.

#### <u>Stripe Size</u>

The stripe size is the length of the interleaved data segments that the controller writes across multiple drives, excluding parity drives. For example, consider a stripe that contains 64 KB of disk space and has 16 KB of data residing on each disk in the stripe. In this case, the stripe size is 64 KB, and the strip size is 16 KB.

#### <u>Strip Size</u>

The strip size is the portion of a stripe that resides on a single drive.

### A.1.11 Disk Mirroring

With disk mirroring (used in RAID 1, RAID 10, PRL-11 and spanned PRL-11), data written to one drive is simultaneously written to another drive. The primary advantage of disk mirroring is that it provides 100-percent data redundancy. Because the contents of the disk are completely written to a second disk, data is not lost if one disk fails. In addition, both drives contain the same data at all times, so either disk can act as the operational disk. If one disk fails, the contents of the other disk can run the system and reconstruct the failed disk.

The following figure shows an example of disk mirroring.

#### Figure 69 Example of Disk Mirroring (RAID 1)

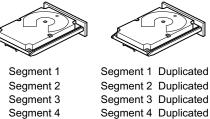

#### 3\_01080-00

### A.1.12 Parity

Parity generates a set of redundancy data from two or more parent data sets. The redundancy data can reconstruct one of the parent data sets in the event of a drive failure. Parity data does not fully duplicate the parent data sets, but parity generation can slow the write process. In RAID, this method is applied to entire drives or stripes across all of the drives in a drive group. The following table describes the types of parity.

#### Table 17 Types of Parity

| Parity Type | Description                                                              |
|-------------|--------------------------------------------------------------------------|
| Dedicated   | The parity data on two or more drives is stored on an additional disk.   |
| Distributed | The parity data is distributed across more than one drive in the system. |

RAID 5 combines distributed parity with disk striping. If a single drive fails, it can be rebuilt from the parity and the data on the remaining drives. An example of a RAID 5 drive group is shown in the following figure. RAID 5 uses parity to provide redundancy for one drive failure without duplicating the contents of entire drives. RAID 6 also uses distributed parity and disk striping, but it adds a second set of parity data so that the drive can survive up to two drive failures.

#### Figure 70 Example of Distributed Parity (RAID 5)

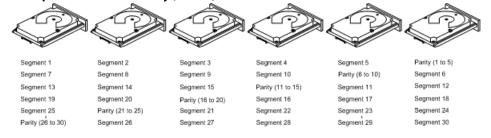

Note: Parity is distributed across all drives in the drive group.

3\_01081-00

### A.1.13 Disk Spanning

Disk spanning lets multiple drives function like one large drive. Spanning overcomes a lack of disk space and simplifies storage management by combining existing resources or adding relatively inexpensive resources. For example, you can combine four 20-GB drives to appear to the operating system as a single 80-GB drive.

Spanning alone does not provide reliability or performance enhancements. Spanned virtual drives must have the same stripe size and must be contiguous. In the following figure, RAID 1 drive groups are turned into a RAID 10 drive group.

**ATTENTION** Even if one span fails, the entire virtual drives will go off line and data will be lost.

### 

Spanning two contiguous RAID 0 virtual drives does not produce a new RAID level or add fault tolerance. It increases the capacity of the virtual drive and improves performance by doubling the number of spindles.

### Spanning for RAID 10, RAID 50, RAID 60, and Spanned PRL-11

The following table describes how to configure RAID 10, RAID 50, and RAID 60 by spanning. The virtual drives must have the same stripe size, and the maximum number of spans is eight. The full drive capacity is used when you span virtual drives; you cannot specify a smaller drive capacity.

| Table 18 | Spanning | for RAID 00. | RAID 10. F | RAID 50, and | RAID 60 |
|----------|----------|--------------|------------|--------------|---------|
| Tuble To | Spanning |              | 10,10,10,1 |              |         |

| Level | Description                                                                                                    |  |
|-------|----------------------------------------------------------------------------------------------------|--|
| 00    | Configure RAID 00 by spanning two contiguous RAID 0 virtual drives, up to the maximum number of supported devices for the controller.                                                                                                    |  |
| 10    | Configure RAID 10 by spanning two contiguous RAID 1 virtual drives, up to the maximum number of supported devices for the controller. RAID 10 supports a maximum of 16 drives (8 spans X 2). You must use an even number of drives in each RAID virtual drive in the span. The RAID 1 virtual drives must have the same stripe size. |  |
| 50    | Configure RAID 50 by spanning two contiguous RAID 5 virtual drives. The RAID 5 virtual drives must have the same stripe size.                                                                                                    |  |
| 60    | Configure RAID 60 by spanning two contiguous RAID 6 virtual drives. The RAID 6 virtual drives must have the same stripe size.                                                                                                    |  |

NOTE

In a spanned virtual drive (RAID 00, RAID 10, RAID 50, RAID 60, and Spanned PRL-11), the span numbering starts from Span 0, Span 1, Span 2, and so on.

### A.1.14 Hot Spares

A hot spare is an extra, unused drive that is part of the disk subsystem. It is usually in Standby mode, ready for service if a drive fails. Hot spares let you replace failed drives without system shutdown or user intervention. The MegaRAID SAS RAID controllers can implement automatic and transparent rebuilds of failed drives using hot spare drives, which provide a high degree of fault tolerance and zero downtime.

The RAID management software lets you specify drives as hot spares. When a hot spare is needed, the RAID controller assigns the hot spare that has a capacity closest to and at least as great as that of the failed drive to take the place of the failed drive. The failed drive is removed from the virtual drive and marked ready awaiting removal after the rebuild to a hot spare begins. You can make hot spares of the drives that are not in a RAID virtual drive.

You can use the RAID management software to designate the hot spare to have enclosure affinity, which means that if drive failures are present on a split backplane configuration, the hot spare will be used first on the backplane side in which it resides.

If the hot spare is designated as having enclosure affinity, it tries to rebuild any failed drives on the backplane in which it resides before rebuilding any other drives on other backplanes.

NOTE

If a Rebuild operation to a hot spare fails for any reason, the hot spare drive is marked as failed. If the source drive fails, both the source drive and the hot spare drive are marked as failed.

The hot spares are of two types:

NOTE

- Global Hot Spare
- Dedicated Hot Spare

Observe the following parameters when using hot spares:

- Hot spares are used only in drive groups with redundancy, which include RAID 1, RAID 5, RAID 6, RAID 10, RAID 50, RAID 60, PRL-11, and Spanned PRL-11drive groups.
- You must assign the hot spare to one or more drives through the controller BIOS or use drive group management software to place it in the hot spare pool.

### A.1.15 Disk Rebuilds

When a drive in a RAID drive group fails, you can rebuild the drive by re-creating the data that was stored on the drive before it failed. The RAID controller recreates the data using the data stored on the other drives in the drive group. Rebuilding can be done only in drive groups with data redundancy, which include RAID 1, RAID 5, RAID 6, RAID 10, RAID 50, RAID 60, PRL-11, and Spanned PRL-11drive groups.

The RAID controller uses hot spares to rebuild failed drives automatically and transparently, at user-defined rebuild rates. If a hot spare is available, the rebuild starts automatically when a drive fails. If a hot spare is not available, you must replace the failed drive with a new drive so that the data on the failed drive can be rebuilt.

The failed drive is removed from the virtual drive and marked ready awaiting removal when the rebuild to a hot spare starts. If the system goes down during a rebuild, the RAID controller automatically resumes the rebuild after the system reboots.

When the rebuild to a hot spare starts, the failed drive often is removed from the virtual drive before management applications detect the failed drive. When the rebuild occurs, the event logs show the drive rebuilding to the hot spare without showing the failed drive. The formerly failed drive is marked as *ready* after a rebuild starts to a hot spare. If a source drive fails during a rebuild to a hot spare, the rebuild fails and the failed source drive is marked as offline. In addition, the rebuilding hot spare drive is changed back to a hot spare. After a rebuild fails, because of a source drive failure, the dedicated hot spare is still dedicated and assigned to the correct drive group, and the global hot spare is still global.

An automatic drive rebuild does not start if you replace a drive during a RAID-level migration. The rebuild must be started manually after the expansion or migration procedure is complete. (RAID-level migration changes a virtual drive from one RAID level to another.)

### A.1.16 Rebuild Rate

The rebuild rate is the percentage of the compute cycles dedicated to rebuilding failed drives. A rebuild rate of 100 percent means that the system assigns priority to rebuilding the failed drives.

You can configure the rebuild rate between 0 percent and 100 percent. At 0 percent, the rebuild is done only if the system is not doing anything else. At 100 percent, the rebuild has a higher priority than any other system activity. Using 0 percent or 100 percent is not recommended. The default rebuild rate is accelerated.

### A.1.17 Hot Swap

A hot swap manually replaces a defective drive unit when the computer is still running. When a new drive is installed, a rebuild occurs automatically if these situations occur:

- The newly inserted drive is the same capacity as or larger than the failed drive.
- The newly inserted drive is placed in the same drive bay as the failed drive it is replacing.

You can configure the controller to detect the new drives and automatically rebuild the contents of the drive.

### A.1.18 Enclosure Management

Enclosure management is the intelligent monitoring of the disk subsystem by software, hardware, or both. The disk subsystem can be part of the host computer or can reside in an external disk enclosure. Enclosure management helps you stay informed of events in the disk subsystem, such as a drive failure or power supply failure. Enclosure management increases the fault tolerance of the disk subsystem.

# A.2 RAID Levels

The subsequent sections describe the RAID levels in detail.

### A.2.1 Summary of RAID Levels

RAID 0 uses striping to provide high data throughput, especially for large files in an environment that does not require fault tolerance.

RAID 1 uses mirroring so that data written to one drive is simultaneously written to another drive. RAID 1 is good for small databases or other applications that require small capacity but complete data redundancy.

RAID 5 uses disk striping and parity data across all drives (distributed parity) to provide high data throughput, especially for small random access.

RAID 6 uses distributed parity, with two independent parity blocks per stripe, and disk striping. A RAID 6 virtual drive can survive the loss of any two drives without losing data. A RAID 6 drive group, which requires a minimum of three drives, is similar to a RAID 5 drive group. Blocks of data and parity information are written across all drives. The parity information recovers the data if one or two drives fail in the drive group.

RAID 10, a combination of RAID 0 and RAID 1, contains striped data across mirrored spans. A RAID 10 drive group is a spanned drive group that creates a striped set from a series of mirrored drives. RAID 10 allows a maximum of eight spans. You must use an even number of drives in each RAID virtual drive in the span. The RAID 1 virtual drives must have the same stripe size. RAID 10 provides high data throughput and complete data redundancy, but it uses a larger number of spans.

RAID 50, a combination of RAID 0 and RAID 5, uses distributed parity and disk striping. A RAID 50 drive group is a spanned drive group in which data is striped across multiple RAID 5 drive groups.

NOTEHaving virtual drives of different RAID levels, such as RAID 0 and<br/>RAID 5, in the same drive group is not allowed. For example, if an<br/>existing RAID 5 virtual drive is created out of partial space in an array,<br/>the next virtual drive in the array must be RAID 5 only.

RAID 60, a combination of RAID 0 and RAID 6, uses distributed parity, with two independent parity blocks per stripe in each RAID set, and disk striping. A RAID 60 virtual drive can survive the loss of two drives in each of the RAID 6 sets without losing data.

NOTE

RAID 50 and RAID 60 work best with data that requires high reliability, high request rates, high data transfers, and medium-to-large capacity.

### A.2.2 Selecting a RAID Level

To make sure of the best performance, you must choose the optimal RAID level when you create a system drive. The optimal RAID level for your drive group depends on a number of factors:

- The number of drives in the drive group
- The capacity of the drives in the drive group
- The need for data redundancy
- The disk performance requirements

### A.2.3 RAID 0

RAID 0 provides disk striping across all drives in the RAID drive group. RAID 0 does not provide any data redundancy, but RAID 0 offers the best performance of any RAID level. RAID 0 breaks up data into smaller segments, and then stripes the data segments across each drive in the drive group. The size of each data segment is determined by the stripe size. RAID 0 offers high bandwidth.

NOTE

RAID level 0 is not fault tolerant. If any drive in a RAID 0 drive group fails, the entire virtual drive (all of the VDs associated with the drive group) fails.

RAID 0 does not perform parity calculations to complicate the write operation. This situation makes RAID 0 ideal for applications that require high bandwidth but do not require fault tolerance. The following table provides an overview of RAID 0. The following figure shows an example of a RAID 0 drive group.

#### Table 19 RAID 0 Overview

| Uses          | Provides high data throughput, especially for large files. Use it for any environment that does not require fault tolerance. |
|---------------|----------------------------------------------------------------------------------------------------|
| Strong points | Provides increased data throughput for large files.<br>No capacity loss penalty for parity.                                  |
| Weak points   | Does not provide fault tolerance or high bandwidth.<br>All data is lost if any drive fails.                                  |
| Drives        | 1 to 32.                                                                                                    |

#### Figure 72 RAID 0 Drive Group Example with Two Drives

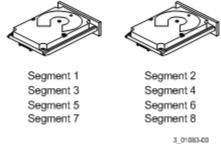

### A.2.4 RAID 1

In RAID 1, the controller card duplicates all of the data from one drive to a second drive in the drive group. RAID 1 supports an even number of drives from two through eight in a single span. RAID 1 provides complete data redundancy, but at the cost of doubling the required data storage capacity. The following table provides an overview of RAID 1. The following figure shows an example of a RAID 1 drive group.

#### Table 20 RAID 1 Overview

| Uses          | Use RAID 1 for small databases or any other environment that requires fault tolerance but small capacity.                  |  |
|---------------|----------------------------------------------------------------------------------------------------|--|
| Strong points | Provides complete data redundancy. RAID 1 is ideal for any application that requires fault tolerance and minimal capacity. |  |
| Weak points   | Requires twice as many drives. Performance is impaired during drive rebuilds.                                              |  |
| Drives        | 2                                                                                                    |  |

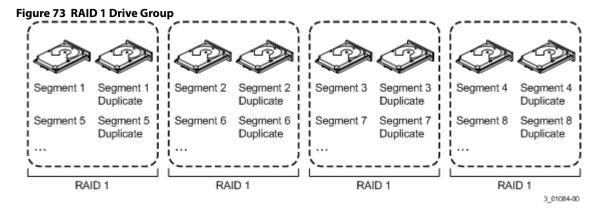

### A.2.5 RAID 5

RAID 5 includes disk striping at the block level and parity. Parity is the data's property of being odd or even, and parity checking detects errors in the data. In RAID 5, the parity information is written to all drives. RAID 5 is best suited for networks that perform many small I/O transactions simultaneously.

RAID 5 addresses the bottleneck issue for random I/O operations. Because each drive contains both data and parity, numerous writes can take place concurrently.

The following table provides an overview of RAID 5. The following figure shows an example of a RAID 5 drive group.

| Uses          | Provides high data throughput, especially for large files. Use RAID 5 for transaction-processing applications because each drive can read and write independently. If a drive fails, the controller card uses the parity drive to re-create all missing information. Also use it for office automation and online customer service that requires fault tolerance. Use it for any application that has high read request rates but low write request rates. |
|---------------|----------------------------------------------------------------------------------------------------|
| Strong points | Provides data redundancy, high read rates, and good performance in most environments. Provides redundancy with the lowest loss of capacity.                                                                                                    |
| Drives        | 3 through 32.                                                                                                    |

#### Table 21 RAID 5 Overview

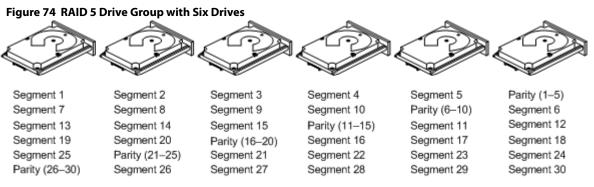

Note: Parity is distributed across all drives in the drive group.

3\_01085-00

### A.2.6 RAID 6

RAID 6 is similar to RAID 5 (disk striping and parity), except that instead of one parity block per stripe, RAID 6 uses two. With two independent parity blocks, RAID 6 can survive the loss of any two drives in a virtual drive without losing data. RAID 6 provides a high level of data protection through a second parity block in each stripe. Use RAID 6 for data that requires a very high level of protection from loss.

In the case of a failure of one drive or two drives in a virtual drive, the controller uses the parity blocks to re-create all of the missing information. If two drives in a RAID 6 virtual drive fail, two drive rebuilds are required, one for each drive. These rebuilds do not occur at the same time. The controller rebuilds one failed drive, and then the other failed drive.

The following table provides an overview of a RAID 6 drive group.

| Uses          | RAID 6 for office automation and online customer service that requires fault tolerance. Use it for any application that has high read request rates but low write request rates.                                                                                                    |
|---------------|----------------------------------------------------------------------------------------------------|
| Strong points | Provides data redundancy, high read rates, and good performance in most environments. Can survive the loss of two drives or the loss of a drive while another drive is being rebuilt. Provides the highest level of protection against drive failures of all of the RAID levels. The read performance is similar to that of RAID 5.                                                                                                    |
| Weak points   | Not well-suited to tasks that require many writes. A RAID 6 virtual drive must generate two sets of parity data for each write operation, which results in a significant decrease in performance during writes. Drive performance is reduced during a drive rebuild. Environments with few processes do not perform as well because the RAID overhead is not offset by the performance gains in handling simultaneous processes. RAID 6 costs more because of the extra capacity required by using two parity blocks per stripe. |
| Drives        | 3 through 32.                                                                                                    |

#### Table 22 RAID 6 Overview

The following figure shows a RAID 6 data layout. The second set of parity drives is denoted by *Q*. The *P* drives follow the RAID 5 parity scheme.

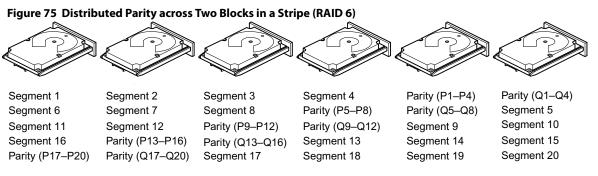

Note: Parity is distributed across all drives in the drive group.

3\_01086-00

### A.2.7 RAID 00

A RAID 00 drive group is a spanned drive group that creates a striped set from a series of RAID 0 drive groups. RAID 00 does not provide any data redundancy but, along with RAID 0, does offer the best performance of any RAID level. RAID 00 breaks up data into smaller segments and then stripes the data segments across each drive in the drive groups. The size of each data segment is determined by the stripe size.

**NOTE** RAID 00 is not fault tolerant. If a drive in a RAID 00 drive group fails, the entire virtual drive (all drives associated with the virtual drive) fails.

By breaking up a large file into smaller segments, the controller can use both SAS drives and SATA drives to read or write the file faster. RAID 00 does not perform parity calculations to complicate the write operation. This situation makes RAID 00 ideal for applications that require high bandwidth but do not require fault tolerance. The following table provides an overview of RAID 00. The following figure provides a graphic example of a RAID 00 drive group.

| Uses          | Provides high data throughput, especially for large files. Use it for any environment that does not require fault tolerance. |
|---------------|----------------------------------------------------------------------------------------------------|
| Strong points | Provides increased data throughput for large files.<br>Does not have capacity loss penalty for parity.                       |
| Weak points   | Does not provide fault tolerance or high bandwidth.<br>All data lost if any drive fails.                                     |
| Drives        | 2 through 240.                                                                                                    |

#### Table 23 RAID 00 Overview

#### Figure 76 RAID 00 Drive Group Example with Two Drives

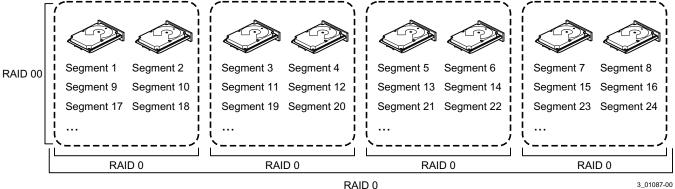

### A.2.8 RAID 10

RAID 10 is a combination of RAID 0 and RAID 1, and it consists of stripes across mirrored drives. RAID 10 breaks up data into smaller blocks and mirrors the blocks of data to each RAID 1 drive group. The first RAID 1 drive in each drive group then duplicates its data to the second drive. The stripe size parameter determines the size of each block, which is set during the creation of the RAID set. The RAID 1 virtual drives must have the same stripe size.

Spanning is used because one virtual drive is defined across more than one drive group. Virtual drives defined across multiple RAID 1 level drive groups are referred to as RAID 10 (RAID 1+RAID 0). Data is striped across drive groups to increase performance by enabling access to multiple drive groups simultaneously.

Each spanned RAID 10 virtual drive can tolerate a single drive failure. If drive failures occur, less than the total drive capacity is available.

Configure RAID 10 by spanning two contiguous RAID 1 virtual drives, up to the maximum number of supported devices for the controller. RAID 10 supports a maximum of eight spans, with a maximum of two drives per span. You must use an even number of drives in each RAID 10 virtual drive in the span.

**NOTE** Other factors, such as the type of controller, can restrict the number of drives supported by RAID 10 virtual drives. Maximum of16 drives for MR/iMR controllers. For IR3/SWR controllers, it is less than 16 drives depending upon controller and how many PDs the controller supports.

The following table provides an overview of RAID 10.

#### Table 24 RAID 10 Overview

| Uses                                                                                                    | Appropriate when used with data storage that needs 100-percent redundancy of mirrored drive groups and that also needs the enhanced I/O performance of RAID 0 (striped drive groups). RAID 10 works well for medium-sized databases or any environment that requires a higher degree of fault tolerance and moderate-to-medium capacity. |  |
|----------------------------------------------------------------------------------------------------|----------------------------------------------------------------------------------------------------|--|
| Strong Points                                                                                                    | Provides both high data transfer rates and complete data redundancy.                                                                                                    |  |
| Drives 4 to 32 in multiples of 4 – The maximum number of drives supported by the controller (using an even n of drives in each RAID 10 virtual drive in the span).<br><b>NOTE</b> The MegaRAID/iMegaRAID controller supports 16 drives. |                                                                                                    |  |

In the following figure, virtual drive 0 is created by distributing data across four drive groups (drive groups 0 through 3).

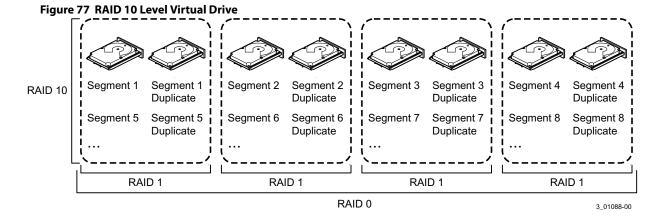

### A.2.9 RAID 50

RAID 50 provides the features of both RAID 0 and RAID 5. RAID 50 includes both distributed parity and drive striping across multiple drive groups. RAID 50 is best implemented on two RAID 5 drive groups with data striped across both drive groups.

RAID 50 breaks up data into smaller blocks and then stripes the blocks of data to each RAID 5 disk set. RAID 5 breaks up data into smaller blocks, calculates parity by performing an exclusive OR operation on the blocks, and then writes the blocks of data and parity to each drive in the drive group. The stripe size parameter determines the size of each block, which is set during the creation of the RAID set.

RAID 50 supports up to eight spans and tolerates up to eight drive failures, though less than the total drive capacity is available. Though multiple drive failures can be tolerated, each RAID 5 drive group can tolerate only one drive failure.

The following table provides an overview of RAID 50.

#### Table 25 RAID 50 Overview

| Uses          | Appropriate when used with data that requires high reliability, high request rates, high data transfer, and medium-to-large capacity.                                            |  |
|---------------|----------------------------------------------------------------------------------------------------|--|
| Strong points | Provides high data throughput, data redundancy, and very good performance.                                                                                                    |  |
| Weak points   | Requires two times to eight times as many parity drives as RAID 5.                                                                                                    |  |
| Drives        | Eight spans of RAID 5 drive groups containing 3 to 32 drives per span. However, you can use 256 drives (32x8).<br>The MegaRAID controller supports a total number of 240 drives. |  |

#### Figure 78 RAID 50 Level Virtual Drive

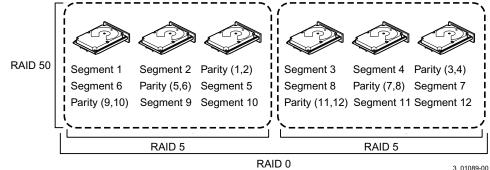

### A.2.10 RAID 60

RAID 60 provides the features of both RAID 0 and RAID 6 and includes both distributed parity and drive striping across multiple drive groups. RAID 6 supports two independent parity blocks per stripe. A RAID 60 virtual drive can survive the loss of two drives in each of the RAID 6 sets without losing data. RAID 60 is best implemented on two RAID 6 drive groups with data striped across both drive groups.

RAID 6 breaks up data into smaller blocks, calculates parity by performing an exclusive OR operation on the blocks, and then writes the blocks of data and parity to each drive in the drive group. The e stripe size parameter determines the size of each block, which is set during the creation of the RAID set.

RAID 60 supports up to eight spans and tolerates up to 16 drive failures, though less than the total drive capacity is available. Each RAID 6 level drive group can tolerate two drive failures.

| Uses          | Provides a high level of data protection through the use of a second parity block in each stripe. Use RAID 60 for data that requires a very high level of protection from loss.                                                                                                    |
|---------------|----------------------------------------------------------------------------------------------------|
|               | In the case of a failure of one drive or two drives in a RAID set in a virtual drive, the controller card uses the parity blocks to re-create all of the missing information. If two drives in a RAID 6 set in a RAID 60 virtual drive fail, two drive rebuilds are required, one for each drive. These rebuilds can occur at the same time.                                                                                                    |
|               | Use RAID 60 for office automation and online customer service that require fault tolerance. Use it for any application that has high read request rates but low write request rates.                                                                                                    |
| Strong points | Provides data redundancy, high read rates, and good performance in most environments. Each RAID 60 set can survive the loss of two drives or the loss of a drive while another drive is being rebuilt. Provides the highest level of protection against drive failures of all of the RAID levels. Read performance is similar to that of RAID 50, though random reads in RAID 60 might be slightly faster because data is spread across at least one more disk in each RAID 60 set.                                               |
| Weak points   | Not well-suited to tasks requiring lot of writes. A RAID 60 virtual drive must generate two sets of parity data for each write operation, which results in a significant decrease in performance during writes. Drive performance is reduced during a drive rebuild. Environments with few processes do not perform as well because the RAID overhead is not offset by the performance gains in handling simultaneous processes. RAID 60 costs more because of the extra capacity required by using two parity blocks per stripe. |
| Drives        | A minimum of 8 drives and maximum of 240 drives.                                                                                                    |

#### Table 26 RAID 60 Overview

The following figure shows a RAID 60 data layout. The second set of parity drives is denoted by *Q*. The *P* drives follow the RAID 60 parity scheme.

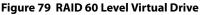

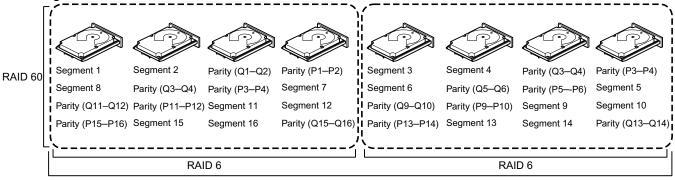

RAID 0

Note: Parity is distributed across all drives in the drive group.

3\_01090-00

# A.3 RAID Configuration Strategies

The following factors in RAID drive group configuration are most important:

- Virtual drive availability (fault tolerance)
- Virtual drive performance
- Virtual drive capacity

You cannot configure a virtual drive that optimizes all three factors, but it is easy to choose a virtual drive configuration that maximizes one factor at the expense of another factor. For example, RAID 1 (mirroring) provides excellent fault tolerance, but it requires a redundant drive.

The following subsections describe how to use the RAID levels to maximize virtual drive availability (fault tolerance), virtual drive performance, and virtual drive capacity.

### A.3.1 Maximizing Fault Tolerance

Fault tolerance is achieved through the ability to perform automatic and transparent rebuilds using hot spare drives and hot swaps. A hot spare drive is an unused online available drive that the controller card instantly plugs into the system when an active drive fails. After the hot spare is automatically moved into the RAID drive group, the failed drive is automatically rebuilt on the spare drive. The RAID drive group continues to handle requests while the rebuild occurs.

A hot swap is the manual substitution of a replacement unit in a disk subsystem for a defective one, where the substitution can be performed while the subsystem is running hot swap drives. Auto-Rebuild in the WebBIOS Configuration Utility allows a failed drive to be replaced and automatically rebuilt by *hot-swapping* the drive in the same drive bay. The RAID drive group continues to handle requests while the rebuild occurs, providing a high degree of fault tolerance and zero downtime.

| RAID Level | Fault Tolerance                                                                                                    |  |  |  |  |
|------------|----------------------------------------------------------------------------------------------------|--|--|--|--|
| 0          | Does not provide fault tolerance. All data is lost if any drive fails. Disk striping writes data across multiple drives instead of just one drive. It involves partitioning each drive storage space into stripes that can vary in size. RAID 0 is ideal for applications that require high performance but do not require fault tolerance.                                                                                                    |  |  |  |  |
| 1          | Provides complete data redundancy. If one drive fails, the contents of the other drive in the drive group can be used to run the system and reconstruct the failed drive.                                                                                                    |  |  |  |  |
|            | The primary advantage of disk mirroring is that it provides 100 percent data redundancy. Because the contents of the drive are completely written to a second drive, no data is lost if one of the drives fails. Both drives contain the same data at all times. RAID 1 is ideal for any application that requires fault tolerance and minimal capacity.                                                                                                    |  |  |  |  |
| 5          | Combines distributed parity with disk striping. Parity provides redundancy for one drive failure without duplicating the contents of entire drives. If a drive fails, the controller card uses the parity data to reconstruct all missing information. In RAID 5, this method is applied to entire drives or stripes across all drives in a drive group. Using distributed parity, RAID 5 offers fault tolerance with limited overhead.                                                                           |  |  |  |  |
| 00         | Does not provide fault tolerance. All data in a virtual drive is lost if any drive in that virtual drive fails. Disk striping writes c<br>across multiple drives instead of just one drive. It involves partitioning each drive storage space into stripes that can vary<br>size. RAID 00 is ideal for applications that require high bandwidth but do not require fault tolerance.                                                                                                    |  |  |  |  |
| 6          | Combines distributed parity with disk striping. RAID 6 can sustain two drive failures and still maintain data integrity. Parity provides redundancy for two drive failures without duplicating the contents of entire drives. If a drive fails, the controller causes the parity data to reconstruct all missing information. In RAID 6, this method is applied to entire drives or stripes across of the drives in a drive group. Using distributed parity, RAID 6 offers fault tolerance with limited overhead. |  |  |  |  |
| 10         | Provides complete data redundancy using striping across spanned RAID 1 drive groups. RAID 10 works well for any environment that requires the 100 percent redundancy offered by mirrored drive groups. RAID 10 can sustain a drive failure each mirrored drive group and maintain data integrity.                                                                                                    |  |  |  |  |
| 50         | Provides data redundancy using distributed parity across spanned RAID 5 drive groups. RAID 50 includes both parity and d striping across multiple drives. If a drive fails, the controller card uses the parity data to re-create all missing information. RA 50 can sustain one drive failure per RAID 5 drive group and still maintain data integrity.                                                                                                    |  |  |  |  |
| 60         | Provides data redundancy using distributed parity across spanned RAID 6 drive groups. RAID 60 can sustain two drive failures per RAID 6 drive group and still maintain data integrity. It provides the highest level of protection against drive failures of all of the RAID levels. RAID 60 includes both parity and disk striping across multiple drives. If a drive fails, the controller card uses the parity data to re-create all missing information.                                                      |  |  |  |  |

#### Table 27 RAID Levels and Fault Tolerance

### A.3.2 Maximizing Performance

A RAID disk subsystem improves I/O performance. The RAID drive group appears to the host computer as a single storage unit or as multiple virtual units. I/O is faster because drives can be accessed simultaneously. The following table describes the performance for each RAID level.

#### Table 28 RAID Levels and Performance

| RAID Level | Performance                                                                                                    |  |  |  |  |
|------------|----------------------------------------------------------------------------------------------------|--|--|--|--|
| 0          | RAID 0 (striping) offers excellent performance. RAID 0 breaks up data into smaller blocks and then writes a block to each drive<br>in the drive group. Disk striping writes data across multiple drives instead of just one drive. RAID 0 partitions each drive 's<br>storage space into stripes that can vary in size from 8 KB to 1024 KB. These stripes are interleaved in a repeated sequential<br>manner. Disk striping enhances performance because multiple drives are accessed simultaneously.                                                                                                    |  |  |  |  |
| 1          | With RAID 1 (mirroring), each drive in the system must be duplicated, which requires more time and resources than striping.<br>Performance is impaired during drive rebuilds.                                                                                                    |  |  |  |  |
| 5          | RAID 5 provides high data throughput, especially for large files. Use this RAID level for any application that requires high read request rates, but low write request rates, such as transaction processing applications, because each drive can read and write independently. Because each drive contains both data and parity, numerous writes can take place concurrently. In addition, robust caching algorithms and hardware-based exclusive-or assist make RAID 5 performance exceptional in many different environments.Parity generation can slow the write process, which makes write performance significantly lower for RAID 5 than for RAID 0 or RAID 1. Drive performance is reduced when a drive is being rebuilt. Clustering also can reduce drive performance. Environments with few processes do not perform as well because the RAID overhead is not offset by the performance gains in handling simultaneous processes.                                                                                                    |  |  |  |  |
| 6          | RAID 6 works best when used with data that requires high reliability, high request rates, and high data transfer. It provides high data throughput, data redundancy, and very good performance. However, RAID 6 is not well-suited to that requires many writes. A RAID 6 virtual drive must generate two sets of parity data for each write operation, which results in a significant decrease in performance during writes. Drive performance is reduced during a drive rebuild. Environments with few processes do not perform as well because the RAID overhead is not offset by the performance gains in handling simultaneous processes.                                                                                                    |  |  |  |  |
| 00         | RAID 00 (striping in a spanned drive group) offers excellent performance. RAID 00 breaks up data into smaller blocks and then writes a block to each drive in the drive group. Disk striping writes data across multiple drives instead of just one drive. Striping partitions each drive's storage space into stripes that can vary in size from 8 KB to 1024 KB. These stripes are interleaved in a repeated sequential manner. Disk striping enhances performance because multiple drives are accessed simultaneously.                                                                                                    |  |  |  |  |
| 10         | RAID 10 works best for data storage that needs the enhanced I/O performance of RAID 0 (striped drive groups), which provides high data transfer rates. Spanning increases the capacity of the virtual drive and improves performance by doubling the number of spindles. The system performance improves as the number of spans increases. (The maximum number of spans is 8.) As the storage space in the spans is filled, the system stripes data over fewer and fewer spans, and RAID performance degrades to that of a RAID 1 or RAID 5 drive group.                                                                                                    |  |  |  |  |
| 50         | RAID 50 works best when used with data that requires high reliability, high request rates, and high data transfer. It provid<br>high data throughput, data redundancy, and very good performance. Spanning increases the capacity of the virtual drive<br>improves performance by doubling the number of spindles. The system performance improves as the number of spans<br>increases. (The maximum number of spans is eight.) As the storage space in the spans is filled, the system stripes data over<br>fewer and fewer spans, and RAID performance degrades to that of a RAID 1 or RAID 5 drive group.                                                                                                    |  |  |  |  |
| 60         | RAID 60 works best when used with data that requires high reliability, high request rates, and high data transfer. It provides high data throughput, data redundancy, and very good performance. Spanning increases the capacity of the virtual drive and improves performance by doubling the number of spindles. The system performance improves as the number of spans increases. (The maximum number of spans is 8.) As the storage space in the spans is filled, the system stripes data over fewer and fewer spans, and RAID performance degrades to that of a RAID 1 or RAID 6 drive group.RAID 60 is not well suited to tasks that requires many writes. A RAID 60 virtual drive must generate two sets of parity data for each write operation, which results in a significant decrease in performance during writes. Drive performance is reduced during a drive rebuild. Environments with few processes do not perform as well because the RAID overhead is not offset by the performance gains in handling simultaneous processes. |  |  |  |  |

### A.3.3 Maximizing Storage Capacity

Storage capacity is an important factor when selecting a RAID level. Consider several variables to consider. Striping alone (RAID 0) requires less storage space than mirrored data (RAID 1) or distributed parity RAID 5. The following table explains the effects of the RAID level on storage capacity.

#### Table 29 RAID Levels and Capacity

| RAID Level | Capacity                                                                                                    |  |  |
|------------|----------------------------------------------------------------------------------------------------|--|--|
| 0          | RAID 0 (striping) partitions each drive's storage space into stripes that can vary in size. The combined storage space is composed of stripes from each drive.                                                                                                    |  |  |
| 1          | With RAID 1 (mirroring), data written to one drive is simultaneously written to another drive, which doubles the required data storage capacity. This situation is expensive because each drive in the system must be duplicated. The usable capacity of a RAID 1 array is equal to the capacity of the smaller of the two drives in the array.                                                                                                    |  |  |
| 5          | RAID 5 provides redundancy for one drive failure without duplicating the contents of entire drives. RAID 5 breaks up data interse smaller blocks, calculates parity by performing an exclusive-or on the blocks and then writes the blocks of data and parity to each drive in the drive group. The size of each block is determined by the stripe size parameter, which is set during the creation of the RAID set.                                     |  |  |
| 10         | RAID 10 requires twice as many drives as all other RAID levels except RAID 1. RAID 10 works well for medium-sized databates or any environment that requires a higher degree of fault tolerance and moderate-to-medium capacity. Disk spanning le multiple drives function like one large drive. Spanning overcomes the lack of disk space and simplifies storage management by combining existing resources or adding relatively inexpensive resources. |  |  |
| 6          | RAID 6 provides redundancy for two drive failures without duplicating the contents of entire drives. However, it requires ext capacity because it uses two parity blocks per stripe, which makes RAID 60 more expensive to implement.                                                                                                    |  |  |
| 00         | RAID 00 (striping in a spanned drive group) involves partitioning each drive storage space into stripes that can vary in size<br>The combined storage space is composed of stripes from each drive. RAID 00 provides maximum storage capacity for a giv<br>set of drives.                                                                                                    |  |  |
| 50         | RAID 50 requires two to four times as many parity drives as RAID 5. This RAID level works best when used with data that requires medium to large capacity.                                                                                                    |  |  |
| 60         | RAID 60 provides redundancy for two drive failures in each RAID set without duplicating the contents of entire drives.<br>However, it requires extra capacity because a RAID 60 virtual drive must generate two sets of parity data for each write<br>operation. This situation makes RAID 60 more expensive to implement.                                                                                                    |  |  |

# A.4 RAID Availability

### A.4.1 RAID Availability Concepts

Data availability without downtime is essential for many types of data processing and storage systems. Businesses want to avoid the financial costs and customer frustration that are associated with failed servers. The RAID technology helps you maintain data availability and avoid downtime for the servers that provide that data. RAID offers several features, such as spare drives and rebuilds, that you can use to fix any drive problems, while keeping the servers running and data available. The following subsections describe these features.

#### Spare Drives

You can use spare drives to replace failed drives or defective drives in a drive group. A replacement drive must be at least as large as the drive it replaces. Spare drives include hot swaps, hot spares, and cold swaps.

A hot swap is the manual substitution of a replacement unit in a disk subsystem for a defective one, where the substitution can be performed while the subsystem is running (performing its normal functions). The backplane and enclosure must support hot swap for the functionality to work.

Hot spare drives are drives that power up along with the RAID drives and operate in a Standby state. If a drive used in a RAID virtual drive fails, a hot spare automatically takes its place, and the data on the failed drive is rebuilt on the hot spare. Hot spares can be used for RAID 1, RAID 5, RAID 6, RAID 10, RAID 50, and RAID 60, PRL-11, and Spanned PRL-11.

NOTE

If a rebuild to a hot spare fails for any reason, the hot spare drive is marked as *failed*. If the source drive fails, both the source drive and the hot spare drive are marked as *failed*.

A cold swap requires that you power down the system before replacing a defective drive in a disk subsystem.

#### **Rebuilding**

If a drive fails in a drive group that is configured as a RAID 1, RAID 5, RAID 6, RAID 10, RAID 50, RAID 60, PRL-11, and Spanned PRL-11virtual drive, you can recover the lost data by rebuilding the drive. If you have configured hot spares, the controller card automatically tries to use them to rebuild failed drives. Manual rebuild is necessary if hot spares with enough capacity to rebuild the failed drives are not available. You must insert a drive with enough storage into the subsystem before rebuilding the failed drive.

## A.5 Configuration Planning

The factors to consider when planning a configuration are the number of drives the that the controller card can support, the purpose of the drive group, and the availability of spare drives.

Each type of the data stored in the disk subsystem has a different frequency of read and write activity. If you know the data access requirements, you can determine a strategy for optimizing the disk subsystem capacity, availability, and performance.

The servers that support video-on-demand typically read the data often but write data infrequently. Both the read and write operations tend to be long. Data stored on a general-purpose file server involves relatively short read and write operations with relatively small files.

# **Appendix B: Events and Messages**

This appendix lists the events that can appear in the event log.

The LSI Storage Authority software monitors the activity and performance of all of the controllers in the workstation and the devices attached to them. When an event occurs, such as the start of an initialization, an event message appears in the log at the bottom of the Server dashboard or Controller dashboard. The messages are also logged in the Windows Application log (Event Viewer).

## B.1 Error Levels

Each message that appears in the event log has a Severity level that indicates the severity of the event, as shown in the following table.

#### Table 30 Event Error Levels

| Severity Level | Meaning                                                           |  |
|----------------|-------------------------------------------------------------------|--|
| Information    | nformational message. No user action is necessary.                |  |
| Warning        | Some component might be close to a failure point.                 |  |
| Critical       | A component has failed, but the system has not lost data.         |  |
| Fatal          | A component has failed, and data loss has occurred or will occur. |  |

### **B.2** Event Messages

The following table lists all of the event messages. The event message descriptions include placeholders for specific values that are determined when the event is generated. For example, in message No. 1 in the Event Messages table, "%s" is replaced by the firmware version, which is read from the firmware when the event is generated.

| Number | Severity<br>Level | Event Text                                                                  | Generic Conditions when Each Event Occurs                      |
|--------|-------------------|-----------------------------------------------------------------------------|----------------------------------------------------------------|
| 0x0000 | Information       | MegaRAID firmware initialization<br>started (PCI ID<br>%04x/%04x/%04x/%04x) | Logged at firmware initialization.                             |
| 0x0001 | Information       | MegaRAID firmware version %s                                                | Logged at firmware initialization to display firmware version. |
| 0x0002 | Fatal             | Unable to recover cache data from TBBU                                      | Currently not logged.                                          |
| 0x0003 | Information       | Cache data recovered from TBBU successfully                                 | Currently not logged.                                          |
| 0x0004 | Information       | Configuration cleared                                                       | Logged when controller configuration is cleared.               |
| 0x0005 | Warning           | Cluster down; communication with peer lost                                  | Currently not logged.                                          |
| 0x0006 | Information       | Virtual drive %s ownership changed from %02x to %02x                        | Currently not logged.                                          |
| 0x0007 | Information       | Alarm disabled by user                                                      | Logged when user disables alarm.                               |
| 0x0008 | Information       | Alarm enabled by user                                                       | Logged when user enables alarm.                                |

#### Table 31 Event Messages

| Number | Severity<br>Level | Event Text                                                         | Generic Conditions when Each Event Occurs                                                                           |
|--------|-------------------|--------------------------------------------------------------------|----------------------------------------------------------------------------------------------------|
| 0x0009 | Information       | Background initialization rate changed to %d%%                     | Logged to display background initialization progress indication in percentage.                                      |
| 0x000a | Fatal             | Controller cache discarded due to memory/battery problems          | Logged on cache discard due to hardware problems.                                                                   |
| 0x000b | Fatal             | Unable to recover cache data due to configuration mismatch         | Currently not logged.                                                                                               |
| 0x000c | Information       | Cache data recovered successfully                                  | Logged when cache data is successfully recovered after reboot.                                                      |
| 0x000d | Fatal             | Controller cache discarded due to firmware version incompatibility | Logged when cache data discarded because of firmware version mismatch.                                              |
| 0x000e | Information       | Consistency Check rate changed to %d%%                             | Logged to display Consistency check progress indication percentage.                                                 |
| 0x000f | Fatal             | Fatal firmware error: %s                                           | Logged in case of fatal errors and also while entering debug monitor.                                               |
| 0x0010 | Information       | Factory defaults restored                                          | Logged while controller is reset to factory defaults.                                                               |
| 0x0011 | Information       | Flash downloaded image corrupt                                     | Logged to inform downloaded flash image is corrupt.                                                                 |
| 0x0012 | Critical          | Flash erase error                                                  | Logged in case of flash erase failure, generally after flash update.                                                |
| 0x0013 | Critical          | Flash timeout during erase                                         | Logged to indicate flash erase operation timed out.                                                                 |
| 0x0014 | Critical          | Flash error                                                        | Generic unknown internal error during flash update flash.                                                           |
| 0x0015 | Information       | Flashing image: %s                                                 | Logged to display flash image name string before getting updated to controller.                                     |
| 0x0016 | Information       | Flash of new firmware images complete                              | Logged to inform successful update of flash image(s).                                                               |
| 0x0017 | Critical          | Flash programming error                                            | Logged to notify, write failure during flash update, not being allowed usually due to internal controller settings. |
| 0x0018 | Critical          | Flash timeout during programming                                   | Logged to indicate flash write operation timed out.                                                                 |
| 0x0019 | Critical          | Flash chip type unknown                                            | Logged during flash update tried with unsupported flash chip type.                                                  |
| 0x001a | Critical          | Flash command set unknown                                          | Logged while unsupported flash command set detected, most likely because of unsupported flash chip.                 |
| 0x001b | Critical          | Flash verify failure                                               | Logged when compare operation fails between written flash data and original data.                                   |
| 0x001c | Information       | Flush rate changed to %d seconds                                   | Logged to notify modified cache flush frequency in seconds.                                                         |
| 0x001d | Information       | Hibernate command received from host                               | Logged to inform about reception of hibernation command from host to controller, generally during host shutdown.    |
| 0x001e | Information       | Event log cleared                                                  | Logged when controller log has been cleared.                                                                        |
| 0x001f | Information       | Event log wrapped                                                  | Logged when controller log has been wrapped around, when the maximum logs are written.                              |
| 0x0020 | Fatal             | Multi-bit ECC error: ECAR=%x,<br>ELOG=%x, (%s)                     | Logged to notify ECC multi bit error in memory, ELOG: ecc<br>info (source, type, syndrome), ECAR:ecc address.       |
| 0x0021 | Warning           | Single-bit ECC error: ECAR=%x,<br>ELOG=%x, (%s)                    | Logged to notify ECC single bit error in memory, ELOG: ecc info (source, type, syndrome), ECAR:ecc address.         |
| 0x0022 | Fatal             | Not enough controller memory                                       | Logged to notify fatal controller condition, when you run out of memory to allocate.                                |
| 0x0023 | Information       | Patrol Read complete                                               | Logged when patrol read completes.                                                                                  |

|        | ent Messages      | · · · · · · · · · · · · · · · · · · ·                                                         |                                                                                                    |
|--------|-------------------|-----------------------------------------------------------------------------------------------|----------------------------------------------------------------------------------------------------|
| Number | Severity<br>Level | Event Text                                                                                    | Generic Conditions when Each Event Occurs                                                                                            |
| 0x0024 | Information       | Patrol Read paused                                                                            | Logged when patrol read is paused.                                                                                                   |
| 0x0025 | Information       | Patrol Read Rate changed to %d%%                                                              | Logged to indicate progress of patrol read in percentage.                                                                            |
| 0x0026 | Information       | Patrol Read resumed                                                                           | Logged when patrol read is resumed.                                                                                                  |
| 0x0027 | Information       | Patrol Read started                                                                           | Logged when patrol read is started.                                                                                                  |
| 0x0028 | Information       | Reconstruction rate changed to %d%%"                                                          | Logged to indicate progress of reconstruction in percentage.                                                                         |
| 0x0029 | Information       | Drive group modification rate changed to %d%%                                                 | Logged to indicate the change in Drive group modification frequency.                                                                 |
| 0x002a | Information       | Shutdown command received from host                                                           | Logged when shutdown command is received from host to controller.                                                                    |
| 0x002b | Information       | Test event: %s                                                                                | General controller event, with a generic string.                                                                                     |
| 0x002c | Information       | Time established as %s; (%d seconds since power on)                                           | Logged when controller time was set from host, also displaying time since power on in seconds.                                       |
| 0x002d | Information       | User entered firmware debugger                                                                | Logged when user enters controller debug shell.                                                                                      |
| 0x002e | Warning           | Background Initialization aborted on %s                                                       | Logged to inform about user aborted background initialization on displayed LD number.                                                |
| 0x002f | Warning           | Background Initialization corrected medium error (%s at %lx                                   | logged to inform about corrected medium error on displayed<br>LD number, LBALBA number, PD number and PDLBA number<br>in that order. |
| 0x0030 | Information       | Background Initialization completed on %s                                                     | Logged to inform Background Initialization completion on displayed LD.                                                               |
| 0x0031 | Fatal             | Background Initialization completed with uncorrectable errors on %s                           | Logged to inform Background Initialization completion with error on displayed LD.                                                    |
| 0x0032 | Fatal             | Background Initialization detected<br>uncorrectable double medium errors<br>(%s at %lx on %s) | Logged to inform Background Initialization completion with double medium error on displayed PD, PDLBA and LD in that order.          |
| 0x0033 | Critical          | Background Initialization failed on %s                                                        | Logged to inform Background Initialization failure on displayed LD.                                                                  |
| 0x0034 | Progress          | Background Initialization progress<br>on %s is %s                                             | Logged to inform Background Initialization progress in percentage of displayed LD.                                                   |
| 0x0035 | Information       | Background Initialization started on %s                                                       | Logged to inform Background Initialization started for displayed LD.                                                                 |
| 0x0036 | Information       | Policy change on %s from %s to %s                                                             | Logged to inform the changed policy for displayed LD with old and new policies.                                                      |
| 0x0038 | Warning           | Consistency Check aborted on %s                                                               | Logged to inform aborted Consistency check for displayed LD.                                                                         |
| 0x0039 | Warning           | Consistency Check corrected<br>medium error (%s at %lx                                        | Logged when Consistency check corrected medium error.                                                                                |
| 0x003a | Information       | Consistency Check done on %s                                                                  | Logged when Consistency check has completed successfully on the LD.                                                                  |
| 0x003b | Information       | Consistency Check done with<br>corrections on %s                                              | Logged when Consistency check completed and inconsistency was found during check and was corrected.                                  |
| 0x003c | Fatal             | Consistency Check detected<br>uncorrectable double medium errors<br>(%s at %lx on %s)         | Logged when uncorrectable double medium error are detected while consistency check.                                                  |
| 0x003d | Critical          | Consistency Check failed on %s                                                                | Logged when Consistency check failed as fatal error was found.                                                                       |

| Number | Severity<br>Level | Event Text                                                                              | Generic Conditions when Each Event Occurs                                                                                                    |
|--------|-------------------|-----------------------------------------------------------------------------------------|----------------------------------------------------------------------------------------------------|
| 0x003e | Fatal             | Consistency Check completed with uncorrectable data on %s                               | Logged when Uncorrectable error occurred during consistency check.                                                                                                    |
| 0x003f | Warning           | Consistency Check found<br>inconsistent parity on %s at strip %lx                       | Logged when consistency check finds inconsistency parity on a strip.                                                                                                    |
| 0x0040 | Warning           | Consistency Check inconsistency<br>logging disabled on %s (too many<br>inconsistencies) | Logged when consistency check finds too many inconsistent parity (greater than 10) and the inconsistency parity logging is disabled.                                                              |
| 0x0041 | Progress          | Consistency Check progress on %s is<br>%s                                               | Logs Consistency Check progress, the progress is logged only if the progress is greater than 1% at an interval of every 15 seconds.                                                               |
| 0x0042 | Information       | Consistency Check started on %s                                                         | Logged when consistency check has started                                                                                                    |
| 0x0043 | Warning           | Initialization aborted on %s                                                            | Logged when consistency check is aborted by you or for some other reason.                                                                                                    |
| 0x0044 | Critical          | Initialization failed on %s                                                             | Logged when initialization has failed.                                                                                                    |
| 0x0045 | Progress          | Initialization progress on %s is %s                                                     | Logs initialization progress, the progress is logged only if the progress is greater than 1% at an interval of every 15 seconds.                                                                  |
| 0x0046 | Information       | Fast initialization started on %s                                                       | Logged when quick initialization has started on a LD. The parameter to decide Quick init or Full init is passed by you.                                                                           |
| 0x0047 | Information       | Full initialization started on %s                                                       | Logged when full initialization has started.                                                                                                    |
| 0x0048 | Information       | Initialization complete on %s                                                           | Logged when initialization has completed successfully.                                                                                                    |
| 0x0049 | Information       | LD Properties updated to %s (from %s)                                                   | Logged when LD properties has been changed.                                                                                                    |
| 0x004a | Information       | Reconstruction complete on %s                                                           | Logged when reconstruction has completed successfully.                                                                                                    |
| 0x004b | Fatal             | Reconstruction of %s stopped due to unrecoverable errors                                | Logged when reconstruction has finished because of failure (unrecoverable errors).                                                                                                    |
| 0x004c | Fatal             | Reconstruct detected uncorrectable<br>double medium errors (%s at %lx on<br>%s at %lx)  | Logged while reconstructing if an unrecoverable double medium error is encountered.                                                                                                    |
| 0x004d | Progress          | Reconstruction progress on %s is %s                                                     | Logs reconstruction progress, the progress is logged only if<br>the progress is greater than 1% at an interval of every<br>15 seconds.                                                            |
| 0x004e | Information       | Reconstruction resumed on %s                                                            | Logged when reconstruction resumes after a power cycle.                                                                                                    |
| 0x004f | Fatal             | Reconstruction resume of %s failed due to configuration mismatch                        | Logged when reconstruction resume failed due to configuration mismatch.                                                                                                    |
| 0x0050 | Information       | Reconstruction started on %s                                                            | Logged on start of reconstruction on a LD.                                                                                                    |
| 0x0051 | Information       | State change on %s from %s to %s                                                        | Logged when there is change in LD state. The event gives the<br>new and old state. The state could be one of the following,<br>LDS_OFFLINE, LDS_PARTIALLY_DEGRADED, LDS_DEGRADED,<br>LDS_OPTIMAL. |
| 0x0052 | Information       | Drive Clear aborted on %s                                                               | Logged when PD clear is aborted.                                                                                                    |
| 0x0053 | Critical          | Drive Clear failed on %s (Error %02x)                                                   | Logged when drive clear is failed and the even is logged along with error code.                                                                                                    |
| 0x0054 | Progress          | Drive Clear progress on %s is %s                                                        | Logs drive clear progress, the progress is logged only if the progress is greater than 1% at an interval of every 15 seconds.                                                                     |
| 0x0055 | Information       | Drive Clear started on %s                                                               | Logged when drive clear started on a PD.                                                                                                    |
| 0x0056 | Information       | Drive Clear completed on %s                                                             | Logged when PD clear task is completed successfully on a PD                                                                                                    |

| Number | Severity<br>Level | Event Text                                                   | Generic Conditions when Each Event Occurs                                                                                                    |
|--------|-------------------|--------------------------------------------------------------|----------------------------------------------------------------------------------------------------|
| 0x0057 | Warning           | Error on %s (Error %02x)                                     | Logged if Read returns with Uncorrectable error or same<br>errors on both the drives or write long returns with an error<br>(ie. puncture operation could failed).                                                                           |
| 0x0058 | Information       | Format complete on %s                                        | Logged when Format has completed.                                                                                                    |
| 0x0059 | Information       | Format started on %s                                         | Logged when format unit is started on a PD.                                                                                                    |
| 0x005a | Critical          | Hot Spare SMART polling failed on %s (Error %02x)            | Currently not logged.                                                                                                    |
| 0x005b | Information       | Drive inserted: %s                                           | Logged when drive is inserted and slot/enclosure fields of PD are updated.                                                                                                    |
| 0x005c | Warning           | Drive %s is not supported                                    | Logged when the drive is not supported; reason could be the<br>number of drive has exceeded the MAX supported drives or<br>an unsupported drive is inserted like a SATA drive in SAS only<br>enclosure or could be a unsupported drive type. |
| 0x005d | Warning           | Patrol Read corrected medium error on %s at %lx              | Logged when Patrol read has successfully completed recovery read and recovered data.                                                                                                    |
| 0x005e | Progress          | Patrol Read progress on %s is %s                             | Logs patrol read progress, the progress is logged only if the progress is greater than 1% at an interval of every 15 seconds.                                                                                                    |
| 0x005f | Fatal             | Patrol Read found an uncorrectable medium error on %s at %lx | Logged when Patrol read is unable to recover data.                                                                                                    |
| 0x0060 | Critical          | Predictive failure: CDB: %s                                  | Logged when a failure is found during smart (predictive failure) poll.                                                                                                    |
| 0x0061 | Fatal             | Patrol Read puncturing bad block on %s at %lx                | Logged when patrol read punctures a block due to<br>unrecoverable medium error.                                                                                                    |
| 0x0062 | Information       | Rebuild aborted by user on %s                                | Logged when the user aborts a rebuild operation.                                                                                                    |
| 0x0063 | Information       | Rebuild complete on %s                                       | Logged when the rebuild operation on a logical drive on a physical drive (which may have multiple LDs) is completed.                                                                                                    |
| 0x0064 | Information       | Rebuild complete on %s                                       | Logged when rebuild operation is completed for all logical drives on a given physical drive.                                                                                                    |
| 0x0065 | Critical          | Rebuild failed on %s due to source drive error               | Logged if one of the source drives for the rebuild operation fails or is removed.                                                                                                    |
| 0x0066 | Critical          | Rebuild failed on %s due to target drive error               | Logged if the target rebuild drive (on which rebuild operation is going on) fails or is removed from the controller.                                                                                                    |
| 0x0067 | Progress          | Rebuild progress on %s is %s                                 | Logged to indicate the progress (in percentage) of the rebuild operation on a given physical drive.                                                                                                    |
| 0x0068 | Information       | Rebuild resumed on %s                                        | Logged when the rebuild operation on a physical drive resumes.                                                                                                    |
| 0x0069 | Information       | Rebuild started on %s                                        | Logged when the rebuild operation is started on a physical drive.                                                                                                    |
| 0x006a | Information       | Rebuild automatically started on %s                          | Logged when the rebuild operation kicks in on a spare.                                                                                                    |
| 0x006b | Critical          | Rebuild stopped on %s due to loss of cluster ownership       | Logged when the rebuild operation is stopped due to loss of ownership.                                                                                                    |
| 0х006с | Fatal             | Reassign write operation failed on %s at %lx                 | Logged when a check condition or medium error is encountered for a reassigned write.                                                                                                    |
| 0x006d | Fatal             | Unrecoverable medium error during rebuild on %s at %lx       | Logged when the rebuild I/O encounters an unrecoverable medium error.                                                                                                    |
| 0x006e | Information       | Corrected medium error during recovery on %s at %lx          | Logged when recovery completed successfully and fixed a medium error.                                                                                                    |

| Number | Severity<br>Level | Event Text                                                                     | Generic Conditions when Each Event Occurs                                                                                                    |
|--------|-------------------|--------------------------------------------------------------------------------|----------------------------------------------------------------------------------------------------|
| 0x006f | Fatal             | Unrecoverable medium error during recovery on %s at %lx                        | Logged when the recovery for a failed I/O encounters a medium error.                                                                                              |
| 0x0070 | Information       | Drive removed: %s                                                              | Logged when a drive is removed from the controller.                                                                                                    |
| 0x0071 | Warning           | Unexpected sense: %s, CDB%s,<br>Sense: %s                                      | Logged when an I/O fails due to unexpected reasons and sense data needs to be logged.                                                                             |
| 0x0072 | Information       | State change on %s from %s to %s                                               | Logged when the state of a drive is changed by the firmware or by you.                                                                                            |
| 0x0073 | Information       | State change by user on %s from %s to %s                                       | Not logged by the firmware.                                                                                                    |
| 0x0074 | Warning           | Redundant path to %s broken                                                    | Not logged by the firmware.                                                                                                    |
| 0x0075 | Information       | Redundant path to %s restored                                                  | Not logged by the firmware                                                                                                    |
| 0x0076 | Information       | Dedicated Hot Spare Drive %s no<br>longer useful due to deleted drive<br>group | Not logged by the firmware.                                                                                                    |
| 0x0077 | Critical          | SAS topology error: Loop detected                                              | Logged when device discovery fails for a SAS device as a loop was detected.                                                                                       |
| 0x0078 | Critical          | SAS topology error: Unaddressable device                                       | Logged when device discovery fails for a SAS device as an unaddressable device was found.                                                                         |
| 0x0079 | Critical          | SAS topology error: Multiple ports to the same SAS address                     | Logged when device discovery fails for a SAS device multiple ports with same SAS address were detected.                                                           |
| 0x007a | Critical          | SAS topology error: Expander error                                             | Not logged by the firmware.                                                                                                    |
| 0x007b | Critical          | SAS topology error: SMP timeout                                                | Logged when device discovery fails for a SAS device due to SMP timeout.                                                                                           |
| 0x007c | Critical          | SAS topology error: Out of route entries                                       | Logged when device discovery fails for a SAS device as expander route table is out of entries.                                                                    |
| 0x007d | Critical          | SAS topology error: Index not found                                            | Logged when device discovery fails for a SAS device as expander route table out of entries.                                                                       |
| 0x007e | Critical          | SAS topology error: SMP function failed                                        | Logged when device discovery fails for a SAS device due to SMP function failure.                                                                                  |
| 0x007f | Critical          | SAS topology error: SMP CRC error                                              | Logged when device discovery fails for a SAS device due to SMP CRC error.                                                                                         |
| 0x0080 | Critical          | SAS topology error: Multiple subtractive                                       | Logged when device discovery fails for a SAS device as a subtractive-to-subtractive link was detected.                                                            |
| 0x0081 | Critical          | SAS topology error: Table to table                                             | Logged when device discovery fails for a SAS device as table-to-table link was detected.                                                                          |
| 0x0082 | Critical          | SAS topology error: Multiple paths                                             | Not logged by the firmware.                                                                                                    |
| 0x0083 | Fatal             | Unable to access device %s                                                     | Logged when the inserted drive is bad and unusable.                                                                                                    |
| 0x0084 | Information       | Dedicated Hot Spare created on %s<br>(%s)                                      | Logged when a drive is configured as a dedicated spare.                                                                                                    |
| 0x0085 | Information       | Dedicated Hot Spare %s disabled                                                | Logged when a drive is removes as a dedicated spare.                                                                                                    |
| 0x0086 | Critical          | Dedicated Hot Spare %s no longer<br>useful for all drive groups                | Logged when an array with a dedicated spare is resized. The<br>hot spare (dedicated to this array and possibly others) will<br>not be applicable to other arrays. |
| 0x0087 | Information       | Global Hot Spare created on %s (%s)                                            | Logged when a drive is configured as a global hot spare.                                                                                                    |
| 0x0088 | Information       | Global Hot Spare %s disabled                                                   | Logged when a drive configured as global host spare fails or is unconfigured by you.                                                                              |

| Number | Severity<br>Level | Event Text                                                                              | Generic Conditions when Each Event Occurs                                                                                                    |
|--------|-------------------|-----------------------------------------------------------------------------------------|----------------------------------------------------------------------------------------------------|
| 0x0089 | Critical          | Global Hot Spare does not cover all drive groups                                        | Logged when the global hotspare is too small (or doesn't meet the SAS/SATA restricitons) to cover certain arrays.                                                                                                    |
| 0x008a | Information       | Created %s}                                                                             | Logged as soon as the new logical drive created is added to the firmware configuration.                                                                                                    |
| 0x008b | Information       | Deleted %s}                                                                             | Logged when the firmware removes an LD from its configuration upon a user request from the applications.                                                                                                    |
| 0x008c | Information       | Marking LD %s inconsistent due to active writes at shutdown                             | Logged when we have active writes on one of the target disks of a Raid 5 LD at the time of shutdown.                                                                                                    |
| 0x008d | Information       | Battery Present                                                                         | Logged during firmware initialization when we check if there<br>is a battery present and the check turns out true. This event is<br>also logged when a battery is inserted or replaced with a new<br>one and the battery present check returns true. |
| 0x008e | Warning           | Battery Not Present                                                                     | Logged if the user has not disabled "Battery Not Present" warning at the boot time or if a battery has been removed.                                                                                                    |
| 0x008f | Information       | New Battery Detected                                                                    | Logged when we have a subsequent boot after a new battery has been inserted.                                                                                                    |
| 0x0090 | Information       | Battery has been replaced                                                               | Logged when a new battery has been replaced with an old battery.                                                                                                    |
| 0x0091 | Critical          | Battery temperature is high                                                             | Logged when we detect that the battery temperature is high during the periodic battery status check.                                                                                                    |
| 0x0092 | Warning           | Battery voltage low                                                                     | Not logged by the firmware.                                                                                                    |
| 0x0093 | Information       | Battery started charging                                                                | Logged as part of monitoring the battery status when the battery is getting charged.                                                                                                    |
| 0x0094 | Information       | Battery is discharging                                                                  | Logged as part of monitoring the battery status when the battery is getting discharged.                                                                                                    |
| 0x0095 | Information       | Battery temperature is normal                                                           | Logged as part of monitoring the battery status when the temperature of the battery is normal.                                                                                                    |
| 0x0096 | Fatal             | Battery has failed and cannot<br>support data retention. Please<br>replace the battery. | Logged when there is not enough capacity left in battery for expected data retention time. Battery has to be replaced.                                                                                                    |
| 0x0097 | Information       | Battery relearn started                                                                 | logged when the battery relearn started, initiated either by the user or automatically.                                                                                                    |
| 0x0098 | Information       | Battery relearn in progress                                                             | Logged as part of monitoring the battery status when the battery relearn is in progress.                                                                                                    |
| 0x0099 | Information       | Battery relearn completed                                                               | Logged as part of monitoring the battery status when the battery relearn is complete.                                                                                                    |
| 0x009a | Critical          | Battery relearn timed out                                                               | Not logged by the firmware.                                                                                                    |
| 0x009b | Information       | Battery relearn pending: Battery is under charge                                        | Logged as part of monitoring the battery status when the battery relearn is requested but yet to start.                                                                                                    |
| 0x009c | Information       | Battery relearn postponed                                                               | Logged as part of monitoring the battery status when the<br>battery relearn is requested but postponed as there is valid<br>pinned cache present. This event can also be logged when<br>learn delay interval has been explicitly set.                |
| 0x009d | Information       | Battery relearn will start in 4 days                                                    | Logged as part of providing battery learn cycle information when auto learn is enabled.                                                                                                    |
| 0x009e | Information       | Battery relearn will start in 2 day                                                     | Logged as part of providing battery learn cycle information when auto learn is enabled.                                                                                                    |
| 0x009f | Information       | Battery relearn will start in 1 day                                                     | Logged as part of providing battery learn cycle information when auto learn is enabled.                                                                                                    |

| Number | Severity<br>Level | Event Text                                                           | Generic Conditions when Each Event Occurs                                                                                                    |
|--------|-------------------|----------------------------------------------------------------------|----------------------------------------------------------------------------------------------------|
| 0x00a0 | Information       | Battery relearn will start in 5 hours                                | Logged as part of providing battery learn cycle information when auto learn is enabled.                                                                                                    |
| 0x00a1 | Information       | Battery removed                                                      | Logged as part of periodic monitoring of the battery status when a battery has been removed.                                                                                                    |
| 0x00a2 | Information       | Current capacity of the battery is below threshold                   | Logged as part of monitoring the battery status when the capacity of the battery is below threshold.                                                                                                    |
| 0x00a3 | Information       | Current capacity of the battery is above threshold                   | Logged as part of monitoring the battery status when the capacity of the battery is above threshold.                                                                                                    |
| 0x00a4 | Information       | Enclosure (SES) discovered on %s                                     | Logged when an Enclosure (SES) is discovered for the first time.                                                                                                    |
| 0x00a5 | Information       | Enclosure (SAFTE) discovered on %s                                   | Not logged by the firmware.                                                                                                    |
| 0x00a6 | Critical          | Enclosure %s communication lost                                      | Logged when the communication with an enclosure has been lost.                                                                                                    |
| 0x00a7 | Information       | Enclosure %s communication restored                                  | Logged when the communication with an enclosure has been restored                                                                                                    |
| 0x00a8 | Critical          | Enclosure %s fan %d failed                                           | Logged when an enclosure fan has failed.                                                                                                    |
| 0x00a9 | Information       | Enclosure %s fan %d inserted                                         | Logged when an enclosure fan has been inserted newly.                                                                                                    |
| 0x00aa | Critical          | Enclosure %s fan %d removed                                          | Logged when an enclosure fan has been removed.                                                                                                    |
| 0x00ab | Critical          | Enclosure %s power supply %d failed                                  | Not logged by the firmware.                                                                                                    |
| 0x00ac | Information       | Enclosure %s power supply %d inserted                                | Logged when power supply has been inserted to an enclosure.                                                                                                    |
| 0x00ad | Critical          | Enclosure %s power supply %d removed                                 | Logged when power supply has been removed from an enclosure.                                                                                                    |
| 0x00ae | Critical          | Enclosure %s SIM %d failed                                           | Logged when the enclosure SIM has failed.                                                                                                    |
| 0x00af | Information       | Enclosure %s SIM %d inserted                                         | Logged when an enclosure SIM has been inserted.                                                                                                    |
| 0x00b0 | Critical          | Enclosure %s SIM %d removed                                          | Logged when an enclosure initialization was completed but later the SIM was removed.                                                                                                    |
| 0x00b1 | Warning           | Enclosure %s temperature sensor %d<br>below warning threshold        | Logged when the enclosure services process has detected a<br>temperature lower than a normal operating temperature or<br>lower than the value indicated by the LOW WARNING<br>THRESHOLD field in the Threshold In diagnostic page.    |
| 0x00b2 | Critical          | Enclosure %s temperature sensor %d<br>below error threshold          | Logged when the enclosure services process has detected a<br>temperature lower than a safe operating temperature or<br>lower than the value indicated by the LOW CRITICAL<br>THRESHOLD field in the Threshold In diagnostic page.     |
| 0x00b3 | Warning           | Enclosure %s temperature sensor %d<br>above warning threshold        | Logged when the enclosure services process has detected a<br>temperature higher than a normal operating temperature or<br>higher than the value indicated by the HIGH WARNING<br>THRESHOLD field in the Threshold In diagnostic page. |
| 0x00b4 | Critical          | Enclosure %s temperature sensor %d<br>above error threshold          | Logged when the enclosure services process has detected a<br>temperature higher than a safe operating temperature or<br>higher than the value indicated by the HIGH CRITICAL<br>THRESHOLD field in the Threshold In diagnostic page.  |
| 0x00b5 | Critical          | Enclosure %s shutdown                                                | Logged when an unrecoverable condition is detected in the enclosure.                                                                                                    |
| 0x00b6 | Warning           | Enclosure %s not supported; too<br>many enclosures connected to port | Logged when the maximum allowed enclosures per port is exceeded.                                                                                                    |
| 0x00b7 | Critical          | Enclosure %s firmware mismatch                                       | Logged when two ESMs have different firmware versions.                                                                                                    |

| Number | Severity<br>Level | Event Text                                                                      | Generic Conditions when Each Event Occurs                                                                                                    |
|--------|-------------------|---------------------------------------------------------------------------------|----------------------------------------------------------------------------------------------------|
| 0x00b8 | Warning           | Enclosure %s sensor %d bad                                                      | Logged when the device is present on the phy, but the status does not indicate its presence.                                                  |
| 0x00b9 | Critical          | Enclosure %s phy %d bad                                                         | Logged when the status indicates a device presence, but<br>there is no corresponding SAS address is associated with the<br>device.            |
| 0x00ba | Critical          | Enclosure %s is unstable                                                        | Logged when the enclosure services process reports the sense errors.                                                                          |
| 0x00bb | Critical          | Enclosure %s hardware error                                                     | Logged when a critical or an unrecoverable enclosure failure has been detected by the enclosure services process.                             |
| 0x00bc | Critical          | Enclosure %s not responding                                                     | Logged when there is no response from the enclosure.                                                                                          |
| 0x00bd | Information       | SAS/SATA mixing not supported in enclosure; Drive %s disabled                   | Logged when the SAS/SATA mixing in an enclosure is being violated.                                                                            |
| 0x00be | Information       | Enclosure (SES) hotplug on %s was detected, but is not supported                | Not reported to the user.                                                                                                    |
| 0x00bf | Information       | Clustering enabled                                                              | Logged when the clustering is enabled in the controller properties.                                                                           |
| 0x00c0 | Information       | Clustering disabled                                                             | Logged when the clustering is disabled in the controller properties.                                                                          |
| 0x00c1 | Information       | Drive too small to be used for auto-rebuild on %s                               | Logged when the size of the drive is not sufficient for auto-rebuild.                                                                         |
| 0x00c2 | Information       | BBU enabled; changing WT virtual drives to WB                                   | Logged when changing WT virtual drives to WB and the BBU status is good.                                                                      |
| 0x00c3 | Warning           | BBU disabled; changing WB virtual drives to WT                                  | Logged when changing WB virtual drives to WT and the BBU status is bad.                                                                       |
| 0x00c4 | Warning           | Bad block table on drive %s is 80% full                                         | Logged when the Bad block table on a drive is 80% full.                                                                                       |
| 0x00c5 | Fatal             | Bad block table on drive %s is full;<br>unable to log block %lx                 | Logged when the Bad block table on a drive is full and not able to add the bad block in the Bad block table.                                  |
| 0x00c6 | Information       | Consistency Check Aborted due to ownership loss on %s                           | Logged when the Consistency Check is aborted due to ownership is lost.                                                                        |
| 0x00c7 | Information       | Background Initialization (BGI)<br>Aborted Due to Ownership Loss on<br>%s       | Logged when the Background Initialization (BGI) is aborted due to ownership loss.                                                             |
| 0x00c8 | Critical          | Battery/charger problems detected;<br>SOH Bad                                   | Logged when the battery is not presented or removed and SOH is bad.                                                                           |
| 0x00c9 | Warning           | Single-bit ECC error: ECAR=%x,<br>ELOG=%x, (%s); warning threshold<br>exceeded  | Logged when the Single-bit ECC errors exceeded the warning threshold.                                                                         |
| 0x00ca | Critical          | Single-bit ECC error: ECAR=%x,<br>ELOG=%x, (%s); critical threshold<br>exceeded | Logged when the Single-bit ECC errors exceeded the critical threshold.                                                                        |
| 0x00cb | Critical          | Single-bit ECC error: ECAR=%x,<br>ELOG=%x, (%s); further reporting<br>disabled  | Logged when the Single-bit ECC errors exceeded all the thresholds and disable further logging.                                                |
| 0x00cc | Critical          | Enclosure %s Power supply %d<br>switched off                                    | Logged when the enclosure services process has detected<br>that the Enclosure Power supply is switched off and it was<br>switched on earlier. |

| Table 31 Event Messages |                   |                                                                                   |                                                                                                    |
|-------------------------|-------------------|-----------------------------------------------------------------------------------|----------------------------------------------------------------------------------------------------|
| Number                  | Severity<br>Level | Event Text                                                                        | Generic Conditions when Each Event Occurs                                                                                               |
| 0x00cd                  | Information       | Enclosure %s Power supply %d<br>switched on                                       | Logged when the enclosure services process has detected that the Enclosure Power supply is switched on and it was switched off earlier. |
| 0x00ce                  | Critical          | Enclosure %s Power supply %d cable removed                                        | Logged when the enclosure services process has detected that the Enclosure Power supply cable is removed and it was inserted earlier.   |
| 0x00cf                  | Information       | Enclosure %s Power supply %d cable inserted                                       | Logged when the enclosure services process has detected that the Enclosure Power supply cable is inserted and it was removed earlier.   |
| 0x00d0                  | Information       | Enclosure %s Fan %d returned to<br>normal                                         | Logged when the enclosure services process has detected that the current status of a fan is good and it was failed earlier.             |
| 0x00d1                  | Information       | BBU Retention test was initiated on previous boot                                 | Logged when the Battery Retention test was initiated on previous boot.                                                                  |
| 0x00d2                  | Information       | BBU Retention test passed                                                         | Logged when the Battery Retention test passed successfully.                                                                             |
| 0x00d3                  | Critical          | BBU Retention test failed!                                                        | Logged when the Battery Retention test failed.                                                                                          |
| 0x00d4                  | Information       | NVRAM Retention test was initiated on previous boot                               | Logged when the NVRAM Retention test was initiated on previous boot.                                                                    |
| 0x00d5                  | Information       | NVRAM Retention test passed                                                       | Logged when the NVRAM Retention test passed successfully.                                                                               |
| 0x00d6                  | Critical          | NVRAM Retention test failed!                                                      | Logged when the NVRAM Retention test failed.                                                                                            |
| 0x00d7                  | Information       | %s test completed %d passes<br>successfully                                       | Logged when the controller diagnostics test passes successfully.                                                                        |
| 0x00d8                  | Critical          | %s test FAILED on %d pass. Fail data:<br>errorOffset=%x goodData=%x<br>badData=%x | Logged when the controller diagnostics test fails.                                                                                      |
| 0x00d9                  | Information       | Self check diagnostics completed                                                  | Logged when Self check diagnostics is completed.                                                                                        |
| 0x00da                  | Information       | Foreign Configuration detected                                                    | Logged when Foreign Configuration is detected.                                                                                          |
| 0x00db                  | Information       | Foreign Configuration imported                                                    | Logged when Foreign Configuration is imported.                                                                                          |
| 0x00dc                  | Information       | Foreign Configuration cleared                                                     | Logged when Foreign Configuration is cleared.                                                                                           |
| 0x00dd                  | Warning           | NVRAM is corrupt; reinitializing                                                  | Logged when NVRAM is corrupt and re-initialized.                                                                                        |
| 0x00de                  | Warning           | NVRAM mismatch occurred                                                           | Logged when NVRAM mismatch occurs.                                                                                                    |
| 0x00df                  | Warning           | SAS wide port %d lost link on PHY<br>%d                                           | Logged when SAS wide port lost link on a PHY.                                                                                           |
| 0x00e0                  | Information       | SAS wide port %d restored link on PHY %d                                          | Logged when a SAS wide port restored link on a PHY.                                                                                     |
| 0x00e1                  | Warning           | SAS port %d, PHY %d has exceeded the allowed error rate                           | Logged when a SAS PHY on port has exceeded the allowed error rate.                                                                      |
| 0x00e2                  | Warning           | Bad block reassigned on %s at %lx to %lx                                          | Logged when a Bad block is reassigned on a drive from a error sector to a new sector.                                                   |
| 0x00e3                  | Information       | Controller Hot Plug <sup>®</sup> detected                                         | Logged when a Controller Hot Plug is detected.                                                                                          |
| 0x00e4                  | Warning           | Enclosure %s temperature sensor %d<br>differential detected                       | Logged when an Enclosure temperature sensor differential is detected.                                                                   |
| 0x00e5                  | Information       | Drive test cannot start. No qualifying drives found                               | Logged when Disk test cannot start. No qualifying disks found.                                                                          |
| 0x00e6                  | Information       | Time duration provided by host is not sufficient for self check                   | Logged when Time duration provided by the host is not sufficient for self check.                                                        |

| Number | Severity<br>Level | Event Text                                                                                                    | Generic Conditions when Each Event Occurs                                                                                |
|--------|-------------------|----------------------------------------------------------------------------------------------------|----------------------------------------------------------------------------------------------------|
| 0x00e7 | Information       | Marked Missing for %s on drive<br>group %d row %d                                                                                 | Logged when a physical drive is Marked Missing on an array at a particular row.                                          |
| 0x00e8 | Information       | Replaced Missing as %s on drive<br>group %d row %d                                                                                | Logged when a physical drive is Replaced Missing on an array at a particular row.                                        |
| 0x00e9 | Information       | Enclosure %s Temperature %d<br>returned to normal                                                                                 | Logged when an Enclosure temperature returns to normal.                                                                  |
| 0x00ea | Information       | Enclosure %s Firmware download in progress                                                                                        | Logged when Enclosure a Firmware download is in progress.                                                                |
| 0x00eb | Warning           | Enclosure %s Firmware download failed                                                                                             | Logged when Enclosure a Firmware download failed.                                                                        |
| 0x00ec | Warning           | %s is not a certified drive                                                                                                    | Logged if the drive is not certified.                                                                                    |
| 0x00ed | Information       | Dirty cache data discarded by user                                                                                                | Logged when Dirty cache data is discarded by the user.                                                                   |
| 0x00ee | Information       | Drives missing from configuration at boot                                                                                         | Logged when physical drives are missing from configuration at boot.                                                      |
| 0x00ef | Information       | Virtual drives (VDs) missing drives and will go offline at boot: %s                                                               | Logged when virtual drives missing drives and will go offline at boot.                                                   |
| 0x00f0 | Information       | VDs missing at boot: %s                                                                                                    | Logged when virtual drives missing at boot.                                                                              |
| 0x00f1 | Information       | Previous configuration completely missing at boot                                                                                 | Logged when Previous configuration completely missing at boot.                                                           |
| 0x00f2 | Information       | Battery charge complete                                                                                                    | Logged when Battery charge is completed.                                                                                 |
| 0x00f3 | Information       | Enclosure %s fan %d speed changed                                                                                                 | Logged when an Enclosure fan speed changed.                                                                              |
| 0x00f4 | Information       | Dedicated spare %s imported as global due to missing arrays                                                                       | Logged when a Dedicated spare is imported as global due to missing arrays.                                               |
| 0x00f5 | Information       | %s rebuild not possible as SAS/SATA is not supported in an array                                                                  | Logged when a rebuild is not possible as SAS/SATA is not supported in an array.                                          |
| 0x00f6 | Information       | SEP %s has been rebooted as a part<br>of enclosure firmware download. SEP<br>will be unavailable until this process<br>completes. | Logged when SEP has been rebooted as part of enclosure firmware download. It will be unavailable until reboot completes. |
| 0x00f7 | Information       | Inserted PD: %s Info: %s                                                                                                    | Logged when a physical drive is inserted.                                                                                |
| 0x00f8 | Information       | Removed PD: %s Info: %s                                                                                                    | Logged when a physical drive is removed.                                                                                 |
| 0x00f9 | Information       | VD %s is now OPTIMAL                                                                                                    | Logged when a logical drive state changes to OPTIMAL.                                                                    |
| 0x00fa | Warning           | VD %s is now PARTIALLY DEGRADED                                                                                                   | Logged when a logical drive state changes to a partially degraded state.                                                 |
| 0x00fb | Critical          | VD %s is now DEGRADED                                                                                                    | Logged when a logical drive state changes to degraded state.                                                             |
| 0x00fc | Fatal             | VD %s is now OFFLINE                                                                                                    | Logged when a logical drive state changes to offline state.                                                              |
| 0x00fd | Warning           | Battery requires reconditioning; please initiate a LEARN cycle                                                                    | Logged when a Battery requires reconditioning; please initiate a LEARN cycle.                                            |
| 0x00fe | Warning           | VD %s disabled because RAID-5 is not supported by this RAID key                                                                   | Logged when a virtual drive is disabled because RAID-5 is not supported by this RAID key.                                |
| 0x00ff | Warning           | VD %s disabled because RAID-6 is not supported by this controller                                                                 | Logged when a virtual drive is disabled because RAID-6 is not supported by this controller.                              |
| 0x0100 | Warning           | VD %s disabled because SAS drives are not supported by this RAID key                                                              | Logged when a virtual drive is disabled because SAS drives are not supported by this RAID key.                           |
| 0x0101 | Warning           | PD missing: %s                                                                                                    | Logged to provide information about the missing drive during boot.                                                       |

| Table 31 Event Messages |                   | (Continued)                                                                    |                                                                                                    |
|-------------------------|-------------------|--------------------------------------------------------------------------------|----------------------------------------------------------------------------------------------------|
| Number                  | Severity<br>Level | Event Text                                                                     | Generic Conditions when Each Event Occurs                                                                                                |
| 0x0102                  | Warning           | Puncturing of LBAs enabled                                                     | Currently not logged in the firmware.                                                                                                    |
| 0x0103                  | Warning           | Puncturing of LBAs disabled                                                    | Currently not logged in the firmware.                                                                                                    |
| 0x0104                  | Critical          | Enclosure %s EMM %d not installed                                              | Logged when Enclosure SIM is not installed.                                                                                              |
| 0x0105                  | Information       | Package version %s                                                             | Prints the Package version number.                                                                                                    |
| 0x0106                  | Warning           | Global affinity Hot Spare %s<br>commissioned in a different<br>enclosure       | Logged when a hot spare that is a part of an enclosure is commissioned in a different enclosure.                                         |
| 0x0107                  | Warning           | Foreign configuration table overflow                                           | Logged when the number of GUIDs to import exceeds the total supported by the firmware.                                                   |
| 0x0108                  | Warning           | Partial foreign configuration<br>imported, PDs not imported:%s                 | Logged when all the foreign configuration drives could not be imported.                                                                  |
| 0x0109                  | Information       | Connector %s is active                                                         | Logged during initial boot when a SAS MUX connector is found for the controller.                                                         |
| 0x010a                  | Information       | Board Revision %s                                                              | Logged during boot.                                                                                                    |
| 0x010b                  | Warning           | Command timeout on PD %s,<br>CDB:%s                                            | Logged when command to a PD Timesout.                                                                                                    |
| 0x010c                  | Warning           | PD %s reset (Type %02x)                                                        | Logged when PD is reset.                                                                                                    |
| 0x010d                  | Warning           | VD bad block table on %s is 80% full                                           | Logged when number of Bad Blocks entries is at 80 % of what can be supported in the firmware.                                            |
| 0x010e                  | Fatal             | VD bad block table on %s is full;<br>unable to log block %lx (on %s at<br>%lx) | Logged when number of Bad Blocks exceed what can be supported in the firmware.                                                           |
| 0x010f                  | Fatal             | Uncorrectable medium error logged<br>for %s at %lx (on %s at %lx)              | Logged when an uncorrectable medium error is detected.                                                                                   |
| 0x0110                  | Information       | VD medium error corrected on %s at %lx                                         | Logged on the corrected medium error.                                                                                                    |
| 0x0111                  | Warning           | Bad block table on PD %s is 100% full                                          | Logged when Bad block table is 100 % Full. Any more media<br>errors on this physical drive will not be logged in the bad<br>block table. |
| 0x0112                  | Warning           | VD bad block table on PD %s is 100% full                                       | Logged when Bad block table is 100 % Full. Any more media<br>errors on this logical drive will not be logged in the bad block<br>table.  |
| 0x0113                  | Fatal             | Controller needs replacement, IOP is faulty                                    | Currently not logged in the firmware.                                                                                                    |
| 0x0114                  | Information       | Replace Drive started on PD %s from PD %s                                      | Logged when Replace is started.                                                                                                    |
| 0x0115                  | Information       | Replace Drive aborted on PD %s and src is PD %s                                | Logged when Replace is aborted.                                                                                                    |
| 0x0116                  | Information       | Replace Drive complete on PD %s<br>from PD %s                                  | Logged when Replace is completed.                                                                                                    |
| 0x0117                  | Progress          | Replace Drive progress on PD %s is<br>%s                                       | Logged to provide the progress of Replace.                                                                                               |
| 0x0118                  | Information       | Replace Drive resumed on PD %s<br>from %s                                      | Logged when Replace operation is resumed.                                                                                                |
| 0x0119                  | Information       | Replace Drive automatically started on PD %s from %s                           | Logged on automatic start of Replace.                                                                                                    |
|                         |                   | -                                                                              |                                                                                                    |

| Number | Severity<br>Level | Event Text                                                                                                    | Generic Conditions when Each Event Occurs                                                                                         |
|--------|-------------------|----------------------------------------------------------------------------------------------------|----------------------------------------------------------------------------------------------------|
| 0x011a | Critical          | Replace Drive failed on PD %s due to source %s error                                                                                                    | Logged when the source physical drive of a Replace fails. The Replace stops and rebuild starts on the destination physical drive. |
| 0x011b | Warning           | Early Power off warning was unsuccessful                                                                                                    | Currently not logged in the firmware.                                                                                             |
| 0x011c | Information       | BBU FRU is %s                                                                                                    | Logged only for IBM.                                                                                                    |
| 0x011d | Information       | %s FRU is %s                                                                                                    | Logged if FRU data is present. Logged only for IBM.                                                                               |
| 0x011e | Information       | Controller hardware revision ID %s                                                                                                    | Currently not used in the firmware.                                                                                               |
| 0x011f | Warning           | Foreign import shall result in a backward incompatible upgrade of configuration metadata                                                                                                    | Currently not used in the firmware.                                                                                               |
| 0x0120 | Information       | Redundant path restored for PD %s                                                                                                    | Logged when new path is added for the physical drives.                                                                            |
| 0x0121 | Warning           | Redundant path broken for PD %s                                                                                                    | Logged when one path is removed.                                                                                                  |
| 0x0122 | Information       | Redundant enclosure EMM %s<br>inserted for EMM %s                                                                                                    | Logged when an enclosure is added.                                                                                                |
| 0x0123 | Information       | Redundant enclosure EMM %s<br>removed for EMM %s                                                                                                    | Logged when an enclosure is removed                                                                                               |
| 0x0124 | Warning           | Patrol Read can't be started, as PDs<br>are either not ONLINE, or are in a VD<br>with an active process, or are in an<br>excluded VD                                                                                                  | Logged when none of the disks can start PR.                                                                                       |
| 0x0125 | Information       | Replace Drive aborted by user on PD<br>%s and src is PD %s                                                                                                    | Logged when Replace is aborted by the user.                                                                                       |
| 0x0126 | Critical          | Replace Drive aborted on hot spare<br>%s from %s, as hot spare needed for<br>rebuild                                                                                                    | Logged when Replace is aborted on a Hotspare.                                                                                     |
| 0x0127 | Warning           | Replace Drive aborted on PD %s<br>from PD %s, as rebuild required in<br>the array                                                                                                    | Logged when Replace is stopped for a higher priority rebuild operation on a drive.                                                |
| 0x0128 | Fatal             | Controller cache discarded for<br>missing or offline VD %s<br>When a VD with cached data goes<br>offline or missing during runtime, the<br>cache for the VD is discarded.<br>Because the VD is offline, the cache<br>cannot be saved. | Logged when pinned cache lines are discarded for a LD.                                                                            |
| 0x0129 | Information       | Replace Drive cannot be started as<br>PD %s is too small for src PD %s                                                                                                    | Logged when destination PD is too small for Replace.                                                                              |
| 0x012a | Information       | Replace Drive cannot be started on<br>PD %s from PD %s, as SAS/SATA is<br>not supported in an array                                                                                                    | Logged when there is a SAS/SATA mixing violation for the destination PD.                                                          |
| 0x012b | Information       | Microcode update started on PD %s                                                                                                    | Logged when PD Firmware download starts.                                                                                          |
| 0x012c | Information       | Microcode update completed on PD<br>%s                                                                                                    | Logged when PD Firmware download completes.                                                                                       |
| 0x012d | Warning           | Microcode update timeout on PD %s                                                                                                    | Logged when PD Firmware download does not complete and times out.                                                                 |
| 0x012e | Warning           | Microcode update failed on PD %s                                                                                                    | Logged when PD Firmware download fails.                                                                                           |
| 0x012f | Information       | Controller properties changed                                                                                                    | Logged when any of the controller properties has changed.                                                                         |

| Number | Severity<br>Level | Event Text                                                                                                    | Generic Conditions when Each Event Occurs                                                     |
|--------|-------------------|----------------------------------------------------------------------------------------------------|-----------------------------------------------------------------------------------------------|
| 0x0130 | Information       | Patrol Read properties changed                                                                                  | Currently not logged in the firmware.                                                         |
| 0x0131 | Information       | CC Schedule properties changed                                                                                  | Logged when consistency check scheduling property has changed.                                |
| 0x0132 | Information       | Battery properties changed                                                                                      | Logged when any of the BBU properties has changed.                                            |
| 0x0133 | Warning           | Periodic Battery Relearn is pending.<br>Please initiate manual learn cycle as<br>Automatic learn is not enabled | Logged when BBU periodic relearn is pending.                                                  |
| 0x0134 | Information       | Drive security key created                                                                                      | Logged when controller lock key is created.                                                   |
| 0x0135 | Information       | Drive security key backed up                                                                                    | Logged when controller lock key is backed up.                                                 |
| 0x0136 | Information       | Drive security key from escrow, verified                                                                        | Logged when controller lock key is verified from escrow.                                      |
| 0x0137 | Information       | Drive security key changed                                                                                      | Logged when controller lock key is re-keyed.                                                  |
| 0x0138 | Warning           | Drive security key, re-key operation failed                                                                     | Logged when controller lock re-key operation failed.                                          |
| 0x0139 | Warning           | Drive security key is invalid                                                                                   | Logged when the controller lock is not valid.                                                 |
| 0x013a | Information       | Drive security key destroyed                                                                                    | Logged when the controller lock key is destroyed.                                             |
| 0x013b | Warning           | Drive security key from escrow is invalid                                                                       | Logged when the controller escrow key is not valid. This escrow key can not unlock any drive. |
| 0x013c | Information       | VD %s is now secured                                                                                            | Logged when secure LD is created.                                                             |
| 0x013d | Warning           | VD %s is partially secured                                                                                      | Logged when all the drives in the array are not secure.                                       |
| 0x013e | Information       | PD %s security activated                                                                                        | Logged when PD security key is set.                                                           |
| 0x013f | Information       | PD %s security disabled                                                                                         | Logged when security key is removed from an FDE drive.                                        |
| 0x0140 | Information       | PD %s is reprovisioned                                                                                          | Logged when PD security is cleared.                                                           |
| 0x0141 | Information       | PD %s security key changed                                                                                      | Logged when PD lock key is re-keyed.                                                          |
| 0x0142 | Fatal             | Security subsystem problems<br>detected for PD %s                                                               | Logged when PD security can not be set.                                                       |
| 0x0143 | Fatal             | Controller cache pinned for missing or offline VD %s                                                            | Logged when LD cache is pinned.                                                               |
| 0x0144 | Fatal             | Controller cache pinned for missing or offline VDs: %s                                                          | Logged when pinned cache is found during OCR.                                                 |
| 0x0145 | Information       | Controller cache discarded by user for VDs: %s                                                                  | Logged when LD pinned cache is discarded by the user.                                         |
| 0x0146 | Information       | Controller cache destaged for VD %s                                                                             | Logged when LD pinned cache is recovered.                                                     |
| 0x0147 | Warning           | Consistency Check started on an<br>inconsistent VD %s                                                           | Logged when consistency check is started on an inconsistent LD.                               |
| 0x0148 | Warning           | Drive security key failure, cannot access secured configuration                                                 | Logged when an invalid lock key is detected.                                                  |
| 0x0149 | Warning           | Drive security password from user is invalid                                                                    | Not logged.                                                                                   |
| 0x014a | Warning           | Detected error with the remote battery connector cable                                                          | Not logged.                                                                                   |
| 0x014b | Information       | Power state change on PD %s from<br>%s to %s                                                                    | Logged when PD power state (spun up, spun down, in-transition) changes.                       |
| 0x014c | Information       | Enclosure %s element (SES code<br>0x%x) status changed                                                          | Not logged.                                                                                   |

| Number | Severity<br>Level | Event Text                                                                                                    | Generic Conditions when Each Event Occurs                                                                                     |
|--------|-------------------|----------------------------------------------------------------------------------------------------|----------------------------------------------------------------------------------------------------|
| 0x014d | Information       | PD %s rebuild not possible as<br>HDD/CacheCade software mix is not<br>supported in a drive group                           | Logged when mixing violation occurs due to HDD/SSD mismatch.                                                                  |
| 0x014e | Information       | Replace Drive cannot be started on<br>PD %s from %s, as HDD/CacheCade<br>software mix is not supported in a<br>drive group | Logged when Replace could not be started on a PD because<br>HDD/CacheCade software mix was not supported in a drive<br>group. |
| 0x014f | Information       | VD bad block table on %s is cleared                                                                                        | Logged when a VD bad block table was cleared.                                                                                 |
| 0x0150 | Caution           | SAS topology error: 0x%lx                                                                                                  | Logged when a SAS topology error occurred.                                                                                    |
| 0x0151 | Information       | VD cluster of medium errors<br>corrected for %s at %lx (on %s at %lx)                                                      | Logged when medium errors were corrected for a PD for a LD.                                                                   |
| 0x0152 | Information       | Controller requests a host bus rescan                                                                                      | Logged when controller requested a host bus rescan.                                                                           |
| 0x0153 | Information       | Controller repurposed and factory defaults restored                                                                        | Logged when controller repurposed and factory defaults were restored.                                                         |
| 0x0154 | Information       | Drive security key binding updated                                                                                         | Logged when drive security key binding was updated.                                                                           |
| 0x0159 | Critical          | Controller encountered a fatal error and was reset                                                                         | Logged when a controller encountered a fatal error and was reset.                                                             |
| 0x015a | Information       | Snapshots enabled on %s<br>(Repository %s)                                                                                 | Logged when snapshot was enabled on a LD.                                                                                     |
| 0x015b | Information       | Snapshots disabled on %s<br>(Repository %s) by the user                                                                    | Logged when snapshot was disabled on a LD by the user.                                                                        |
| 0x015c | Critical          | Snapshots disabled on %s<br>(Repository %s), due to a fatal error                                                          | Logged when snapshot was disabled on a LD due to a fatal error.                                                               |
| 0x015d | Information       | Snapshot created on %s at %s                                                                                               | Logged when snapshot was created on a LD.                                                                                     |
| 0x015e | Information       | Snapshot deleted on %s at %s                                                                                               | Logged when snapshot was deleted on a LD.                                                                                     |
| 0x015f | Information       | View created at %s to a snapshot at %s for %s                                                                              | Logged when view was created at a LD.                                                                                         |
| 0x0160 | Information       | View at %s is deleted, to snapshot at %s for %s                                                                            | Logged when View at a LD was deleted                                                                                          |
| 0x0161 | Information       | Snapshot rollback started on %s from snapshot at %s                                                                        | Logged when snapshot rollback was started on a LD.                                                                            |
| 0x0162 | Fatal             | Snapshot rollback on %s internally aborted for snapshot at %s                                                              | Logged when snapshot rollback was internally aborted.                                                                         |
| 0x0163 | Information       | Snapshot rollback on %s completed for snapshot at %s                                                                       | Logged when snapshot rollback on a LD was completed.                                                                          |
| 0x0164 | Information       | Snapshot rollback progress for snapshot at %s, on %s is %s                                                                 | Logged to report snapshot rollback progress on a LD.                                                                          |
| 0x0165 | Warning           | Snapshot space for %s in snapshot repository %s, is 80%% full                                                              | Logged when snapshot space for a LD in a snapshot repository was 80% full.                                                    |
| 0x0166 | Critical          | Snapshot space for %s in snapshot repository %s, is full                                                                   | Logged when snapshot space for a LD in a snapshot repository was full.                                                        |
| 0x0167 | Warning           | View at %s to snapshot at %s, is<br>80%% full on snapshot repository %s                                                    | Logged when view at a LD to a snapshot was 80% full on a snapshot repository.                                                 |
| 0x0168 | Critical          | View at %s to snapshot at %s, is full on snapshot repository %s                                                            | Logged when view at a LD to a snapshot was full on a snapshot repository.                                                     |
| 0x0169 | Critical          | Snapshot repository lost for %s                                                                                            | Logged when snapshot repository was lost for a LD.                                                                            |
| 0x016a | Warning           | Snapshot repository restored for %s                                                                                        | Logged when snapshot repository was restored for a LD.                                                                        |

| Number | Severity<br>Level | Event Text                                                                                     | Generic Conditions when Each Event Occurs                                                              |
|--------|-------------------|------------------------------------------------------------------------------------------------|----------------------------------------------------------------------------------------------------|
| 0x016b | Critical          | Snapshot encountered an unexpected internal error: 0x%lx                                       | Logged when snapshot encountered an unexpected internal error.                                         |
| 0x016c | Information       | Auto Snapshot enabled on %s<br>(snapshot repository %s)                                        | Logged when auto snapshot was enabled.                                                                 |
| 0x016d | Information       | Auto Snapshot disabled on %s<br>(snapshot repository %s)                                       | Logged when auto Snapshot was disabled.                                                                |
| 0x016e | Critical          | Configuration command could not be committed to disk, please retry                             | Logged when configuration command could not be<br>committed to disk and was asked to retry.            |
| 0x016f | Information       | COD on %s updated as it was stale                                                              | Logged when COD in DDF is updated due to various reasons.                                              |
| 0x0170 | Warning           | Power state change failed on %s<br>(from %s to %s)                                             | Logged when power state change failed on a PD.                                                         |
| 0x0171 | Warning           | %s is not available                                                                            | Logged when a LD was not available.                                                                    |
| 0x0172 | Information       | %s is available                                                                                | Logged when a LD was available.                                                                        |
| 0x0173 | Information       | %s is used for CacheCade with<br>capacity 0x%lx logical blocks                                 | Logged when a LD was used for CacheCade with the indicated capacity in logical blocks.                 |
| 0x0174 | Information       | %s is using CacheCade %s                                                                       | Logged when a LD was using CacheCade.                                                                  |
| 0x0175 | Information       | %s is no longer using CacheCade %s                                                             | Logged when a LD was no longer using CacheCade.                                                        |
| 0x0176 | Critical          | Snapshot deleted due to resource constraints for %s in snapshot repository %s                  | Logged when the snapshot is deleted due to resource constraints in snapshot repository.                |
| 0x0177 | Warning           | Auto Snapshot failed for %s in snapshot repository %s                                          | Logged when the Auto Snapshot is failed for a VD in snapshot repository.                               |
| 0x0178 | Warning           | Controller reset on-board expander                                                             | Logged when the chip reset issued to on-board expander.                                                |
| 0x0179 | Warning           | CacheCade (%s) capacity changed and is now 0x%lx logical blocks                                | Logged when the CacheCade capacity is changed along with the current capacity.                         |
| 0x017a | Warning           | Battery cannot initiate transparent learn cycles                                               | Logged when the Battery cannot initiate transparent learn cycles.                                      |
| 0x017b | Information       | Premium feature %s key was applied for - %s                                                    | Logged when the Premium feature key was applied.                                                       |
| 0x017c | Information       | Snapshot schedule properties changed on %s                                                     | Logged when the Snapshot schedule properties changed.                                                  |
| 0x017d | Information       | Snapshot scheduled action is due on %s                                                         | Logged when the Snapshot scheduled action is due.                                                      |
| 0x017e | Information       | Performance Metrics: collection<br>command 0x%lx                                               | Logged during the Performance Metrics collection.                                                      |
| 0x017f | Information       | Premium feature %s key was<br>transferred - %s                                                 | Logged when the Premium feature key was transferred.                                                   |
| 0x0180 | Information       | Premium feature serial number %s                                                               | Logged when displaying the Premium feature serial number.                                              |
| 0x0181 | Warning           | Premium feature serial number<br>mismatched. Key-vault serial num -<br>%s                      | Logged when Premium feature serial number mismatched.                                                  |
| 0x0182 | Warning           | Battery cannot support data<br>retention for more than %d hours.<br>Please replace the battery | Logged during the Battery monitoring and it displays the remaining data retention time of the battery. |
| 0x0183 | Information       | %s power policy changed to %s<br>(from %s)                                                     | Logged when the power policy of an LD is changed.                                                      |

| Number | Severity<br>Level | Event Text                                                                                          | Generic Conditions when Each Event Occurs                                                |
|--------|-------------------|----------------------------------------------------------------------------------------------------|------------------------------------------------------------------------------------------|
| 0x0184 | Warning           | %s cannot transition to max power savings                                                           | Logged when LD cannot transition to max power savings.                                   |
| 0x0185 | Information       | Host driver is loaded and operational                                                               | This event is not reported to the user.                                                  |
| 0x0186 | Information       | %s mirror broken                                                                                    | Logged when the mirror is broken for an LD.                                              |
| 0x0187 | Information       | %s mirror joined                                                                                    | Logged when joining the LD with its broken mirror.                                       |
| 0x0188 | Warning           | %s link %d failure in wide port                                                                     | This event is not reported to the user.                                                  |
| 0x0189 | Information       | %s link %d restored in wide port                                                                    | This event is not reported to the user.                                                  |
| 0x018a | Information       | Memory module FRU is %s                                                                             | This event is not reported to the user.                                                  |
| 0x018b | Warning           | Cache-vault power pack is sub-optimal. Please replace the pack                                      | This event is not reported to the user.                                                  |
| 0x018c | Warning           | Foreign configuration auto-import did not import any drives                                         | Logged when the Foreign configuration auto-import did not import any drives.             |
| 0x018d | Warning           | Cache-vault microcode update required                                                               | Logged when the BMU is not in Normal mode and Cache-vault microcode update required.     |
| 0x018e | Warning           | CacheCade (%s) capacity exceeds<br>maximum allowed size, extra<br>capacity is not used              | Logged when CacheCade capacity exceeds maximum allowed size, extra capacity is not used. |
| 0x018f | Warning           | LD (%s) protection information lost                                                                 | Logged when the protection information is lost for an LD.                                |
| 0x0190 | Information       | Diagnostics passed for %s                                                                           | Logged when the SHIELD™ Diagnostics passed for a PD.                                     |
| 0x0191 | Critical          | Diagnostics failed for %s                                                                           | Logged when the SHIELD Diagnostics failed for a PD.                                      |
| 0x0192 | Information       | Server Power capability Diagnostic<br>Test Started                                                  | Logged when the Server Power capability Diagnostic Test starts.                          |
| 0x0193 | Information       | Drive Cache settings enabled during rebuild for %s                                                  | Logged when the Drive Cache settings enabled during rebuild for a PD.                    |
| 0x0194 | Information       | Drive Cache settings restored after rebuild for %s                                                  | Logged when the Drive Cache settings restored after rebuild for a PD.                    |
| 0x0195 | Information       | Drive %s commissioned as<br>Emergency spare                                                         | Logged when the Drive commissioned as Emergency spare.                                   |
| 0x0196 | Warning           | Reminder: Potential non-optimal<br>configuration due to drive %s<br>commissioned as emergency spare | Logged when the PD being imported is an Emergency Spare.                                 |
| 0x0197 | Information       | Consistency Check suspended on %s                                                                   | Logged when the Consistency Check is suspended on an LD.                                 |
| 0x0198 | Information       | Consistency Check resumed on %s                                                                     | Logged when the Consistency Check is resumed on an LD.                                   |
| 0x0199 | Information       | Background Initialization suspended on %s                                                           | Logged when the Background Initialization is suspended on an LD.                         |
| 0x019a | Information       | Background Initialization resumed on %                                                              | Logged when the Background Initialization is resumed on an LD.                           |
| 0x019b | Information       | Reconstruction suspended on %s                                                                      | Logged when the Reconstruction is suspended on an LD.                                    |
| 0x019c | Information       | Rebuild suspended on %                                                                              | Logged when the Rebuild is suspended on a PD.                                            |
| 0x019d | Information       | Replace Drive suspended on %s                                                                       | Logged when the Replace is suspended on a PD.                                            |
| 0x019e | Information       | Reminder: Consistency Check suspended on %                                                          | Logged as a reminder when the Consistency Check is suspended on an LD.                   |
| 0x019f | Information       | Reminder: Background Initialization suspended on %s                                                 | Logged as a reminder when the Background Initialization is suspended on an LD.           |
| 0x01a0 | Information       | Reminder: Reconstruction suspended on %s                                                            | Logged as a reminder when the Reconstruction is suspended on an LD.                      |

| Table 31 Event Messages |                   | (Continuea)                                                     |                                                                                 |
|-------------------------|-------------------|-----------------------------------------------------------------|---------------------------------------------------------------------------------|
| Number                  | Severity<br>Level | Event Text                                                      | Generic Conditions when Each Event Occurs                                       |
| 0x01a1                  | Information       | Reminder: Rebuild suspended on %s                               | Logged as a reminder when the Rebuild is suspended on a PD.                     |
| 0x01a2                  | Information       | Reminder: Replace Drive suspended on %s                         | Logged as a reminder when Replace is suspended on a PD.                         |
| 0x01a3                  | Information       | Reminder: Patrol Read suspended                                 | Logged as a reminder when the Patrol Read is suspended.                         |
| 0x01a4                  | Information       | Erase aborted on %s                                             | Logged when the Erase is aborted on a PD.                                       |
| 0x01a5                  | Critical          | Erase failed on %s (Error %02x)                                 | Logged when the Erase is failed on a PD along with the error.                   |
| 0x01a6                  | Progress          | Erase progress on %s is %s                                      | Logged to display the Erase progress on a PD along with its current progress.   |
| 0x01a7                  | Information       | Erase started on %s                                             | Logged when Erase is started on a PD.                                           |
| 0x01a8                  | Information       | Erase completed on %s                                           | Logged when the Erase is completed on a PD.                                     |
| 0x01a9                  | Information       | Erase aborted on %s                                             | Logged when the Erase is aborted on an LD.                                      |
| 0x01aa                  | Critical          | Erase failed on %s                                              | Logged when the Erase is failed on an LD.                                       |
| 0x01ab                  | Progress          | Erase progress on %s is %s                                      | Logged to display the Erase progress on an LD along with its current progress.  |
| 0x01ac                  | Information       | Erase started on %s                                             | Logged when the Erase is started on an LD.                                      |
| 0x01ad                  | Information       | Erase complete on %s                                            | Logged when the Erase is complete on an LD.                                     |
| 0x01ae                  | Warning           | Potential leakage during erase on %s                            | Logged to inform the Potential leakage during erase on an LD.                   |
| 0x01af                  | Warning           | Battery charging was suspended due to high battery temperature  | Logged when the Battery charging was suspended due to high battery temperature. |
| 0x01b0                  | Information       | NVCache firmware update was successful                          | This event is not reported to the user.                                         |
| 0x01b1                  | Warning           | NVCache firmware update failed                                  | This event is not reported to the user.                                         |
| 0x01b2                  | Fatal             | %s access blocked as cached data in<br>CacheCade is unavailable | This event is not reported to the user.                                         |
| 0x01b3                  | Information       | CacheCade disassociate started on %s                            | This event is not reported to the user.                                         |
| 0x01b4                  | Information       | CacheCade disassociate completed on %s                          | This event is not reported to the user.                                         |
| 0x01b5                  | Critical          | CacheCade disassociate failed on %s                             | This event is not reported to the user.                                         |
| 0x01b6                  | Progress          | CacheCade disassociate progress on %s is %s                     | This event is not reported to the user.                                         |
| 0x01b7                  | Information       | CacheCade disassociate aborted by user on %s                    | This event is not reported to the user.                                         |
| 0x01b8                  | Information       | Link speed changed on SAS port %d<br>and PHY %d                 | Logged when the Link speed changed on SAS port and PHY.                         |
| 0x01b9                  | Warning           | Advanced Software Options was deactivated for - %s              | This event is not reported to the user.                                         |
| 0x01ba                  | Information       | %s is now accessible                                            | This event is not reported to the user.                                         |
| 0x01bb                  | Information       | %s is using CacheCade                                           | This event is not reported to the user.                                         |
| 0x01bc                  | Information       | %s is no longer using CacheCade                                 | This event is not reported to the user.                                         |
| 0x01bd                  | Warning           | Patrol Read aborted on %s                                       | Logged when the Patrol Read is aborted on a PD.                                 |
|                         |                   | •                                                               |                                                                                 |

| Number | Severity<br>Level | Event Text                                                    | Generic Conditions when Each Event Occurs                                                                                                    |
|--------|-------------------|---------------------------------------------------------------|----------------------------------------------------------------------------------------------------|
| 0x01c2 | Information       | Periodic Battery Relearn was missed,<br>and rescheduled to %s | Logged if Battery Relearn was missed at the scheduled time<br>due to a system power off then the controller will reschedule<br>automatically when you power on the system. |
| 0x01c3 | Information       | Controller reset requested by host                            | Logged when the Controller Reset process started on the corresponding controller.                                                                                          |
| 0x01c4 | Information       | Controller reset requested by host, completed                 | Logged when the Controller Reset process completed on the corresponding controller.                                                                                        |
| 0x01c7 | Warning           | Controller booted in headless mode with errors                | Logged when the Controller is booted to safe mode due to warning errors.                                                                                                   |
| 0x01c8 | Critical          | Controller booted to safe mode due to critical errors         | Logged when the Controller is booted to safe mode due to critical errors.                                                                                                  |
| 0x01c9 | Warning           | Warning Error during boot - %s                                | Logged when a warning error occurs during booting the controller to safe mode.                                                                                             |
| 0x01ca | Critical          | Critical Error during boot - %s                               | Logged when a critical error occurs during booting the controller to safe mode                                                                                             |
| 0x01cb | Fatal             | Fatal Error during boot - %s                                  | Logged when a fatal error occurs during booting the controller to safe mode                                                                                                |

# **Appendix C: Glossary**

This glossary defines the terms used in this document.

|                        | Α |                                                                                                    |
|------------------------|---|----------------------------------------------------------------------------------------------------|
| Access policy          |   | A virtual drive property indicating what kind of access is allowed for a particular virtual drive. The possible values are <i>Read/Write, Read Only,</i> or <i>Blocked</i> .                                                                                                    |
|                        | В |                                                                                                    |
| BIOS                   |   | Basic Input/Output System. The computer BIOS is stored on a flash memory chip. The BIOS controls communications between the microprocessor and peripheral devices, such as the keyboard and the video controller, and miscellaneous functions, such as system messages.                                                                                                    |
|                        | С |                                                                                                    |
| Cache                  |   | Fast memory that holds recently accessed data. Use of cache memory speeds subsequent access to the same data. When data is read from or written to main memory, a copy is also saved in cache memory with the associated main memory address. The cache memory software monitors the addresses of subsequent reads to see if the required data is already stored in cache memory. If it is already in cache memory (a cache hit), it is read from cache memory immediately and the main memory read is aborted (or not started). If the data is not cached (a cache miss), it is fetched from main memory and saved in cache memory.    |
| Caching                |   | The process of using a high speed memory buffer to speed up a computer system's overall read/write performance. The cache can be accessed at a higher speed than a drive subsystem. To improve read performance, the cache usually contains the most recently accessed data, as well as data from adjacent drive sectors. To improve write performance, the cache can temporarily store data in accordance with its write back policies.                                                                                                    |
| Capacity               |   | A property that indicates the amount of storage space on a drive or virtual drive.                                                                                                    |
| Coerced capacity       |   | A drive property indicating the capacity to which a drive has been coerced (forced) to<br>make it compatible with other drives that are nominally the same capacity. For example,<br>a 4-GB drive from one manufacturer might be 4,196 MB, and a 4-GB from another<br>manufacturer might be 4,128 MB. These drives could be coerced to a usable capacity of<br>4,088 MB each for use in a drive group in a storage configuration.                                                                                                    |
| Coercion mode          |   | A controller property indicating the capacity to which drives of nominally identical capacity are coerced (forced) to make them usable in a storage configuration.                                                                                                    |
| Consistency check      |   | An operation that verifies that all stripes in a virtual drive with a redundant RAID level are consistent and that automatically fixes any errors. For RAID 1 drive groups, this operation verifies correct mirrored data for each stripe.                                                                                                    |
| Consistency check rate |   | The rate at which consistency check operations are run on a computer system.                                                                                                    |
| Controller             |   | A chip that controls the transfer of data between the microprocessor and memory or<br>between the microprocessor and a peripheral device such as a drive. RAID controllers<br>perform RAID functions such as striping and mirroring to provide data protection.                                                                                                    |
| Copyback               |   | The procedure used to copy data from a source drive of a virtual drive to a destination drive that is<br>not a part of the virtual drive. The copyback operation is often used to create or restore a specific<br>physical configuration for a drive group (for example, a specific arrangement of drive group<br>members on the device I/O buses). The copyback operation can be run automatically or manually.<br>Typically, a drive fails or is expected to fail, and the data is rebuilt on a hot spare. The failed drive is<br>replaced with a new drive. Then the data is copied from the hot spare to the new drive, and the hot |
|                        |   | spare reverts from a rebuild drive to its original hot spare status. The copyback operation runs as a background activity, and the virtual drive is still available online to the host.                                                                                                    |

| Current              | Measure of the current flowing to (+) or from (-) the battery, reported in milliamperes.                                                                                                    |
|----------------------|----------------------------------------------------------------------------------------------------|
| Current write policy | A virtual drive property that indicates whether the virtual drive currently supports Write Back mode or Write Through mode.                                                                                                    |
|                      | In Write Back mode, the controller sends a data transfer completion signal to the host when the controller cache has received all of the data in a transaction.                                                                                                    |
|                      | In Write Through mode, the controller sends a data transfer completion signal to the host when<br>the drive subsystem has received all of the data in a transaction.                                                                                                    |
|                      | D                                                                                                    |
| Device ID            | A controller or drive property indicating the manufacturer-assigned device ID.                                                                                                    |
| Drive group          | A group of drives attached to a RAID controller on which one or more virtual drives can be created. All virtual drives in the drive group use all of the drives in the drive group.                                                                                                    |
| Drive state          | A physical drive or a virtual drive property indicating the status of the appropriate drive.<br><b>Physical Drive State</b>                                                                                                    |
|                      | A physical drive can be in any one of the following states:                                                                                                    |
|                      | <ul> <li>Unconfigured Good – A drive accessible to the RAID controller but not configured as a part o<br/>a virtual drive or as a hot spare.</li> </ul>                                                                                                    |
|                      | Hot Spare – A drive that is configured as a hot spare.                                                                                                    |
|                      | <ul> <li>Online – A drive that can be accessed by the RAID controller and will be part of the virtual drive</li> </ul>                                                                                                    |
|                      | Rebuild – A drive to which data is being written to restore full redundancy for a virtual drive.                                                                                                    |
|                      | <ul> <li>Failed – A drive that was originally configured as Online or Hot Spare, but on which the<br/>firmware detects an unrecoverable error.</li> </ul>                                                                                                    |
|                      | <ul> <li>Unconfigured Bad – A drive on which the firmware detects an unrecoverable error; the drive<br/>was Unconfigured Good or the drive could not be initialized.</li> </ul>                                                                                                    |
|                      | Missing – A drive that was Online, but which has been removed from its location.                                                                                                    |
|                      | <ul> <li>Offline – A drive that is part of a virtual drive but which has invalid data as far as the RAID configuration is concerned.</li> </ul>                                                                                                    |
|                      | <ul> <li>None – A drive with an unsupported flag set. An Unconfigured Good or Offline drive that has<br/>completed the prepare for removal operation.</li> </ul>                                                                                                    |
|                      | Virtual Drive State                                                                                                    |
|                      | A virtual drive can be in any one of the following states:                                                                                                    |
|                      | <ul> <li>Optimal – A virtual drive whose members are all online.</li> </ul>                                                                                                    |
|                      | <ul> <li>Partially Degraded – A virtual drive with a redundant RAID level that is capable of sustaining<br/>more than one member drive failure. This state also applies to the virtual drive's member drives<br/>Currently, a RAID 6 or RAID 60 virtual drive is the only virtual drive that can be partially<br/>degraded.</li> </ul>            |
|                      | <ul> <li>Degraded – A virtual drive with a redundant RAID level with one or more member failures and<br/>can no longer sustain a subsequent drive failure.</li> </ul>                                                                                                    |
|                      | • Offline - A virtual drive with one or more member failures that make the data inaccessible.                                                                                                    |
| Drive type           | A drive property indicating the characteristics of the drive.                                                                                                    |
|                      | E                                                                                                    |
| Energy Pack          | Refers to a battery backup unit or a CacheVault.                                                                                                    |
|                      | F                                                                                                    |
| Fast initialization  | A mode of initialization that quickly writes zeroes to the first and last sectors of the virtua drive. This allows you to immediately start writing data to the virtual drive while the initialization is running in the background.                                                                                                    |
| Fault tolerance      | The capability of the drive subsystem to undergo a single drive failure per drive group without compromising data integrity and processing capability. Avago SAS RAID controllers provides fault tolerance through redundant drive groups in RAID levels 1, 5, 6 10, 50, and 60. They also support hot spare drives and the auto-rebuild feature. |

| Firmware              | Software stored in read-only memory (ROM) or programmable ROM (PROM). Firmware is often responsible for the behavior of a system when it is first turned on. A typical example would be a monitor program in a system that loads the full operating system from drive or from a network and then passes control to the operating system.                                                                                                    |
|-----------------------|----------------------------------------------------------------------------------------------------|
| Foreign configuration | A RAID configuration that already exists on a replacement set of drives that you install in<br>a computer system. MegaRAID Storage Manager™ software allows you to import the<br>existing configuration to the RAID controller, or you can clear the configuration so you<br>can create a new one.                                                                                                    |
| Formatting            | The process of writing a specific value to all data fields on a drive, to map out unreadable or bad sectors. Because most drives are formatted when manufactured, formatting is usually done only if a drive generates many media errors.                                                                                                    |
|                       | G                                                                                                    |
| GUI                   | Graphical User Interface.                                                                                                    |
|                       | H                                                                                                    |
| Hot spare             | A standby drive that can automatically replace a failed drive in a virtual drive and prevent data from being lost. A hot spare can be dedicated to a single redundant drive group or it can be part of the global hot spare pool for all drive groups controlled by the controller.                                                                                                    |
|                       | When a drive fails, MegaRAID Storage Manager software automatically uses a hot spare to replace it and then rebuilds the data from the failed drive to the hot spare. Hot spares can be used in RAID 1, 5, 6, 10, 50, and 60 storage configurations.                                                                                                    |
|                       | l                                                                                                    |
| Initialization        | The process of writing zeros to the data fields of a virtual drive and, in fault-tolerant RAID<br>levels, generating the corresponding parity to put the virtual drive in a Ready state.<br>Initialization erases all previous data on the drives. Drive groups will work without<br>initializing, but they can fail a consistency check because the parity fields have not been<br>generated.                                                           |
| IO policy             | A virtual drive property indicating whether Cached I/O or Direct I/O is being used. In<br>Cached I/O mode, all reads are buffered in cache memory. In Direct I/O mode, reads are<br>not buffered in cache memory. Data is transferred to cache and the host concurrently. If<br>the same data block is read again, it comes from cache memory. (The IO Policy applies to<br>reads on a specific virtual drive. It does not affect the read ahead cache.) |
|                       | L                                                                                                    |
| Learning cycle        | A battery calibration operation performed by a RAID controller periodically to determine<br>the condition of the battery. You can start battery learn cycles manually or automatically                                                                                                    |
| Load-balancing        | A method of spreading work between two or more computers, network links, CPUs,<br>drives, or other resources. Load balancing is used to maximize resource use, throughput,<br>or response time.                                                                                                    |
|                       | M                                                                                                    |
| Manufacturing date    | Date on which the battery pack assembly was manufactured.                                                                                                    |
| Manufacturing name    | Device code that indicates the manufacturer of the components used to make the battery assembly.                                                                                                    |
| Migration             | The process of moving virtual drives and hot spare drives from one controller to another by disconnecting the drives from one controller and attaching them to another one. The firmware on the new controller will detect and retain the virtual drive information on the drives.                                                                                                    |
| Mirroring             | The process of providing complete data redundancy with two drives by maintaining an exact copy of one drive's data on the second drive. If one drive fails, the contents of the other drive can be used to maintain the integrity of the system and to rebuild the failed drive.                                                                                                    |

| Multipathing     | The firmware provides support for detecting and using multiple paths from the RAID controllers to the SAS devices that are in enclosures. Devices connected to enclosures have multiple paths to them. With redundant paths to the same port of a device, if one path fails, another path can be used to communicate between the controller and the device. Using multiple paths with load balancing, instead of a single path, can increase reliability through redundancy. |
|------------------|----------------------------------------------------------------------------------------------------|
|                  | 0                                                                                                    |
| Offline          | A drive is offline when it is part of a virtual drive but its data is not accessible to the virtual drive.                                                                                                    |
|                  | Ρ                                                                                                    |
| Patrol read      | A process that checks the drives in a storage configuration for drive errors that could lead<br>to drive failure and lost data. The patrol read operation can find and sometimes fix any<br>potential problem with drives before host access. This enhances overall system<br>performance because error recovery during a normal I/O operation might not be<br>necessary.                                                                                                    |
| Patrol read rate | The user-defined rate at which patrol read operations are run on a computer system.                                                                                                    |
|                  | R                                                                                                    |
| RAID             | A group of multiple, independent drives that provide high performance by increasing the number of drives used for saving and accessing data.                                                                                                    |
|                  | A RAID drive group improves input/output (I/O) performance and data availability. The group of<br>drives appears to the host system as a single storage unit or as multiple virtual drives. Data<br>throughput improves because several drives can be accessed simultaneously. RAID configurations<br>also improve data storage availability and fault tolerance. Redundant RAID levels (RAID levels 1, 5, 6,<br>10, 50, and 60) provide data protection.                    |
| RAID 0           | Uses data striping on two or more drives to provide high data throughput, especially for large files in an environment that requires no data redundancy.                                                                                                    |
| RAID 00          | Uses data striping on two or more drives in a spanned drive group to provide high data throughput, especially for large files in an environment that requires no data redundancy.                                                                                                    |
| RAID 1           | Uses data mirroring on pairs of drives so that data written to one drive is simultaneously<br>written to the other drive. RAID 1 works well for small databases or other small<br>applications that require complete data redundancy.                                                                                                    |
| RAID 5           | Uses data striping and parity data across three or more drives (distributed parity) to provide high data throughput and data redundancy, especially for applications that require random access.                                                                                                    |
| RAID 6           | Uses data striping and parity data across three or more drives (distributed parity) to provide high data throughput and data redundancy, especially for applications that require random access. RAID 6 can survive the failure of two drives.                                                                                                    |
| RAID 10          | A combination of RAID 0 and RAID 1 that uses data striping across two mirrored drive groups. It provides high data throughput and complete data redundancy.                                                                                                    |
| RAID 50          | A combination of RAID 0 and RAID 5 that uses data striping across two drive groups with parity data. It provides high data throughput and complete data redundancy.                                                                                                    |
| RAID 60          | A combination of RAID 0 and RAID 6 that uses data striping across two drive groups with parity data. It provides high data throughput and complete data redundancy. RAID 60 can survive the failure of two drives in each RAID set in the spanned drive group.                                                                                                    |
| RAID level       | A virtual drive property indicating the RAID level of the virtual drive.<br>Avago SAS RAID controllers support RAID levels 0, 1, 5, 6, 10, 50, and 60.                                                                                                    |
| RAID Migration   | A feature in RAID subsystems that allows changing a RAID level to another level without powering down the system.                                                                                                    |
| Raw capacity     | A drive property indicating the actual full capacity of the drive before any coercion mode is applied to reduce the capacity.                                                                                                    |
|                  |                                                                                                    |

| Read policy                | A controller attribute indicating the current Read Policy mode. In Always Read Ahead<br>mode, the controller reads sequentially ahead of requested data and stores the<br>additional data in cache memory, anticipating that the data will be needed soon. This<br>speeds up reads for sequential data, but there is little improvement when accessing<br>random data. In No Read Ahead mode (known as Normal mode in WebBIOS), read ahead<br>capability is disabled.                                                                                                    |
|----------------------------|----------------------------------------------------------------------------------------------------|
| Rebuild                    | The regeneration of all data to a replacement drive in a redundant virtual drive after a drive failure. A drive rebuild normally occurs without interrupting normal operations on the affected virtual drive, though some degradation of performance of the drive subsystem can occur.                                                                                                    |
| Rebuild rate               | The percentage of central processing unit (CPU) resources devoted to rebuilding data onto a new drive after a drive in a storage configuration has failed.                                                                                                    |
| Reclaim virtual drive      | A method of undoing the configuration of a new virtual drive. If you highlight the virtual drive in the Configuration Wizard and click Reclaim, the individual drives are removed from the virtual drive configuration.                                                                                                    |
| Reconstruction rate        | The user-defined rate at which a drive group modification operation is carried out.                                                                                                    |
| Redundancy                 | A property of a storage configuration that prevents data from being lost when one drive fails in the configuration.                                                                                                    |
| Redundant<br>configuration | A virtual drive that has redundant data on drives in the drive group that can be used to rebuild a failed drive. The redundant data can be parity data striped across multiple drives in a drive group, or it can be a complete mirrored copy of the data stored on a second drive.                                                                                                    |
|                            | A redundant configuration protects the data in case a drive fails in the configuration.                                                                                                    |
| S                          |                                                                                                    |
| SAS                        | Acronym for Serial-Attached SCSI. SAS is a serial, point-to-point, enterprise-level device interface that leverages the Small Computer System Interface (SCSI) protocol set. The SAS interface provides improved performance, simplified cabling, smaller connectors, lower pin count, and lower power requirements when compared to parallel SCSI.                                                                                                    |
| SATA                       | Acronym for Serial Advanced Technology Attachment. A physical storage interface<br>standard. SATA is a serial link that provides point-to-point connections between devices.<br>The thinner serial cables allow for better airflow within the system and permit smaller<br>chassis designs.                                                                                                    |
| SCSI device type           | A drive property indicating the type of the device, such as drive.                                                                                                    |
| Serial no.                 | A controller property indicating the manufacturer-assigned serial number.                                                                                                    |
| Stripe size                | A virtual drive property indicating the length of the interleaved data segments that the<br>RAID controller writes across multiple drives, not including parity drives. For example,<br>consider a stripe that contains 64 KB of drive space and has 16 KB of data residing on each<br>drive in the stripe. In this case, the stripe size is 64 KB and the strip size is 16 KB. The user<br>can select the stripe size.                                                                                                    |
| Striping                   | A technique used to write data across all drives in a virtual drive.<br>Each stripe consists of consecutive virtual drive data addresses that are mapped in fixed-size units<br>to each drive in the virtual drive using a sequential pattern. For example, if the virtual drive includes<br>five drives, the stripe writes data to drives one through five without repeating any of the drives. The<br>amount of space consumed by a stripe is the same on each drive. Striping by itself does not provide<br>data redundancy. Striping in combination with parity does provide data redundancy. |
| Strip size                 | The portion of a stripe that resides on a single drive in the drive group.                                                                                                    |
| Subvendor ID<br>T          | A controller property that lists additional vendor ID information about the controller.                                                                                                    |
| Temperature                | Temperature of the battery pack, measured in Celsius.                                                                                                    |
| Vendor ID                  | A controller property indicating the vendor-assigned ID number of the controller.                                                                                                    |

| Vendor info         | A drive property listing the name of the vendor of the drive.                                                                                                    |
|---------------------|----------------------------------------------------------------------------------------------------|
| Virtual drive       | A storage unit created by a RAID controller from one or more drives. Although a virtual drive can be created from several drives, it is seen by the operating system as a single drive. Depending on the RAID level used, the virtual drive can retain redundant data in case of a drive failure. |
| Virtual drive state | A virtual drive property indicating the condition of the virtual drive. Examples include<br>Optimal and Degraded.                                                                                                    |
| W                   |                                                                                                    |
| Write-back          | In Write-Back Caching mode, the controller sends a data transfer completion signal to the host when the controller cache has received all of the data in a drive write transaction. Data is written to the drive subsystem in accordance with policies set up by the controller.                  |
|                     | These policies include the amount of dirty/clean cache lines, the number of cache lines available, and elapsed time from the last cache flush.                                                                                                    |
| Write policy        | See Default Write Policy.                                                                                                    |
| Write-through       | In Write-Through Caching mode, the controller sends a data transfer completion signal to the host when the drive subsystem has received all of the data and has completed the write transaction to the drive.                                                                                     |

## **Revision History**

### Version 1.3, November 2015

Added the following sections:

- LSI Storage Authority Feature Comparison Matrix
- Accessing LSA Over Network Address Translation (NAT)
- Installing the LSI Storage Authority Software on the Linux Operating System
- Viewing Controller Properties
- Viewing Drive Group Properties
- Viewing Virtual Drive Properties
- Viewing Physical Drive Properties
- Viewing Energy Pack Properties
- Monitoring Enclosures
- Viewing Enclosure Properties
- Customizing the Theme of the LSI Storage Authority Software

## Version 1.2, July 2015

Added the following sections:

- Using LDAP Authentication
- Managing Servers from the Server Discovery Page
- Adding Managed Servers
- Removing Managed Hosts
- Managing Power Save Settings
- Enabling and Disabling SSD Guard
- Discarding Pinned Cache
- Creating Simple Configuration
- Using the MegaRAID CacheCade Pro 2.0 Feature
- Creating a CacheCade Virtual Drive
- Modifying CacheCade Virtual Drive Properties
- Enabling SSD Caching on a Virtual Drive
- Disabling SSD Caching on a Virtual Drive
- Enabling or Disabling SSD Caching on Multiple Virtual Drives
- Clearing Configuration on CacheCade Virtual Drives
- Removing Blocked Access
- Deleting a Virtual Drive with SSD Caching Enabled
- Fast Path Advanced Software
- MegaRAID SafeStore Encryption Services
- Enabling Drive Security
- Changing Security Settings
- Import or Clear a Foreign Configuration

## Version 1.1, April 2015

Added the following chapters:

- Background Operations Support
- Managing Controllers
- MegaRAID Advanced Software Options
- MegaRAID Advanced Software
- Managing Drive Groups
- Managing Virtual Drives
- Managing Physical Drives
- Monitoring Energy Packs

## Version 1.0, November 2014

Initial document release.

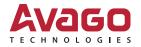